## **RICOH**

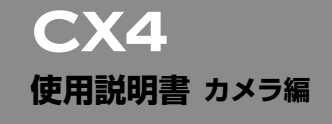

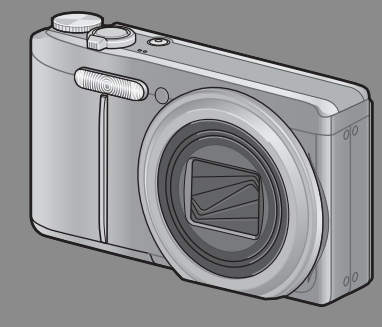

**本製品のシリアル番号は、 本体底面に記載されています。**

**基本編**

#### **はじめてお使いのときは必ずお読みください。**

電源を入れる、撮影する、再生するなど、はじめてこのカメラをお使いの方 でも一通り操作できるようになります。

#### **応用編**

#### **目的に応じて必要なときにお読みください。**

いろいろな撮影機能や再生機能のほか、カメラのカスタマイズ、プリントの 方法、パソコンを利用する方法など、このカメラのすべての機能が記載され ています。

**付属の電池は、使用する前に充電する必要があります。ご購入時の電池は、充電 されていません。**

## **お客様登録のお願い**

この度は、リコー製品をお買い求めいただきありがとうございます。 リコーは、ご購入商品に関する適切なサポートやサービスを提供する ために、お客様登録をお願いしております。

お客様登録は、下記の弊社 Web サイトからお願いいたします。

#### **http://www.ricoh.co.jp/dc/regist/**

なお、ご登録いただいた方には、E メール(ファームウェアなどのサポー ト情報掲載)の配信を行っております。

## **リコーフォトギャラリー RING CUBE**

RING CUBE は、いつでも、気軽に、より多くのみなさんに参加してい ただくためのフォトギャラリーです。

8F ギャラリースペースでは、プロ・アマを問わず多彩なジャンルの写 真展を開催。

9F には歴代のリコーカメラや新製品を展示しているほか、ワーク ショップスペースにて各種セミナーを実施しています。お気軽にご利 用ください。

#### **http://ringcube.jp/**

東京都中央区銀座 5-7-2 三愛ドリームセンター 8F/ 9F (受付 9F) 開館時間:11:00 ~ 20:00(火曜日休館) お問い合わせ:03-3289-1521

#### **はじめに**

この使用説明書には、本カメラを使って撮影や再生機能を利用する方法や使用上 の注意について記載してあります。

本カメラの機能を十分にご活用いただくため、ご使用の前に、本書を最後までお 読みください。本書が必要になったとき、すぐに利用できるよう、お読みになっ た後は、必ず保管してください。

株式会社リコー

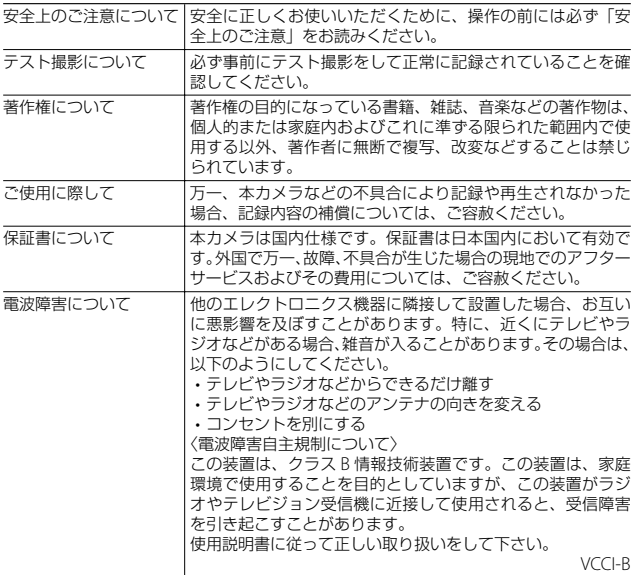

本書の一部または全部を無断転載することを禁止します。

© 2010 RICOH CO.LTD.

本書の内容に関しては将来予告なく変更することがあります。

本書は内容について万全を期して作成いたしましたが、万一ご不審な点や誤り、記載漏れなどお気付きの ことがありましたら、巻末をご覧の上ご連絡ください。

Microsoft、Windows、Windows Vista®、Windows 7TM、Internet Explorer は米国 Microsoft Corporation の米国およびその他の国における登録商標です。

Macintosh、Mac OS は、米国および他の国々で登録された Apple Inc. の商標です。

Adobe、Adobe ロゴ、Reader は、Adobe Systems Incorporated (アドビシステムズ社)の米国ならび に他の国における商標または登録商標です。

MediaBrowser™は、株式会社ピクセラの商標です。

会社名、および製品名はそれぞれ各社の商標または登録商標です。

## **安全上のご注意**

#### **表示について**

本書および製品への表示では、製品を安全に正しくお使いいただき、あなたや 他の人々への危害や財産への損害を未然に防止するために、いろいろな表示を しています。その表示と意味は次のようになっています。

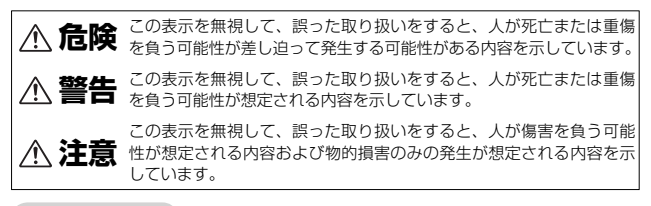

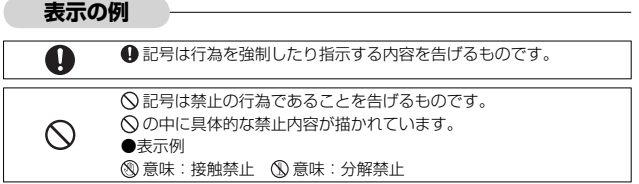

本機を安全にお使いいただくために以下の内容をお守りください。

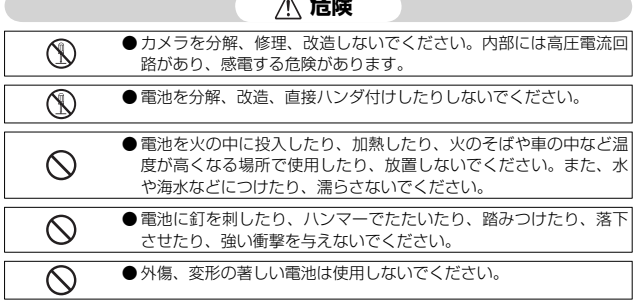

#### **危険**

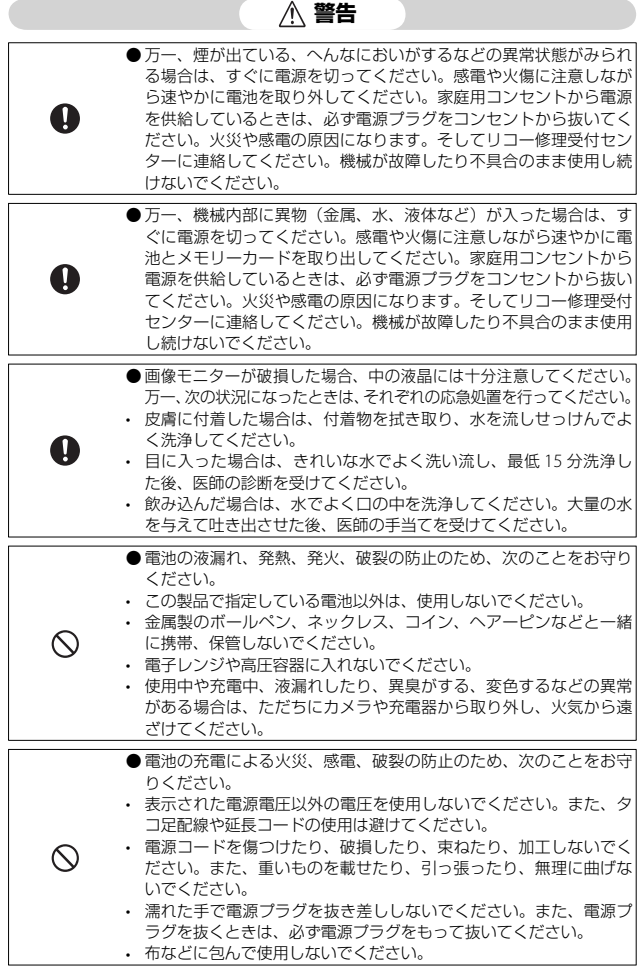

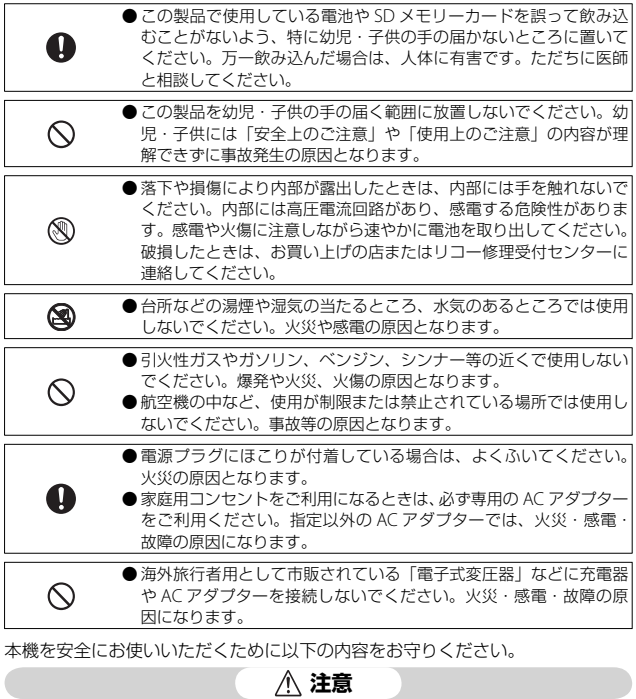

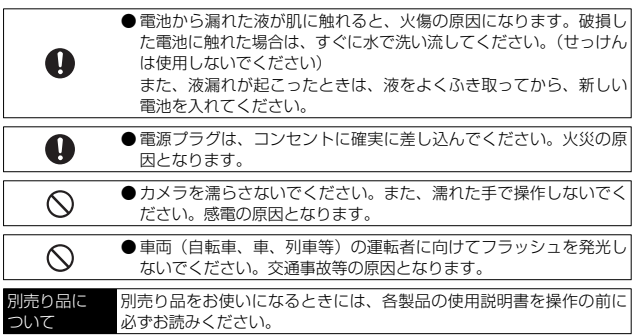

## **使用説明書の構成について**

CX4 には、以下の 2 種類の使用説明書が付属しています。

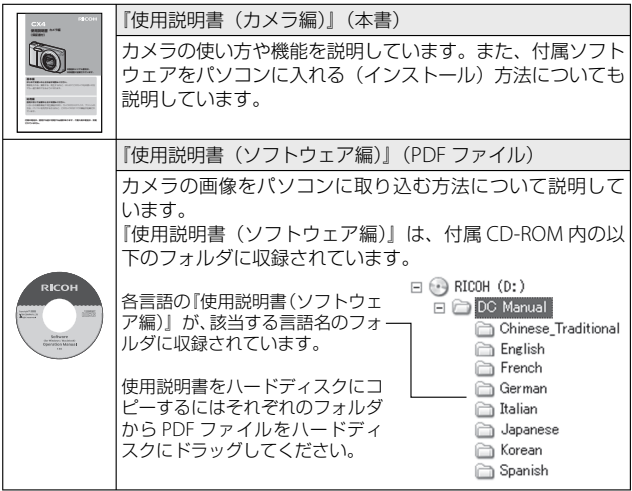

本カメラには、パソコン内の画像を表示したり、編集したりできるソフトウェア MediaBrowser(Windows 専用)が付属しています。MediaBrowser の使い方 については、MediaBrowser のヘルプを参照してください。MediaBrowser につ いてのご質問・ご相談は、下記ユーザーサポートセンターまでお問い合わせくだ さい。

#### 株式会社ピクセラ ユーザーサポートセンター

フリーダイヤル:0120-727-231 TEL:06-6633-2990 (携帯・PHS 等フリーダイヤルが利用できない方用) FAX:06-6633-2992 〒 556-0011 大阪府大阪市浪速区難波中 2-10-70 パークスタワー 25F 受付時間:月曜日~日曜日 10:00 ~ 18:00 (年末年始、祝日、弊社指定休日は除く) また以下のページで、MediaBrowser の最新情報が閲覧できます。 http://www.pixela.co.jp/oem/mediabrowser/j/

## 「やりたい!」「知りたい!」早見表

□: 機能の設定ページ ●: 機能の説明ページ

#### **撮影前の準備**

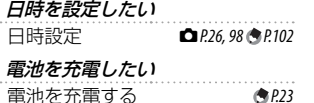

**SD** メモリーカード/ 内蔵メモリーを初期化したい 初期化 **6P.22, 98 m.** P.99

#### 5 **撮影**

#### **シャッターボタンを押すだけで撮影したい!**

カメラに任せて撮影したい ■オート撮影モード **□●***P.27* シーンに合わせて撮影したい シーンモード <sup>5</sup>*P.54 P.52* 最適なシーンモードを選んで ほしい シーンオートモード <sup>5</sup>*P.33*

#### **写真がブレないようにしたい!**

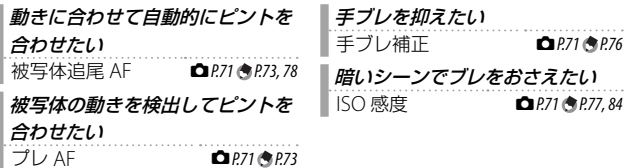

#### **一味違った写真を撮影したい!**

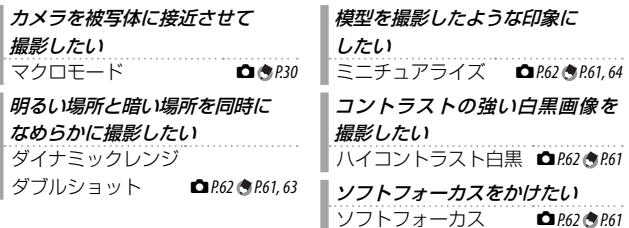

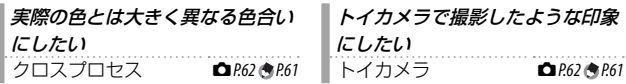

#### **こだわりの設定をしたい!**

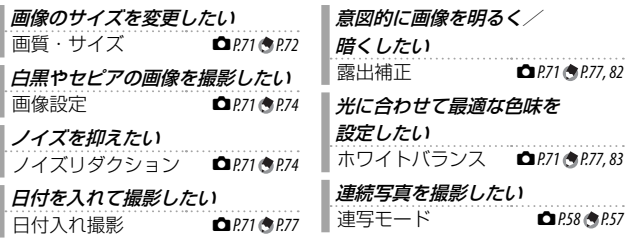

3 **動画**

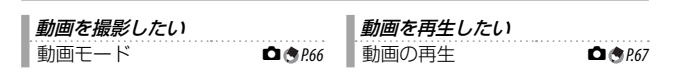

## 6 **再生**

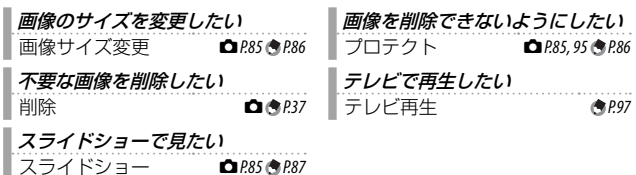

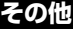

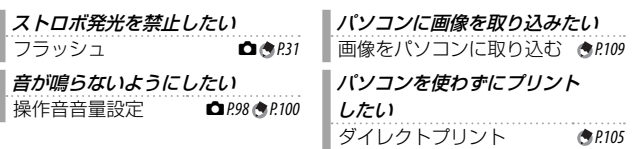

**7**

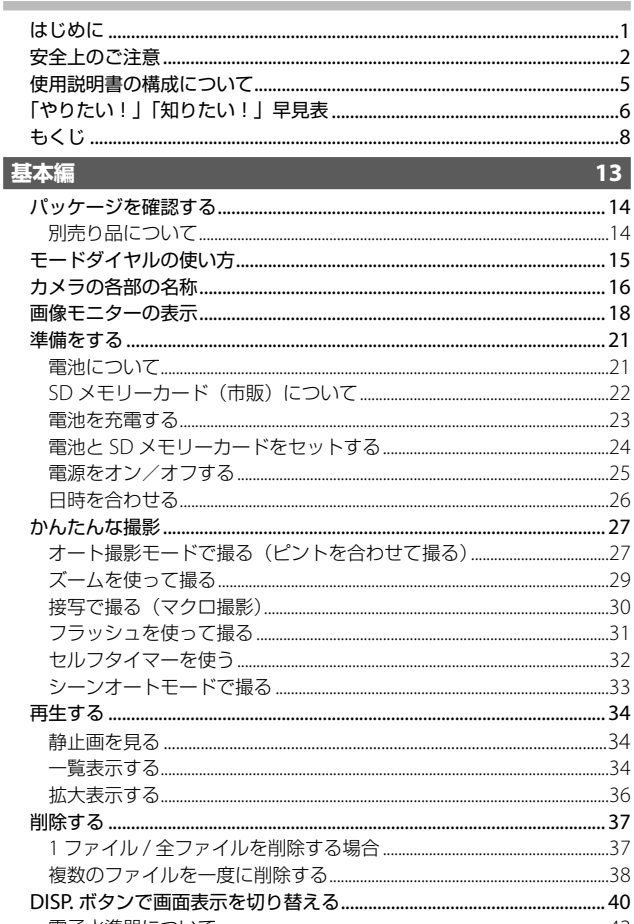

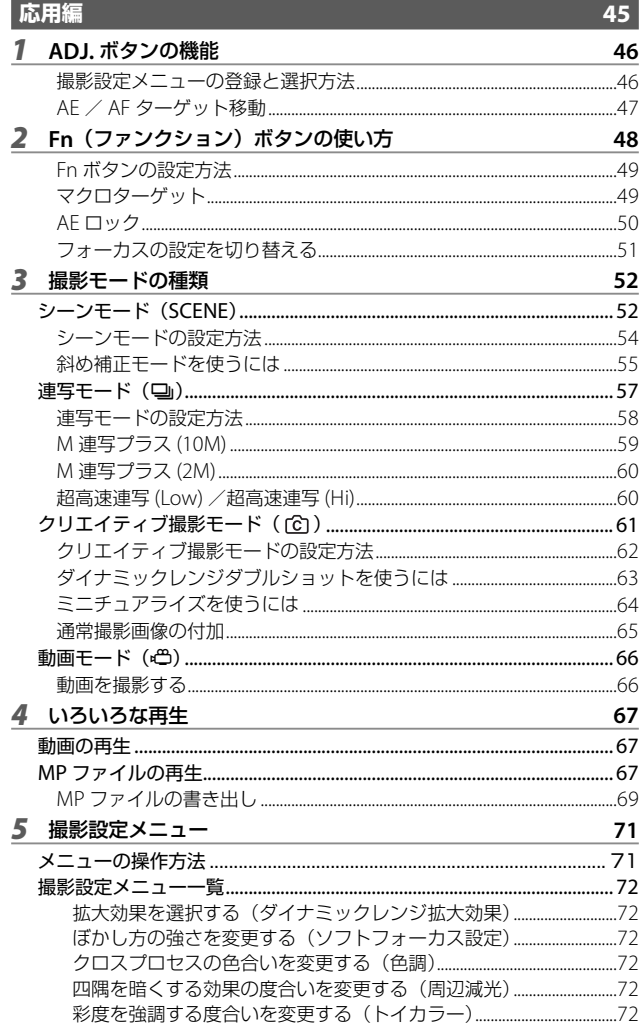

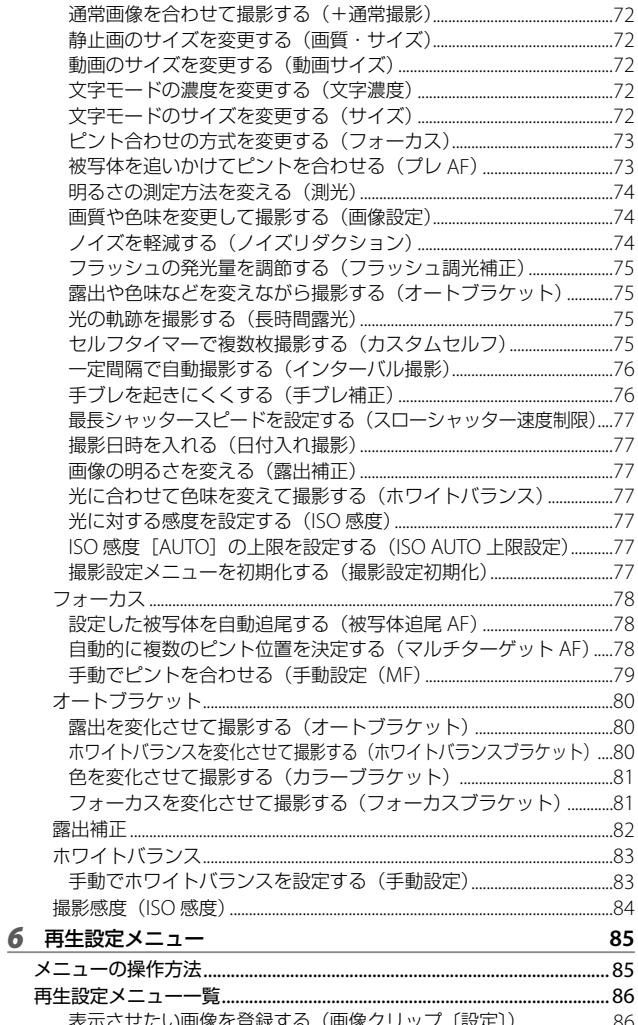

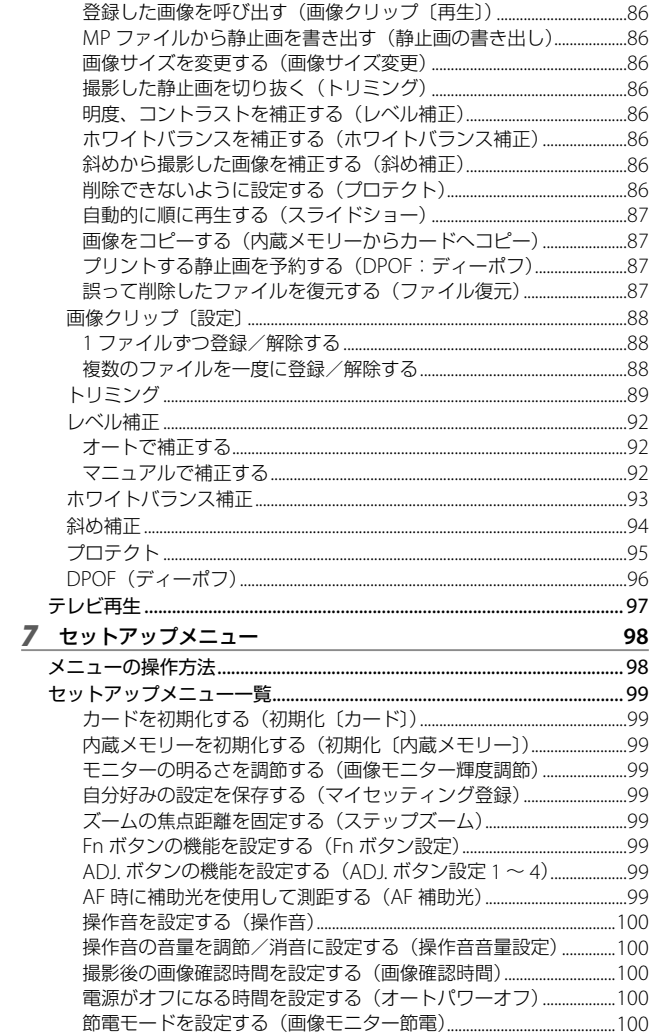

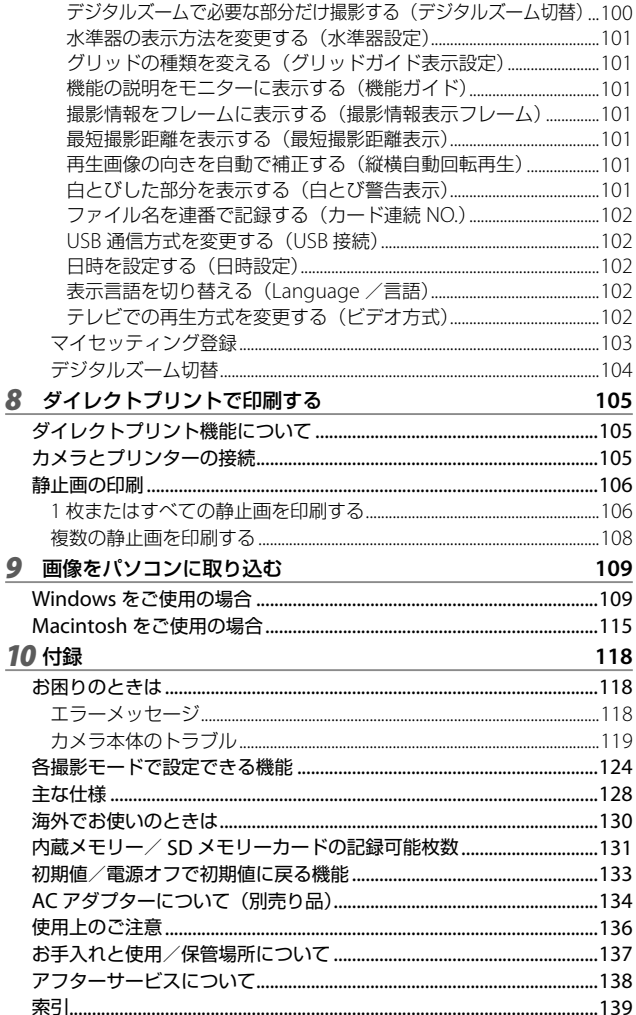

# **基本編**

**はじめてお使いのときは 必ずお読みください**

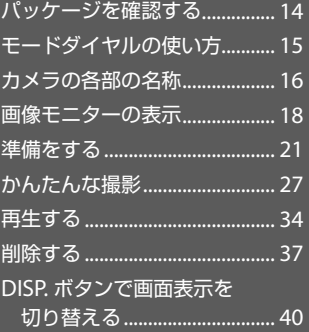

## **パッケージを確認する**

パッケージを開けて同梱品を確認しましょう。 ※同梱品の形状は、実際とは異なる場合があります。

**• CX4**

はじめてお使いのときは必ずお読みください

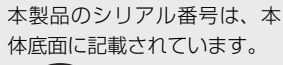

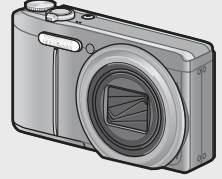

## **別売り品について**

- **AC** アダプター(**AC-5b**) 家庭用コンセントからカメラ へ電源を供給するときに使用 します。
- ソフトケース(**SC-90**) 本カメラのカメラケースです。
- 電池(**DB-100**)
- 充電器(**BJ-10**)
- ケーブルスイッチ(**CA-1**) カメラのUSB端子に接続して、 シャッター操作を行います。
- ネックストラップ(**ST-2**) 「RICOH」のロゴ刺繍入りの 2 点吊ネックストラップです。
- ハンドストラップ・ネックストラップの付け方 ストラップの先端をカメラの最 ストラップ取り付け部に通し て取り付けます。ネックスト ラップは先端を結合部より外 し、図のように取り付けます。
	- 別売り品についての最新情報は、弊社ホームページ (http://www.ricoh.co.jp/dc/)をご覧ください。

メモ **-------------------------------------------------------------------------**

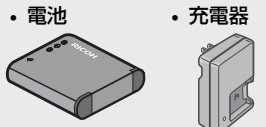

- **USB** ケーブル(**mini B** タイプ)
- **AV** ケーブル
- ハンドストラップ
- 使用説明書(カメラ編)
- **CD-ROM**(G**P.109**)

## **モードダイヤルの使い方**

静止画撮影や動画撮影などのカメラの操作 は、モードダイヤルを回して、使用する機 能のマークに合わせてから行います。

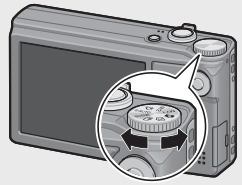

#### モードダイヤルのマークと働き

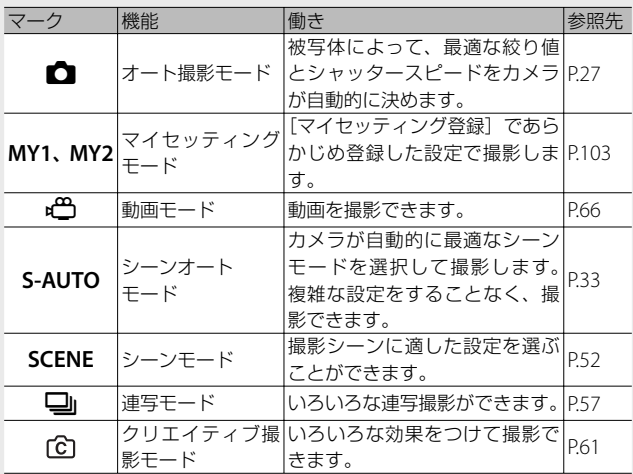

はじめてお使いのときは必ずお読みください **15**はじめてお使いのときは必ずお読みください

## **カメラの各部の名称**

## **カメラ本体**

はじめてお使いのときは必ずお読みください はじめてお使いのときは必ずお読みください

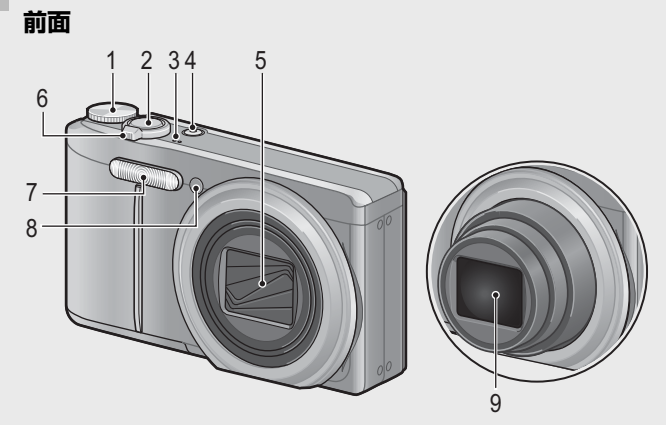

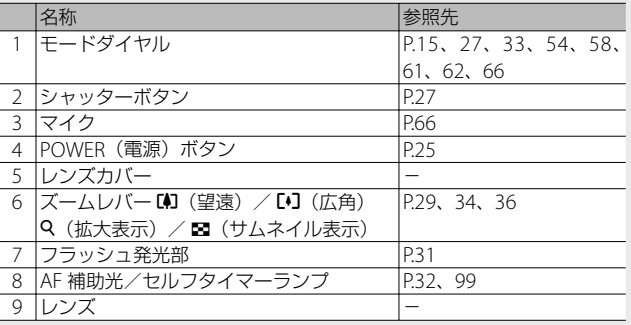

**背面**

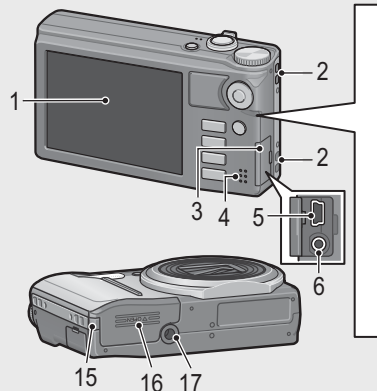

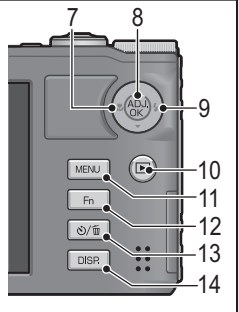

名称 そうしょう しょうしょう しゅうしょう 参照先 1 画像モニター P.18 2 ストラップ取付け部 P.14 <u>3 端子カバー P.97、105、113、115</u><br>4 スピーカー P.67 <u>4 スピーカー</u><br>5 USB 端子 5 USB 端子 P.105、113、115<br>6 AV 出力端子 P.97 6 AV 出力端子 P.97<br>
7 ● (マクロ) P.30 7 3 (マクロ) 8 ADJ./OK ボタン <sup>(※)</sup> P.46 9 | シリンコ) タイプリッシュ) P.31 10 | I (再生) ボタン P.34 11 MENU ボタン R54、58、62、71、85、98 12 Fn (ファンクション) ボタン P.48<br>13 3 (セルフタイマー) / 面 (削除) ボタン P.32、 13 ð(セルフタイマー)/ 面(削除)ボタン P.32、37<br>14 DISP ボタン P.36、40 14 DISP. ボタン P.36、40、42 15 電源 (DC 入力) ケーブルカバー P.135 16 |電池/カードカバー P.24、135

(※) 本文中の「ADJ/OK ボタンを上下左右に押す」という説明は、ADJ/OK ボタンを▲ (上) ▼(下) ■(左) 与(右) の方向に押して傾けることを意味します。また、 「ADJ./OK ボタンを押す」という説明は、ADJ./OK ボタンの真中を押し下げるこ とを意味します。

17 三脚ネジ穴 P.130

## **画像モニターの表示**

#### **撮影するときの画面**

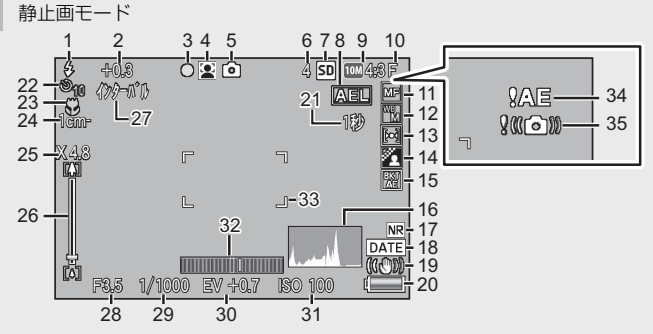

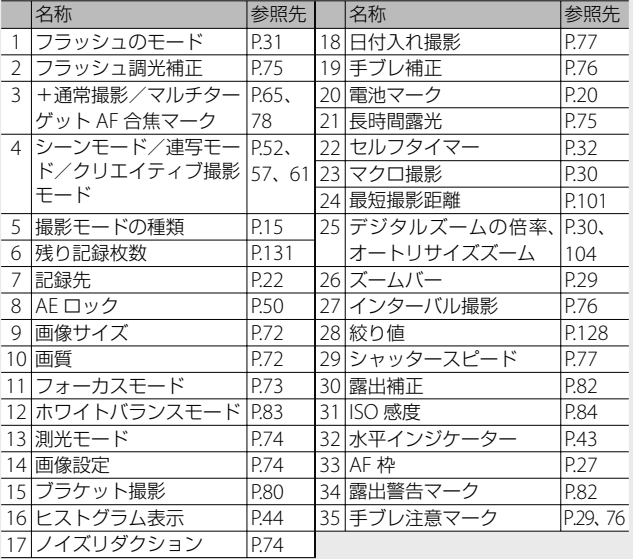

はじめてお使いのときは必ずお読みください はじめてお使いのときは必ずお読みください

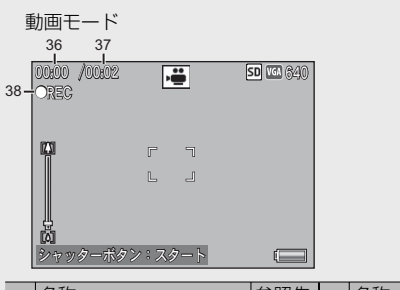

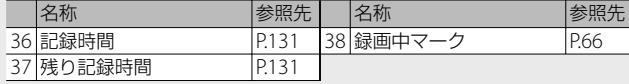

残り記録枚数が 1 万枚以上のときは「9999」と表示されます。

#### **再生するときの画面**

**有 メモ ---**

静止画モード 動画モード

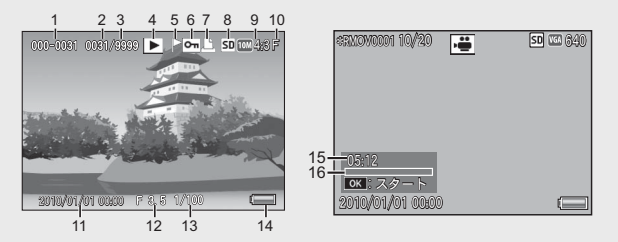

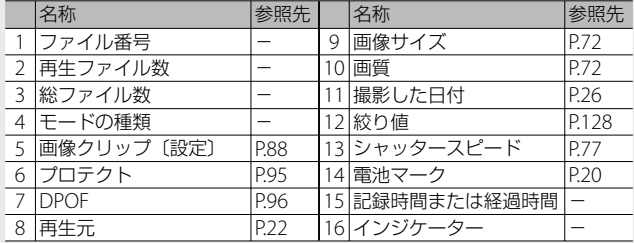

- メモ **-------------------------------------------------------------------------**
- 使用中、操作やカメラの状態に関するメッセージが表示されること があります。
- DISP. ボタンを押すと、撮影時の詳細情報を表示できます (CTP.40)。

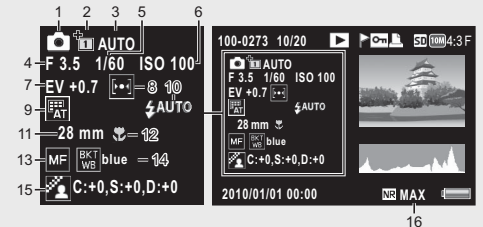

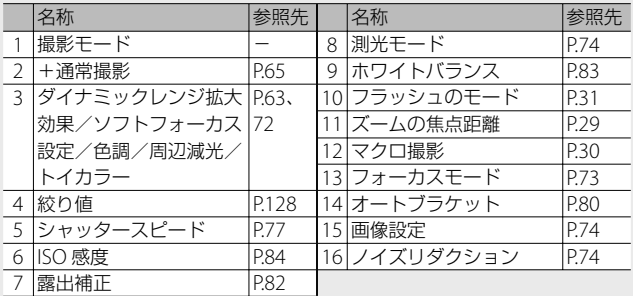

#### **電池の残量表示**

画像モニターの右下に、電池の残量を示すマークが表示されます。残 量がなくなる前に充電してください。

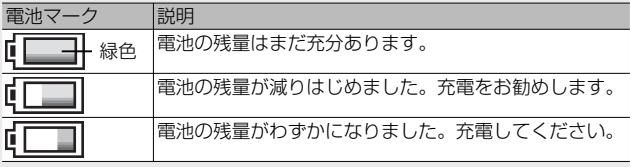

## **準備をする**

電源を入れて撮影できるように準備します。

- メモ **-------------------------------------------------------------------------**
	- 電池を取り出すときには、カメラの電源がオフになっていることを 確認してください。
	- 雷源をオフにする方法については、P25 をご覧ください。

## **電池について**

本カメラでは、専用のリチウムイオン電池「電池 DB-100」(付属)を 使用します。電池は、使用する前に充電する必要があります。ご購入 時の電池は、充電されていません。

#### ○ 撮影可能枚数 **-**

#### 撮影可能枚数(電池の持続)の目安:約 **330** <sup>枚</sup>

※ [画像モニター節電] (L雪 P100) が [ON] のとき

- 撮影枚数は CIPA 規格に準拠した測定条件によるものです (温度 23℃、画像モニターオン、30 秒ごとに望遠端と広角端で交互 に撮影、2 回に 1 回フラッシュ発光、10 枚撮影するごとに電源のオ フ/オンを繰り返し)。
- 「画像モニター節電]が [OFF] の場合は、約 310 枚となります。
- シンクロモニターモードにすると、さらに撮影可能枚数を増やすこ とができます(GP.40)。
- 枚数はあくまでも目安です。設定、再生などの動作時間が長くなると、 その分撮影可能時間(枚数)が短くなります。長時間ご使用になる 場合は、予備電池の携帯をお勧めします。

注意 **-------------------------------------------------------------------------**

- 使用直後の電池は高温になることがあります。電池の取り外しはカメ ラの電源を切り、電池の温度が下がるのを待ってから行ってください。
- 長期間カメラをご使用にならない場合には、電池を抜いてカメラを 保管してください。
- リチウムイオン電池は、純正品(DB-100)をご使用ください。当社 指定の電池以外は使用しないでください。

## **SD メモリーカード (市販) について**

記録データは、カメラ本体に内蔵されているメモリーまたは市販の SD メモリーカード、SDHC カード(本書ではこれらのカードを「SD メモリーカード」と表記します)に記録されます。内蔵メモリーの容 量は、約 86MB です。

### ○ 初期化について--------------------------------

新しい SD メモリーカードや、他の機器で使用した SD メモリーカード を使用する場合は、本カメラで初期化してからお使いください。SD メ モリーカードの初期化はヤットアップメニュー (GBP.98)の「初期化 [カード]] (昭了999) で行えます。

記録先について **------------------------------------------------------------**

SD メモリーカードをセットしていないときは内蔵メモリー( M) に 記録され、SDメモリーカードをセットしているときは SDメモリーカー ド( )に記録されます。

- **再生元について---------**SD メモリーカードをセットしていないときは内蔵メモリー( IN) か ら再生され、SD メモリーカードをセットしているときは SD メモリー カード (50) から再生されます。
- **SDXC** カードについて **----------------------------------------------------**

本カメラでは SDXC カードは使用できません。

- **2** 注意--------
	- SD メモリーカードがセットされているときは、SD メモリーカードが いっぱいになっても、内蔵メモリーには記録されません。
	- SD メモリーカードの金属端子部を汚さないように注意してください。

#### **◎ 誤って記録データを消さないようにするには------**

カードの書き込み禁止スイッチを「LOCK」にしておく と、記録データの削除や初期化ができなくなります。 なお、「LOCK」の状態にすると SD メモリーカードへ の記録もできなくなるので、撮影ができません。撮影 時には「LOCK」を解除してください。

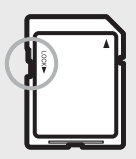

• 内蔵メモリーに記録された画像を、再生設定メニュー (LGBP.85)の [内蔵メモリーからカードへコピー] (LGPP87) で SD メモリーカー ドにコピーすることができます。

メモ **-------------------------------------------------------------------------**

• [動画サイズ] を [m1280] に設定して動画を撮影する場合は、SD スピードクラスが Class6 以上の SD/SDHC メモリーカードのご使用 をお勧めします。

#### **電池を充電する**

電池は、使用する前に充電する必要があります。

- *1* 電池の⊕⊖印と充電器の⊕⊖印を合わせてセットする • このとき、電池のロゴ印刷面は上になっています。
- ■■ 注意 ----⊕と⊖を逆にセットしないでください。

### *2* コンセントに充電器を差し込む

- 充電には専用充電器(BJ-10)をご使 用ください。
- 充電が開始されます。充電ランプの表 示は下表のとおりです。充電が終了し たら、コンセントから抜いてください。

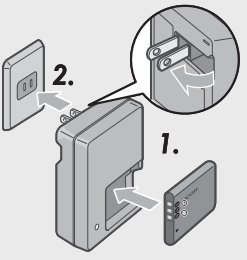

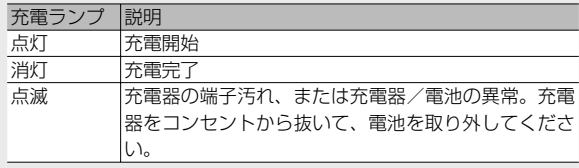

• 電池の充電時間の目安は、以下のとおりです。電池の残量により充 電時間は異なります。

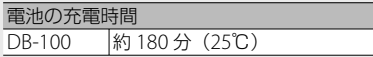

## **電池と SD メモリーカードをセットする**

電池を充電したら、電池と SD メモリーカードをカメラにセットしま す。電池や SD メモリーカードを取り出すときには、カメラの電源が オフになっていることを確認してください。

*1* 電池/カードカバーをスライドさせ て開ける

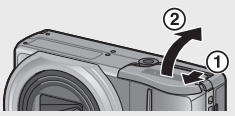

#### *2* SD メモリーカードと電池を挿入する

- SD メモリーカードの向きに気を付けて、「カチッ」と音がするまで 奥へ挿入してください。
- 電池がセットされると、図のツメでロックされます。

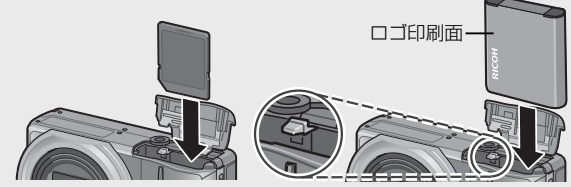

- 電池の向きを間違えると、電源はオンになりません。電池の向きを 確認して挿入してください。
- *3* 電池/カードカバーを閉じて、スラ イドさせる

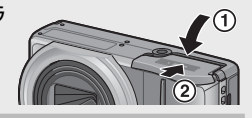

#### **電池を取り出すときには**

電池/カードカバーをスライドさせて開けます。電池をロックしてい るツメをずらすと電池が押し出されますので、つまんで取り出します。 このとき電池が落下しないよう十分に注意してください。

#### **SD メモリーカードを取り出すときには**

電池/カードカバーをスライドさせて開けます。SD メモリーカード を一度押し込んで指を静かに離すと SD メモリーカードが押し出され ますので、つまんで取り出します。

## **電源をオン/オフする**

電源をオン/オフするには、POWER(電源) ボタンを押します。

オンにすると起動音が鳴り、画像モニターが点 灯します。

オンの状態で POWER ボタンを押すと、そ の日の記録枚数が表示され、電源がオフ になります。

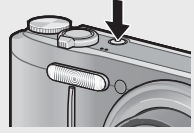

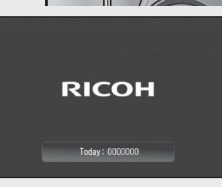

メモ **-------------------------------------------------------------------------** • 日時設定を変更した場合は、設定変更後の記録枚数のみ表示されま す。

• 日時設定をしていない場合は、記録枚数は「0〕と表示されます。

#### **再生モードで使うときには**

- 3 (再生) ボタンを長押しすると、再 生モードの状態で電源がオンになり、 カメラを再生モードで使用できます。
- 6 ボタンで電源をオンにした場合は、 もう一度 ■ ボタンを押すと、撮影モー ドになります。

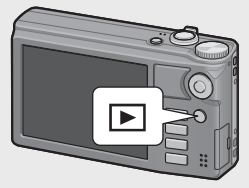

オートパワーオフについて **----------------------------------------------**

- 設定した時間内にカメラのボタンを押さなかった場合は、節電のた めに自動的に電源がオフになります(オートパワーオフ)。
- オートパワーオフの設定は変更することもできます (LGPP.100)。

## **日時を合わせる**

はじめて電源をオンにしたときは、日時の設定画面に進みます。

#### *1* ADJ./OK ボタンを上下左右に押して、年・月・日・時・分・ 書式を設定する

- ADJ./OK ボタンの上下で設定を変更 し、左右で項目を移動します。
- DISP. ボタンを押すと、設定をキャン セルできます。
- *2* 画面の表示を確認し、ADJ./OK <sup>ボ</sup> タンを押す

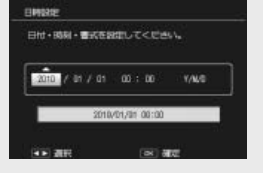

• 確認画面が表示されます。

#### *3* ADJ./OK ボタンを押す

- 日時が設定されます。
- **メモ -----**
	- •設定した日時はセットアップメニュー(CTPP98)の「日時設定] (GP.102)で修正することができます。
	- 撮影設定メニュー (CTP.71)の [日付入れ撮影] (CTP.77) を [ON] に設定すると、日時を入れて撮影することができます。
	- 電池を取り出してから約 1 週間経過すると、設定した日付・時刻が リセットされます。再度、設定しなおしてください。
	- 日時を保持させるためには、充分に残量のある電池をカメラに 2 時 間以上セットしてください。

## **かんたんな撮影**

準備ができたら、さっそく撮影してみましょう。

## **オート撮影モードで撮る(ピントを合わせて撮る)**

モードダイヤルを □に合わせて、オート撮影モー ドで撮影してみましょう。

シャッターボタンを押す操作は、2 段階になってい ます。シャッターボタンを半押しすると、自動的に ピント合わせが行われ、さらにシャッターボタンを 押し切ると撮影されます。

被写体が構図の中央にないときには、ピント合わせ後に構図を決めま す(フォーカスロック)。

- *1* カメラを両手でしっかりと持ち、両ひじ を軽く身体に付ける
- *2* シャッターボタンに指を当てる

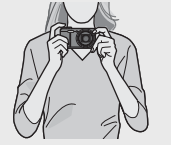

*3* 画像モニターの中央の AF 枠に被写体を合わせ、シャッター ボタンを半押しする

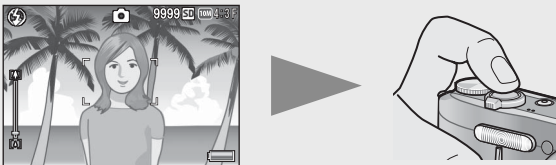

- ピント合わせが行われ、露出とホワイトバランスが固定されます。
- 最大 9 点で測距され、どの位置にピントを合わせているかが、緑の 枠で表示されます。

*4* 被写体にピントを合わせた状態で背景を撮りたい場合などは、 半押しのままカメラを動かして構図を決める

ピントを合わせたい被写体

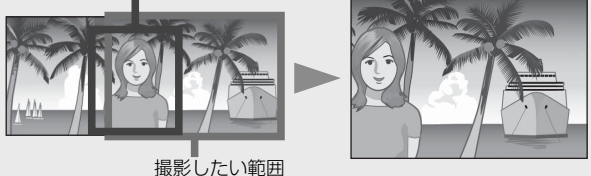

- *5* シャッターボタンをそのまま静かに押し切る
	- 撮影した画像が画像モニターに表示され、内蔵メモリーまたは SD メモリーカードに保存されます。

注意 **-------------------------------------------------------------------------** • 指や髪、ストラップなどがレンズやフラッシュ発光部にかからない ように注意してください。

- レンズユニットを手で持たないように注意してください。ズーム、 ピント合わせが正常に動作しません。
- **ご ピント合わせについて------**

ピント合わせの状態は、画像モニター中央の枠の色で確認することが できます。

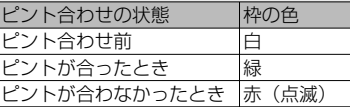

次のような被写体は、ピントを合わせられないことや、枠の色が緑に なっていてもピントが合っていないことがあります。

- コントラストのないもの(空、白壁、白動車のボンネットなど)
- 横線だけで、凹凸のないもの
- 動きの速いもの
- 暗いところのもの
- 強い逆光および反射光があるもの
- 蛍光灯などのちらつきのあるもの
- 光源が点状のもの(電球、スポットライト、点光源 LED など)

このような被写体を撮影するときは、撮影したい被写体と同じ距離の 違う被写体にピントを固定するなどしてから撮影してください。

#### **〇 手ブレを防ぐには --**

- 手ブレを防ぐために、シャッターボタンは静かに押しましょう。
- シャッターボタンを押したときにカメラが動いてしまうと、静止画 を鮮明に撮影できません(手ブレ)。 次のような場合には、手ブレが起きやすいので注意しましょう。 • フラッシュを使わずに暗い場所で撮る
	-
	- ズームを使って撮る
	- •撮影設定メニュー (GTP.71) の [長時間露光] (GTP.75) を設定 して撮る
- 画像モニターに Mom マークが表示されたときは、手ブレしやすい状 態ですので次の方法を試してください。
	- 撮影設定メニュー (CTP.71)の [手ブレ補正] (LTP.76) を [ON] にする
	- フラッシュを「AUTO] または「強制発光] にする (MBP.31)
	- ISO 感度を上げる (LP)P84)
	- セルフタイマーを使う (LのP.32)

#### **ズームを使って撮る**

ズームレバーを[4] (望遠) 側に回すと、被写 体を大きく写すことができます。ズームレ バーを [\*] (広角) 側に回すと、広い範囲を 写すことができます。ズームの状況は画像モ ニターのズームバーで確認できます。

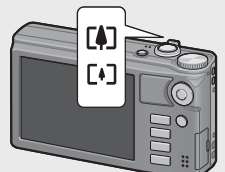

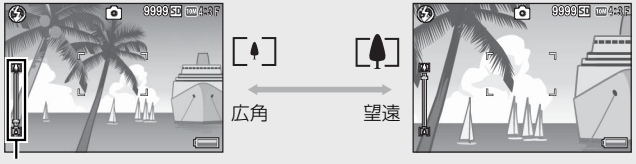

ズームバー

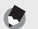

メモ **-------------------------------------------------------------------------** セットアップメニュー (LOPP.98)の「ステップズーム] (LOPP.99) を [ON]に設定すると、光学ズームの焦点距離を 8 段階に固定できます。

## **○ デジタルズームを使う --**

デジタルズームを使用すると、通常の拡大倍率(最大 10.7 倍)より、 さらに被写体を拡大できます (静止画:最大 4.8 倍、動画 [m 1280]: 最大 2.8 倍、動画「四640]または「四320]:最大 4.0 倍まで)。 デジタルズームを使う場合は、ズームバー表示が [4] 側の端まできた状 熊でいったんズームレバーから指を離し、再びズームレバーを [4] 側に 回します。「画質・サイズ」を m 4:3F または m 4:3N に設定している 場合は、「デジタルズーム切替]で[オートリサイズ]を選択すること もできます (CTP.104)。撮影モードや設定している撮影設定メニュー によっては、デジタルズームは使用できません (L2 P.124)。

### **接写で撮る(マクロ撮影)**

マクロ撮影機能を使うと、カメラを被写体に 接近させて撮影できます。マクロ撮影にする には、ADJ./OK ボタンを し (マクロ) 側に 押します。ADJ/OK ボタンをもう一度 ₩ 側 に押すと、マクロモードが解除されます。

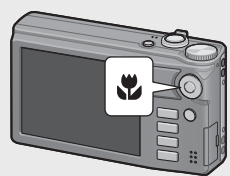

- ★ メモ---
	- マクロ撮影時は、ズームの位置によって最短撮影距離が変わります が、[最短撮影距離表示]を[表示]に設定すると、最短撮影距離を 画像モニターに表示することができます(GP.101)。
	- [フォーカス] (L)PP.73)は [スポット AF] になります。
	- •撮影モードによっては、マクロ撮影はできません (LGGPP.124)。
	- マクロ撮影で、より被写体を大きく撮りたいときには、シーンモー ドの [ズームマクロ] を使います (Lgg P.53)。
	- ズームを使用しているときの最短撮影距離と撮影範囲は以下のとお りです。

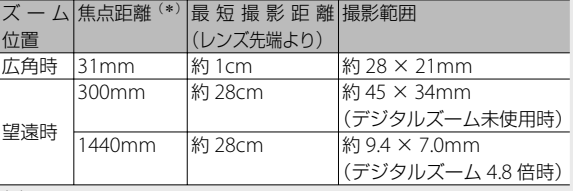

(\*)35mm 判カメラ換算値です。

## **フラッシュを使って撮る**

撮影する状況によって、フラッシュモードを切り替えることができま す。購入時には、[AUTO]に設定されています。

- 1 ADJ./OK ボタンを 4 (フラッシュ)側 に押す
	- 画像モニターにフラッシュモード一覧が 表示されます。

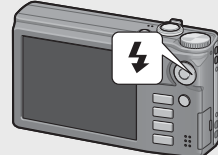

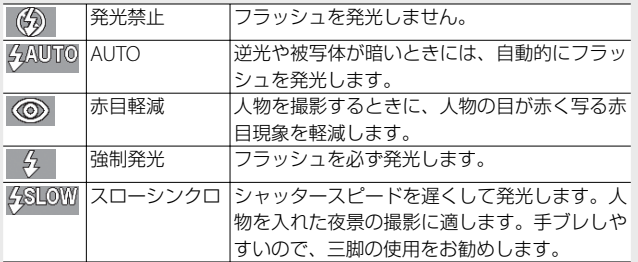

### *2* ADJ./OK ボタンを上下に押して、フラッシュモードを選ぶ

- 画像モニター左上にフラッシュモードのマークが表示されます。
- フラッシュ充電中は、画像モニター左上のフラッシュモードのマー クが点滅します。充電が完了するとマークが点灯し、撮影が可能に なります。

注意 **-------------------------------------------------------------------------**

- フラッシュ充電中 (約5秒間) は撮影できません。
- フラッシュを使用する設定になっている場合は、電源をオンにして から撮影可能状態になるまでの時間が、長くかかる場合があります。
- **★ メモ -------**
	- ADI/OK ボタンを 4 (フラッシュ) 側に押して変更するまで、フラッ シュモードの設定内容は保持されます。
	- 動画、連写、マルチターゲット AF、ダイナミックレンジダブルショッ ト、ブラケット撮影では、発光禁止になります。
	- フラッシュの光量は、撮影設定メニュー (L2gPP.71)の「フラッシュ 調光補正] (LSPP.75) で調整できます。
	- フラッシュ発光時は、AE の精度を補助するため、予備発光します。
	- 撮影モードや設定している撮影設定メニューによっては、フラッシュ を使用できません(GP.124)。

## **セルフタイマーを使う**

セルフタイマーは、10秒、2秒、「カスタムセルフ] (LGBP.75) から 選択できます。

#### 1 撮影できる状態で、、v(セルフタイマー)ボタンを押す

- 画像モニターにセルフタイマーモード一覧が表示されます。
- *2* ADJ./OK ボタンを上下に押して、 モードを選ぶ  $\mathbb{F}$  $\overline{a}$ 
	- 画像モニター左上にセルフタイマー マークと秒数が表示されます。

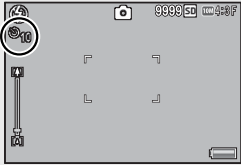

- *3* シャッターボタンを押す
	- 10 秒の場合は、セルフタイマーランプが 8 秒間点灯し、最後に 2 秒 間点滅して撮影されます。
	- 「カスタムセルフ」の場合、セルフタイマーランプが撮影の直前に毎 回 2 秒間点滅し、設定した撮影間隔で撮影されます。フォーカスの 位置は、1 回目の撮影で固定されます。
	- •「カスタムセルフ]の場合、撮影を途中で中止したいときは MENU ボタンを押してください。
- メモ ------
	- 撮影が完了した後もセルフタイマーは解除されません。セルフタイマー を解除するには、※ボタンを押して、「セルフ オフ]に切り替えます。
	- 2 秒の場合、セルフタイマーランプは点灯、点滅しません。
	- セルフタイマーを設定すると、[インターバル撮影]の設定は無効に なります。

## **シーンオートモードで撮る**

モードダイヤルを S-AUTO に合わせると、カメラが 自動的に最適なシーンモード (GTP.52)に切り替 わります。

選択されるシーンモードは以下のとおりです。

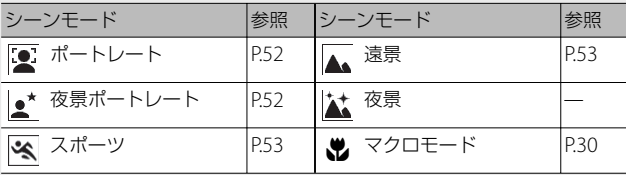

画面には認識されたシーンモードのアイ コンが表示されます。マクロモードが認 識された場合、画像モニターの左上にア イコンが表示されます。

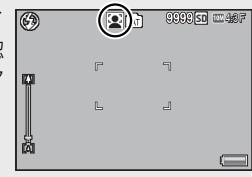

S-ALITO

夜景モードについて **------------------------------------------------------** シーンオートモードの場合のみに動作するモードです。夜景モードで は、以下の条件がそろったときにフラッシュを発光します。

- フラッシュ設定が「AUTO]のとき
- 周囲が暗くフラッシュが必要と判断したとき
- 近い距離に人物などの被写体があるとき

◆ メモ -------

- シーンオートモード時に表示される、撮影設定メニューの項目は P.124 を参照してください。
- シーンが認識されない場合、[フォーカス]はマルチ AF、露出はマル チ AF、「ホワイトバランス]はマルチパターン AUTO で撮影されます。

## **再生する**

### **静止画を見る**

再生モードにするには、■(再生)ボタン を押します。雷源がオフの状態で 下ボタ ンを約 1 秒以上押し続けると、再生モード の状態で起動します。

ADJ./OK ボタンを左右に押すと、1 ファイ ル前/後ろを表示できます。上下に押すと、 10 ファイル前/後ろを表示します。

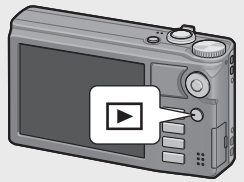

再生モードから撮影モードに戻るには、もう一度 ■ ボタンを押します。

 $\circlearrowright$  再生モードで再生される画像 **50 mm** 4:3 N ■ マークが表示されているファイルの 000-0001 再生方法は、P.67 を参照してください。

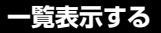

#### **20 分割**

ズームレバーを ■(サムネイル表示)側に 回すと、画面が 20 分割されてファイルが 一覧表示されます。

DISP. ボタンを押すと、画像選択画面とペー ジ送り画面を切り替えられます。ページ送 り画面では、ADJ./OK ボタンを上下左右に 押すとページを切り替えられます。

1 枚表示に戻すには、画像選択画面でファ イルを選んでから ADJ./OK ボタンを押す か、ズームレバーを 8(拡大表示)側に 1 回まわします。

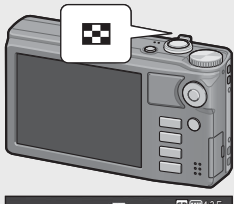

F 3 5 1/55

**2010/01/01 00:00 010/01/01**

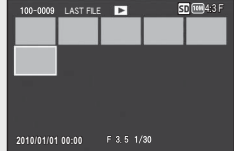
#### **81 分割**

20 分割表示時に再度ズームレバーを ■側 に回すと、画面が 81 分割されてファイル が一覧表示されます。

DISP. ボタンを押すと、画像選択画面とペー ジ送り画面を切り替えられます。ページ送 り画面では、ADJ./OK ボタンを上下左右に 画像選択画面 押すとページを切り替えられます。

1 枚表示に戻すには、画像選択画面でファ イルを選んでから ADJ./OK ボタンを押す か、ズームレバーを 8(拡大表示)側に 2 回まわします。

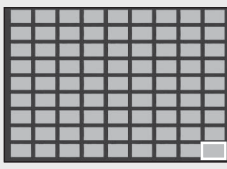

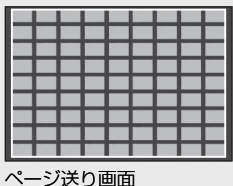

#### **日付表示**

81 分割表示時に再度ズームレバーを ■ 側 に回すと、日付表示になり、撮影日ごとに 画像が表示されます。

DISP. ボタンを押すと、画像選択画面と日付 送り画面を切り替えられます。日付送り画 面では、ADJ./OK ボタンを左右に押すと撮 画像選択画面 影日、上下に押すとページを切り替えられ ます。

1 枚表示に戻すには、画像選択画面でファ イルを選んでから ADJ./OK ボタンを押す か、ズームレバーを 8(拡大表示)側に 3 回まわします。

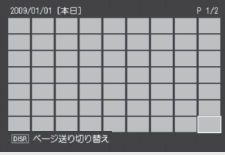

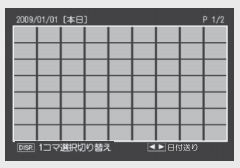

日付送り画面

# **拡大表示する**

ズームレバーを 8(拡大表示)側に回すと、表示している静止画を拡 大表示することができます。画像サイズにより、拡大できる倍率は異 なります。

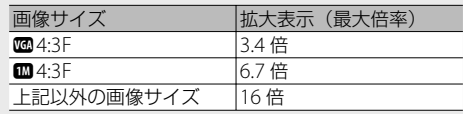

拡大表示中に DISP. ボタンを押すと、以下のように画面を切り替える ことができます。

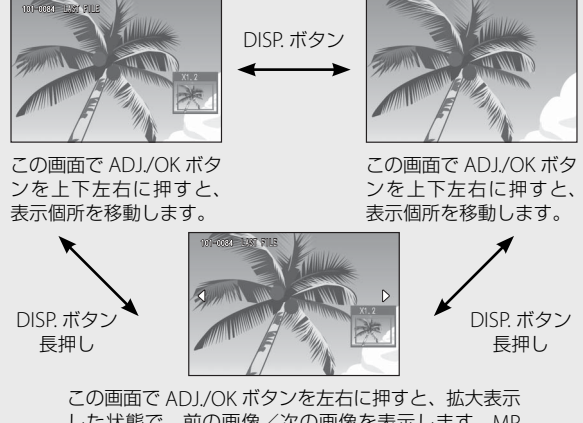

した状態で、前の画像/次の画像を表示します。MP ファイルまたは動画を表示すると、等倍に戻ります。

元の大きさに戻したい場合は、ズームレバーを■ (サムネイル表示) 側に回します。

メモ **-------------------------------------------------------------------------** • 動画を拡大表示することはできません。 • MP ファイルの拡大表示方法は、P.67 ~ 68 を参照してください。

• [トリミング] (LGPP.89) した画像は、上記の最大倍率まで拡大でき ません。

# **削除する**

ファイルを SD メモリーカードまたは内蔵メモリーから削除できます。

メモ **-------------------------------------------------------------------------**

誤って必要なファイルを削除してしまった場合は、再生設定メニュー (GP.85)の[ファイル復元](GP.87)を使うと、削除したファイ ルを元に戻すことができます。ただし、電源をオフにしたり、再生モー ドから撮影モードに切り替えたりするなどの操作を行うと、それ以前 に削除したファイルは復元できません。

# **1 ファイル / 全ファイルを削除する場合**

*1* <sup>6</sup>(再生)ボタンを押す

- 最後に撮ったファイルが表示されます。
- *2* ADJ./OK ボタンを上下左右に押して、削除したいファイルを 表示する
	- 複数ファイルを削除したい場合は、ズームレバーを ■(サムネイル 表示)側に回し、一覧表示にしてから手順 3 に進んでも構いません。
- 3 而 (削除) ボタンを押す
- *4* ADJ./OK ボタンを上下に押して、[<sup>1</sup> ファイル削除]または[全ファイル 削除]を選ぶ
	- ADJ./OK ボタンを左右に押すと、削除 するファイルを変更できます。

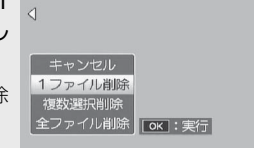

- *5* ADJ./OK ボタンを押す
	- [全ファイル削除]を選んだ場合、ADJ./OK ボタンを左右に押して[は い]を選び、ADJ./OK ボタンを押します。

# **複数のファイルを一度に削除する**

複数のファイルを一度に削除できます。削除するファイルを 1 つずつ 指定する方法と、削除するファイルの範囲を指定する方法があります。 いずれの場合も、再生モードで m (削除) ボタンを押して、メニュー 項目を表示してください。

途中で DISP. ボタンを押すとキャンセルできます。

#### **削除するファイルを 1 つずつ指定する場合**

- *1* ADJ./OK ボタンを上下に押して、[複数選択削除]を選び、 ADJ./OK ボタンを押す
	- 一覧表示にしている場合は、この手順は不要です。
- *2* ADJ./OK ボタンを上下に押して、[<sup>1</sup> 枚ずつ指定]を選び、 ADJ./OK ボタンを押す
- *3* ADJ./OK ボタンを上下左右に押し て、削除したいファイルを選び、 ADJ./OK ボタンを押す
	- ファイルの左上にゴミ箱のマークが表 示されます。
	- MENU ボタンを押すと、範囲を指定す る画面に切り替わります。P.39 の手順 3 以降を参照してください。

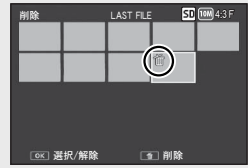

- *4* 手順 <sup>3</sup> を繰り返して、削除したいファイルをすべて選択する
	- 間違えて選択したときには、ファイルを選択して ADJ./OK ボタンを 再度押すと解除できます。
	- DISP. ボタンを押すと、すべてのファイル選択を解除して手順 2 に戻 ります。
- **5** 而 (削除) ボタンを押す
- *6* ADJ./OK ボタンを左右に押して、[はい]を選び、ADJ./OK ボタンを押す

#### **複数ファイルの範囲を指定する場合**

*1* ADJ./OK ボタンを上下に押して、[複数選択削除]を選び、 ADJ./OK ボタンを押す

• 一覧表示にしている場合は、この手順は不要です。

- *2* ADJ./OK ボタンを上下に押して、[範囲を指定]を選び、 ADJ./OK ボタンを押す
- *3* ADJ./OK ボタンを上下左右に押し て、削除したい範囲の始点になる ファイルを選び、ADJ./OK ボタン を押す
	- 始点になるファイルを間違えて選択し たときは、DISP. ボタンを押すと、始 点を選択する画面に戻ります。

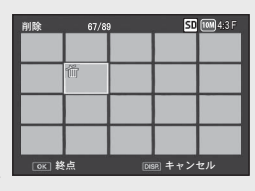

- MENU ボタンを押すと、1 ファイルずつ指定する画面に切り替わり ます。P.38 の手順 3 以降を参照してください。
- *4* ADJ./OK ボタンを上下左右に押し て、削除したい範囲の終点になる ファイルを選び、ADJ./OK ボタン を押す

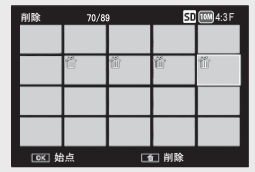

- 指定した範囲のファイルの左上にゴミ 箱のマークが表示されます。
- DISP. ボタンを押すと、すべてのファイル選択を解除して手順 2 に戻 ります。
- *5* 手順 <sup>3</sup>、<sup>4</sup> を繰り返して、削除したいファイルの範囲をすべ て指定する
- **6** 而 (削除) ボタンを押す
- *7* ADJ./OK ボタンを左右に押して、[はい]を選び、ADJ./OK ボタンを押す

# **DISP. ボタンで 画面表示を切り替える**

DISP. ボタンを押すと、マークの表示/非表示を切り替えるなど、画 面の表示状態を変更することができます。

# **撮影モード時**

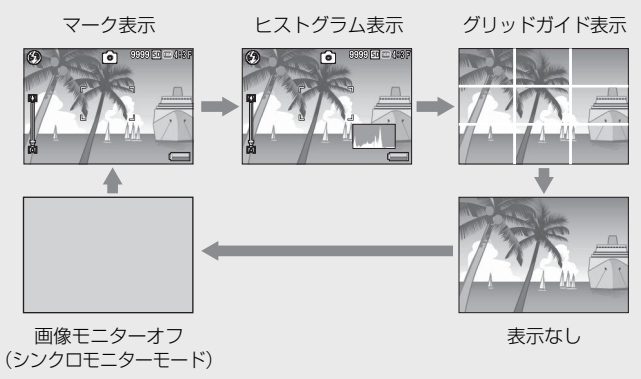

# $\circlearrowright$  グリッドガイド表示 -

- 画像モニターに、撮影時の補助線を表示します。実際の画像には記 録されません。
- グリッドの種類はセットアップメニューの[グリッドガイド表示設 定]で選択できます(GP.101)。

 $\overleftrightarrow{O}$  シンクロモニターモード---

カメラ操作時以外は、画像モニターをオフにする機能です。節電に効 果があります。シャッターボタンを半押しすると、画像モニターがオ ンになり、押し切った後に確認画面が表示されて、画像モニターがオ フになります(セットアップメニューの[画像モニター節電]とは異 なります)。

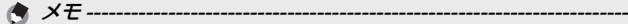

- ヤットアップメニューで「撮影情報表示フレーム] を「ON]に設定 すると、マーク表示とヒストグラム表示のときに、撮影情報フレー ムを表示することができます(GP.101)。
- 動画モード時は、ヒストグラム表示はできません。また、グリッド ガイド表示または表示なしの場合でも、動画モードで録画中は画面 に[● REC]が点滅し、記録時間と残り記録時間が表示されます。
- [水準器設定] を「表示のみ] または「表示+音] に設定している場 合は(GP.42)、マーク表示とヒストグラム表示のときに水平イン ジケーターが表示されます (LGTP.43)。
- 画像モニターオフ時でも、以下の操作をした場合は画像モニターが オンになります。
	- ADJ./OK ボタン、MENU ボタン、DISP. ボタン、■(再生)ボタ ンを押した場合
	- ズームレバーを回した場合
	- マニュアルフォーカス中 (LSTP.79) に ADJ./OK ボタンを上下に 押した場合

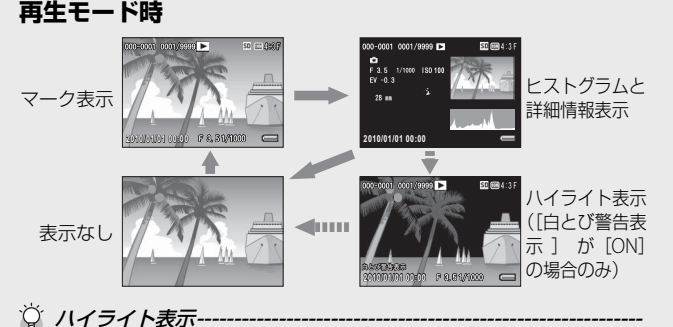

- セットアップメニューで「白とび警告表示]を「ON]にした場合 (L) P.101)、ヒストグラムと詳細情報表示時に DISP ボタンを押す とハイライト表示に切り替わります。
	- ハイライト部分が黒く点滅します。ハイライトとは、被写体の特に明る い部分が真っ白に写り、色の濃淡を表す階調がなくなる状態です。階調 がなくなると、撮影後に画像の修正ができません。構図を変える、露出 を-側に補正する (LG P.82) などして、撮りなおすことをお勧めします。
	- ハイライト表示は、あくまでも目安です。

# **電子水準器について**

セットアップメニューまたは DISP. ボタンの長押しで[水準器設定] をオンにすると、撮影する画像が水平かどうかを水平インジケーター や水準器音で確認することができます。水平インジケーターは、マー ク表示とヒストグラム表示のときに表示されます。

風景や建物など、水平のとれた画像を撮影したい場合に使用します。 地平線の入った構図などで特に有効です。

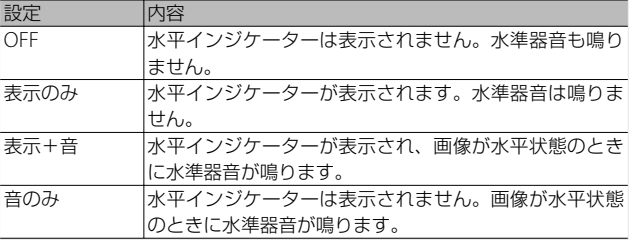

- *1* セットアップメニュー(GP.98) で[水準器設定]を選び、右に押す
	- 撮影できる状態で DISP. ボタンを長押 しした場合でも、設定画面を表示でき ます。

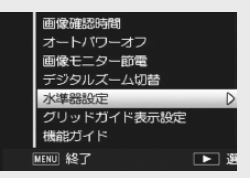

*2* ADJ./OK ボタンを上下に押して設定を選び、ADJ./OK ボタン を押す

#### **水平インジケーターの表示**

#### 水平の場合:

水平インジケーターが緑色になり、目盛 りが真中を指します。 インター・インター 緑色

#### 左右に傾いている場合:

水平インジケーターの目盛りがオレンジ 色になり、カメラの傾きと反対側を指し ます。

#### 左右に傾けすぎている場合:

カメラの傾きと反対側の半分が赤色にな ります。目盛りは表示されません。 かんのう 赤色

カメラを前後方向に傾けすぎている場合、 またはカメラが水平かどうか検知できな かった場合:

水平インジケーターの上下が赤くなりま す。目盛りは表示されません。

#### カメラを縦にしている場合:

カメラを縦にしている場合も、水平になっているかどうかを水準器で確 認することができます(表示される場所が変わります)。

注意 **-------------------------------------------------------------------------**

- グリッドガイド表示、表示なし、画像モニターオフのときは (GP.40)、水準器音は鳴りますが水平インジケーターは表示されま せん。「水準器設定」を「表示+音】に設定している場合は、水準器 音のみ鳴ります。
- カメラを上下逆さま(シャッターボタンが下向きになっている)に している場合、動画記録中、インターバル撮影中は、水準器は動作 しません。
- 乗り物に乗っているなど、ゆれている場所にいる場合や、カメラが ゆれている場合は、水準器の精度が低くなります。
- [水準器設定]を[表示 + 音]または[音のみ]に設定していても、[操 作音音量設定]を [□□□](なし)に設定している場合 (CTP.100) は、音は鳴りません。
- この機能は、本カメラで撮影する画像が水平かどうかを確認するた めの目安としてご使用ください。カメラ自体を水準器として使用し た場合の水準器の精度は保証できません。

は

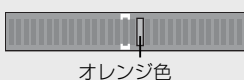

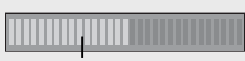

赤色

# **ヒストグラム表示について**

ヒストグラム表示にすると、画像モニター の右下にヒストグラムが表示されます。ヒ ストグラムは、縦軸は画素数、横軸は左 からシャドー(暗い)、中間調、ハイライ ト(明るい)という明るさの階調を示し たグラフです。

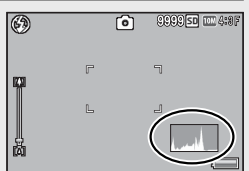

ヒストグラムを活用することによって、まわりの明るさによる画像モ ニターの見えかたに影響されることなく、画像の明るさを判断できま す。また、画像の白とびや黒つぶれを防ぐ助けになります。

ヒストグラムの山が右側だけ盛り上がっ ている場合は、ハイライト部だけの画素 数が多い、露出オーバーの画像です。

グラフの山が左側だけ盛り上がっている 場合は、シャドー部だけの画素数が多い、 露出がアンダーの画像ということになり ます。露出補正時の参考にお使いくださ い。

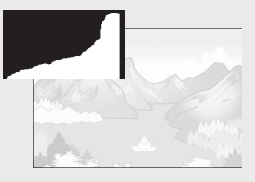

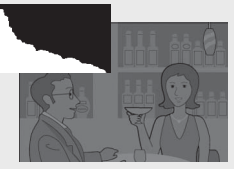

**★ メモ -----**

- ヒストグラム表示はあくまでも目安です。
- 撮影後に、ヒストグラムを調整しながら画像の明度、コントラスト を補正することができます(GP.92)。
- フラッシュを使用したときや、周囲が暗いときなど、撮影の状況に よってはヒストグラムに表示された露出と撮影した画像が異なるこ とがあります。
- 露出補正の範囲には限りがあります。そのため、調整しきれないこ とがあります。
- ヒストグラムは、必ずしも中央が高い山型の状態が適正となるわけ ではありません。 例:意図的に露出オーバーや露出アンダーにするときなど
- 露出補正の操作については、P.82 を参照してください。

# **応用編**

**目的に応じて必要なとき にお読みください**

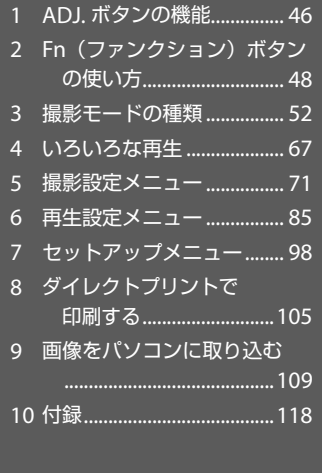

本文中の「ADJ./OK ボタンを上下左右に押す」という説明は、ADJ./ OK ボタンを▲ (上) ▼ (下) & (左) 4 (右) の方向に押して傾け ることを意味します。また、「ADJ./OK ボタンを押す」という説明は、 ADJ./OK ボタンの真中を押し下げることを意味します。

1

2

3

4

5

6

10

# **1 ADJ. ボタンの機能**

 ADJ./OK ボタンには、以下の機能があります。それぞれの操作方法は、 各参照先をご覧ください。

① 撮影設定メニューのうち、4 つの機能を登録する

② AE/AF ターゲットを移動する

### **撮影設定メニューの登録と選択方法**

ADJ./OK ボタンには、撮影設定メニューのうち 4 つの機能を登録する ことができます。5 つ目の機能は、AF/AF ターゲット移動(LGAP.47) に固定されており、変更することはできません。

ADJ./OK ボタンを使うと、撮影設定メニューを表示することなく少な いボタン操作で設定ができるので、使用頻度の高い機能を登録してお くと便利です。

- *1* ADJ./OK ボタンに登録したい機能を、セットアップメニュー の[ ADJ. ボタン設定 1/2/3/4]で設定する
	- 購入時には 4 つの機能が登録されていますが、機能を変更すること ができます。
- *2* 撮影モードで ADJ./OK ボタンを押す • ADJ. モード画面が表示されます。
- *3* ADJ./OK ボタンを左右に押して、設 定したい項目を選択する

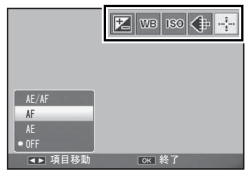

- *4* ADJ./OK ボタンを上下に押して設定 を選択し、ADJ./OK ボタンを押して確定する
- **メモ -----**
	- ADJ./OK ボタンに登録できる機能は、P.126 を参照してください。
	- ADJ. モード中に MENU ボタンを押すと、撮影設定メニューが表示 されます。

### **AE / AF ターゲット移動**

AE(自動露出)と AF(オートフォーカス)の両方、またはどちらか のターゲットを移動することができます。

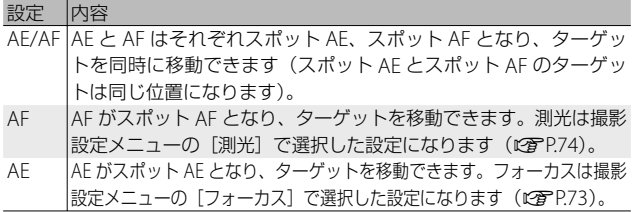

**1** モードダイヤルを △ / C / a に合わせて ADJ./OK ボタン を押す

 $AE$ 

#(

- *2* ADJ./OK ボタンを左右に押して、 ● を選択する
- *3* ADJ./OK ボタンを上下に押して設定 を選び、ADJ./OK ボタンを押す • ターゲット移動画面が表示されます。
- *4* ADJ./OK ボタンを上下左右に押し て、露出やピントを合わせたい被写 体の位置にターゲットを移動する • DISP. ボタンを押すと、手順 2 の画面
	- に戻ります。

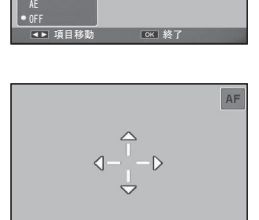

 $|Z|$  vs  $|so|$   $+$ 

選択 сж∃確定

- *5* ADJ./OK ボタンを押す
- *6* シャッターボタンを半押ししてそのまま静かに押し切る
- ★ メモ----
	- シーンモード(「マナー] を除く) と動画モードでは、 がマクロター ゲット 図 に変わり、マクロターゲットを移動できます。
	- Fn ボタンでマクロターゲット移動機能を実行し (LOPP48)、その後 解除していない場合、■ は表示されません。
	- この機能は、「フォーカス] (Leger P.73) を 「マルチ AF] または 「スポッ ト AF]に設定している場合に使用できます。

1

A D J.

ボタンの機能

# 2 Fn (ファンクション) ボタンの使い方

セットアップメニューの[ Fn ボタン設定]で機能を登録すると (GP.49)、Fn ボタンを押すだけで登録した機能に切り替えることが できます。

Fn ボタンには、以下の機能から 1 つを登録できます。それぞれの操 作方法は各参照先をご覧ください。

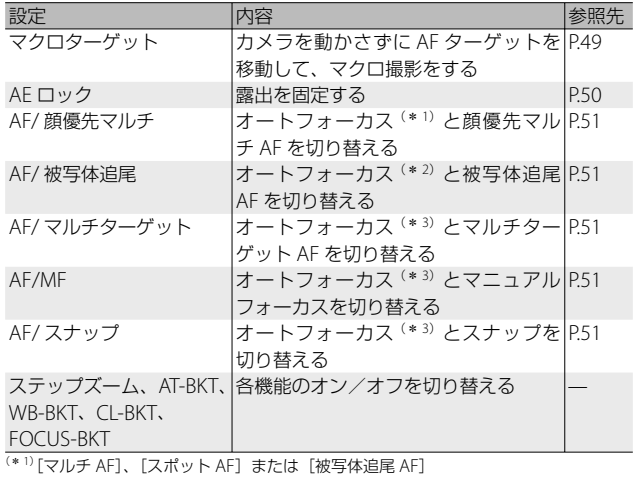

<sup>(\* 2)</sup> [マルチ AF]、 [スポット AF] または[顔優先マルチ AF]

<sup>(\* 3)</sup> [マルチ AF]、 [スポット AF]、 [顔優先マルチ AF] または[被写体追尾 AF]

**● メモ ---**

- 撮影モード別の設定可能項目は、P.124 を参照してください。
- クリエイティブ撮影モードで「ミニチュアライズ] (LOBP.64) を選 択している場合、[Fn ボタン設定]で登録した機能は使用できません。
- 画像を再生しているときに Fn ボタンを押すと、[画像クリップ〔設 定〕]で登録した画像が表示されます。操作方法は、P.88 を参照して ください。
- ·再生設定メニューの [トリミング]、[レベル補正] ([MANUAL] 選 択時)、[ホワイトバランス補正]を選択して Fn ボタンを押すと、操 作方法の説明画面が表示されます (LP PR9, 92, 93)。

# **Fn ボタンの設定方法**

Fn ボタンに機能を登録するには、次のように操作します。

- *1* セットアップメニュー(GP.98) で[Fn ボタン設定]を選び、ADJ./ OK ボタンを右に押す
- *2* 設定を選び、ADJ./OK ボタンを押 す

### **マクロターゲット**

AF ターゲットを移動してマクロ撮影ができます。

- *1* セットアップメニューで[Fn ボタン設定]を[マクロターゲッ ト]に設定する
- *2* 撮影できる状態で、Fn ボタンを押 す
	- マクロターゲット移動画面が表示され ます。
- *3* ADJ./OK ボタンを上下左右に押し て、ターゲットを合わせたい位置に 十字を移動する

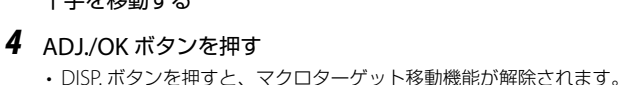

- *5* シャッターボタンを半押ししてそのまま静かに押し切る
	- 十字の位置にピント合わせが行われます。
	- ADI/OK ボタンを ツ(マクロ)側に押すと、マクロターゲット移動 機能が解除されます。

メモ **-------------------------------------------------------------------------** ADJ./OK ボタンで AF/AF ターゲット移動機能を実行し (GTP-47)、その 後解除していない場合は、Fn ボタンを押しても本機能は使用できません。

2 Fn (ファンクション) ボタンの使い方 Fn (ファンクション) ボタンの使い方

进

解除 在定

セットアップ r.

 $H$ 

初期化〔カード〕 初期化「内蔵メモリー】

面像モニター植度開節 マイセッティング登録 ステップズーム Fnポタン設定 ADJ. ボタン設定\*

# **AE ロック**

Fn ボタンに「AF ロック] を登録する (GTP49) と、撮影時に Fn ボ タンを押して、露出の固定(AE ロック)、解除を切り替えることがで きます。

### **1** セットアップメニューで「Fn ボタン設定]を「AE ロック] に設定する

• 操作方法は P.49 を参照してください。

- *2* 撮影できる状態で画像モニターの中央に露出を固定したい被 写体を合わせ、Fn ボタンを押す
	- •露出が固定され、画面に AEL マーク、 絞り値、シャッタースピードが表示さ れます。
	- もう一度 Fn ボタンを押すと、AE ロッ クが解除されます。

向  $\mathbb{F}$  $\mathbb{L}$ L F & 5 1/60

★ メモ ----

- 動画モードでは AE ロック機能は使用できません。
- [長時間露光] を [OFF] 以外に設定している場合、AE ロック機能 は使用できません。

2

# **フォーカスの設定を切り替える**

Fn ボタンに以下の機能を登録する (L PP.49)と、撮影時に Fn ボタン を押してフォーカス設定を切り替えることができます。

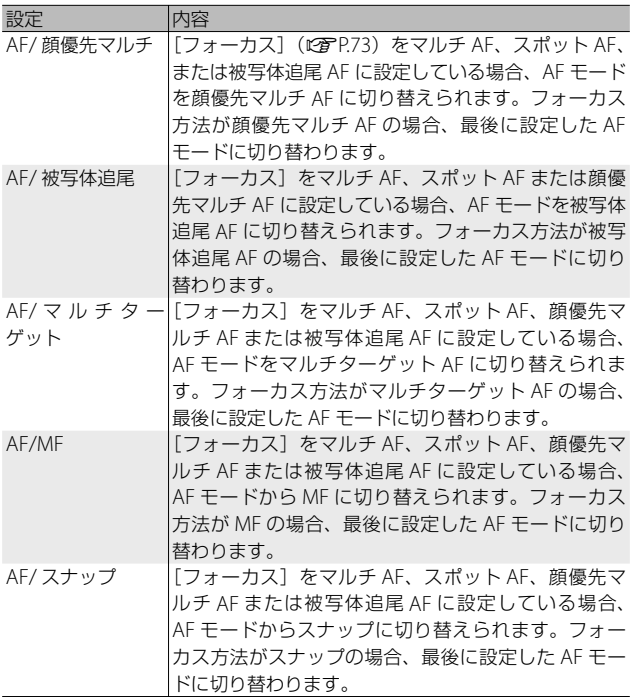

注意 **-------------------------------------------------------------------------**

[フォーカス]の設定が、上記の表に記載された設定以外の場合、Fn ボタンを押しても切り替えはできません。

# **シーンモード(SCENE)**

シーンモードを使うと、11 種類の静止画モードが選択でき、自動的に シーンに適した設定で撮影できます。

#### **シーンモードの種類**

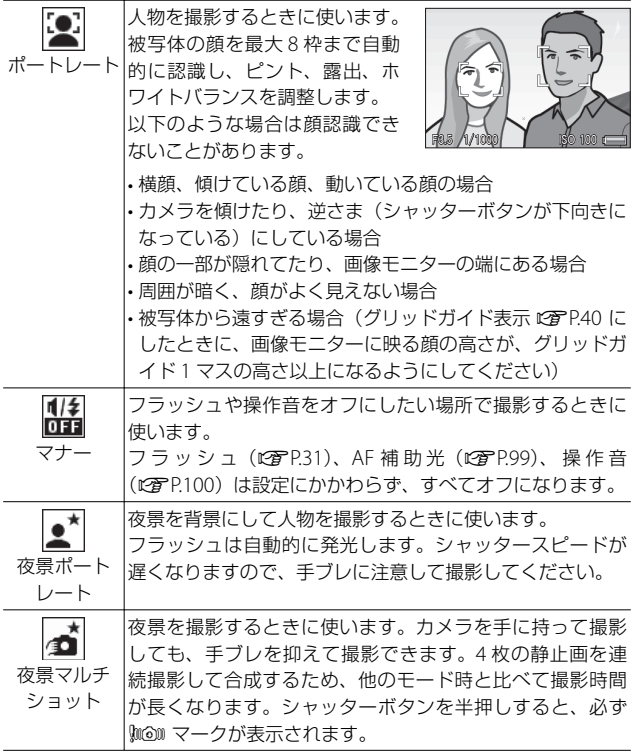

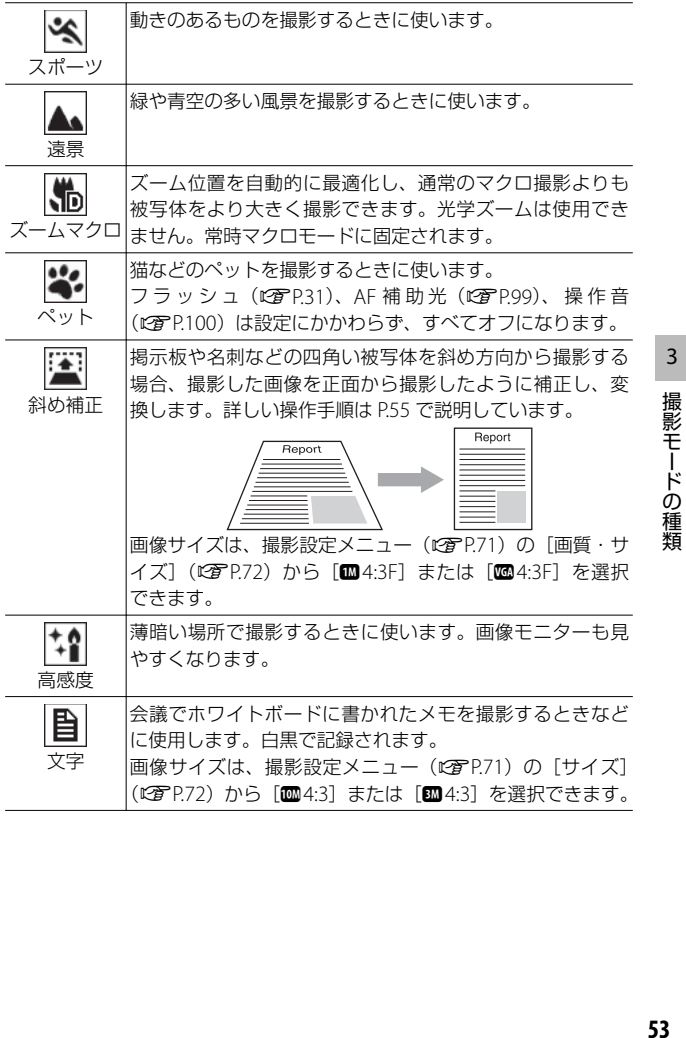

53

注意 **-------------------------------------------------------------------------**

- [マナー] または「ペット]に設定した場合は、以下の点にご注意く ださい。
	- 警告音は鳴りません。
	- ADI/OK ボタンを 4 (フラッシュ) 側に押しても、フラッシュモー ドは変更されません (LGMP.31)。
	- セルフタイマーを使用しても、セルフタイマーランプは点滅せず、 音も鳴りません (LGPP32)。
- [ズームマクロ]を使用しているときは、次の距離までのマクロ撮影 ができます。

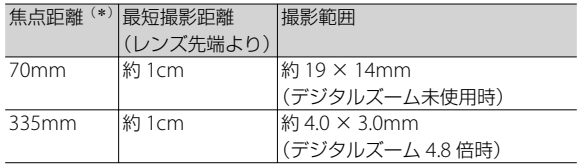

(\*)35mm 判カメラ換算値です。

# **シーンモードの設定方法**

*1* モードダイヤルを SCENE に合わせる

- 撮影できる状態になり、選択されてい【の】 るシーンモードの種類が画像モニター 上部に表示されます。
- *2* シーンモードを変更したい場合は、 MENU ボタンを押す
	- シーンモード選択画面が表示されま す。
- *3* シーンモードを選ぶ

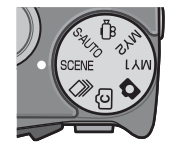

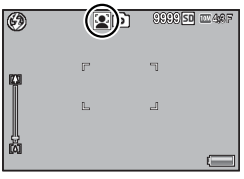

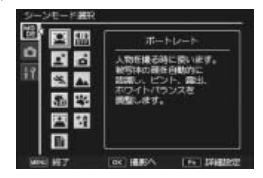

**54**撮影モードの種類 54

3

撮影モードの種類

### *4* ADJ./OK ボタンまたは Fn ボタンを押す

- ADJ./OK ボタンを押した場合は、撮影できる状態になり画像モニター 上部にシーンモードの種類が表示されます。
- Fn ボタンを押した場合は、シーンモードが決定されて撮影設定メ ニュー (LPPP71) が表示されます。

#### *5* シャッターボタンを押して撮影する

シーンモードで撮影設定メニューやセットアップメニューの 設定を変更したい場合には **----------------------------------------------**

撮影モードで MENU ボタンを押し、ADJ./OK ボタンを左に押して 「MODE」タブを選択してください。その後 ▼ボタンを1回押すと撮 影設定メニュー、2 回押すとセットアップメニューが表示されます。

### **斜め補正モードを使うには**

#### *1* シーンモードで[斜め補正]を選んで ADJ./OK ボタンを押す

- *2* シャッターボタンを押して撮影する
	- 処理中のメッセージが表示され、補正対象として認識したエリアが オレンジの枠で表示されます。最大 5 つのエリアが認識できます。
	- エリアが検出できなかった場合は、エラーメッセージが表示されま す。変換前の画像は記録されたまま残ります。
	- 別の補正エリアを選択する場合は、ADJ./OK ボタンを右に押して目 的のエリアまでオレンジ色の枠を移動します。
	- 変換をキャンセルする場合は、ADJ./OK ボタンを上に押します。変換 をキャンセルした場合、変換前の画像は記録されたまま残ります。
- *3* ADJ./OK ボタンを押す
	- 処理中のメッセージが表示され、変換後の画像が記録されます。変 換前の画像も残ります。

● メモ -------

撮影済みの静止画を斜め補正することもできます (L2 P.94)。

55

**2** 注意----

[斜め補正]に設定した場合は、以下の点にご注意ください。

- 被写体ができるだけ大きくなるように、被写体の全体が画像モニター の表示に入るような構図で撮影してください。
- 以下のようなときには被写体を認識できないことがあります。
	- ピンぼけの画像
	- 被写体の4辺がはっきり見えない
	- 被写体と背景の区別がつきにくい
	- 背景が複雑な構図
- 変換前と変換後、2 枚の画像が記録されます。記録可能枚数が 2 枚 未満の場合には、撮影できません。
- [日付入れ撮影] をオンに設定していると、補正エリアを正しく検出 できない場合があります。

# 連写モード (<del><
</u>)</del>

モードダイヤルを ロ に合わせると、いろいろな連続撮影ができます。 連写モードは、MENU ボタンを押して表示される連写モード選択画面 で変更できます。

#### **連写モードの種類**

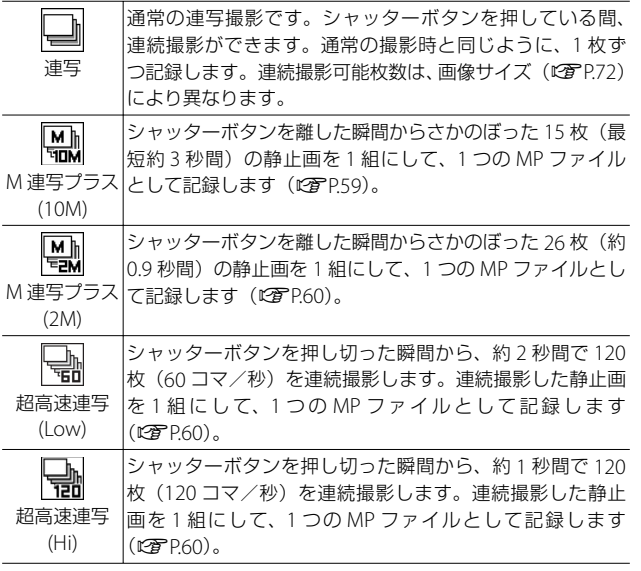

注意 **-------------------------------------------------------------------------**

内蔵メモリー使用時は、シャッターボタンから指を離してから記録完 了までに時間がかかる場合があります。

3

撮影モードの種類

### **連写モードの設定方法**

### **1** モードダイヤルを 国 に合わせる

•撮影できる状態になり、選択されてい【の】 る連写モードの種類が画像モニター上 部に表示されます。

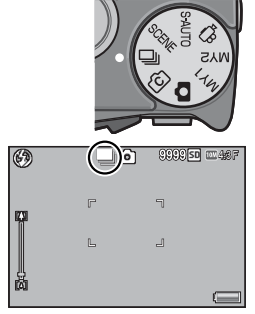

- *2* 連写モードを変更したい場合は、MENU ボタンを押す
	- 連写モード選択画面が表示されます。
- *3* 連写モードを選ぶ
- *4* ADJ./OK ボタンまたは Fn ボタンを 押す
	- ADJ./OK ボタンを押した場合は、撮影 できる状態になり画像モニター上部に 連写モードの種類が表示されます。

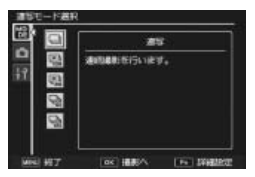

- Fn ボタンを押した場合は、連写モードが決定されて撮影設定メ ニュー (L)PP.71) が表示されます。
- *5* シャッターボタンを押して撮影する
- 連写モードで撮影設定メニューやセットアップメニューの 設定を変更したい場合には **----------------------------------------------** 撮影モードで MENU ボタンを押し、ADJ./OK ボタンを左に押して 「MODE」タブを選択してください。その後 ▼ ボタンを 1 回押すと撮 影設定メニュー、2 回押すとセットアップメニューが表示されます。

3

撮影モードの種類

- メモ **-------------------------------------------------------------------------**
	- フォーカス、露出値、ホワイトバランスが固定されます。
	- 通常撮影時に比べて ISO 感度が高めに設定されます。
	- 蛍光灯の下で撮影する場合、ちらつき(フリッカー)が横帯として 記録される場合があります。
	- [カード連続 NO] を [ON] に設定している場合 (LGPP102)、連写 撮影中にファイル番号の下 4 桁が「9999」を超えると、SD メモリー カード内に別フォルダが作成されて連写が継続されます。

 **MP** ファイル **---------------------------------------------------------------** MP ファイルとは、複数の静止画を 1 つにしたファイル形式です。

### **M 連写プラス (10M)**

シャッターボタンを全押ししている間、連続撮影を行います。シャッ ターボタンを離した瞬間からさかのぼった 15 枚 (最短約3秒間)の 静止画を 1 組にして、1 つの MP ファイルとして記録します。

②最後に撮影した 15 枚(最短約 3 秒間)をさかのぼって記録

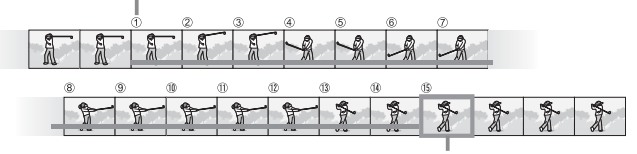

①ここでシャッターボタンから指を離すと…

注意 **-------------------------------------------------------------------------**

被写体の明るさにより、撮影時間が長くなることがあります。

- **食 メチ -----------**
	- 画像サイズは、mm4:3N に固定されます。
	- 撮影時の日付情報が、それぞれのコマ(静止画像)に記録されます。

### **M 連写プラス (2M)**

シャッターボタンを全押ししている間、連続撮影を行います。シャッ ターボタンを離した瞬間からさかのぼった 26 枚 (約 0.9 秒間)の静 止画を 1 組にして、1 つの MP ファイルとして記録します。

②最後に撮影した 26 枚(約 0.9 秒間)をさかのぼって記録

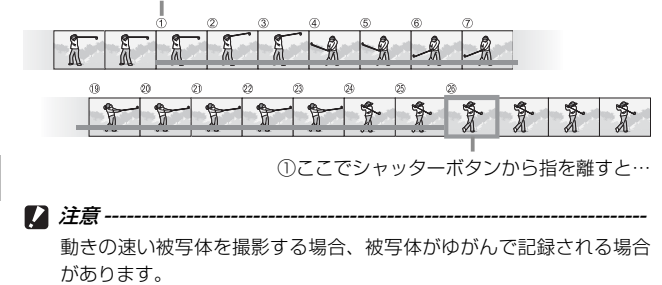

- **◆ メモ-------**
	- 画像サイズは、m 4:3N に固定されます。
	- シャッターボタンを離した時点の日付情報が、すべてのコマ(静止 画像)に記録されます。

# **超高速連写 (Low) /超高速連写 (Hi)**

約1秒間 (超高速連写 (Hi)) または 2 秒間 (超高速連写 (Low)) で 120 枚を連続撮影します。

注意 **-------------------------------------------------------------------------**

動きの速い被写体を撮影する場合、被写体がゆがんで記録される場合 があります。

- ★ メモ--------
	- •画像サイズは、104:3N に固定されます。
	- シャッターボタンを離した時点の日付情報が、すべてのコマ(静止 画像)に記録されます。

3

# **クリエイティブ撮影モード( )**

クリエイティブ撮影モードを使うと、6 種類の静止 画モードが選択でき、多彩な撮影表現が楽しめます。

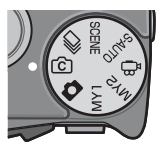

#### **クリエイティブ撮影モードの種類**

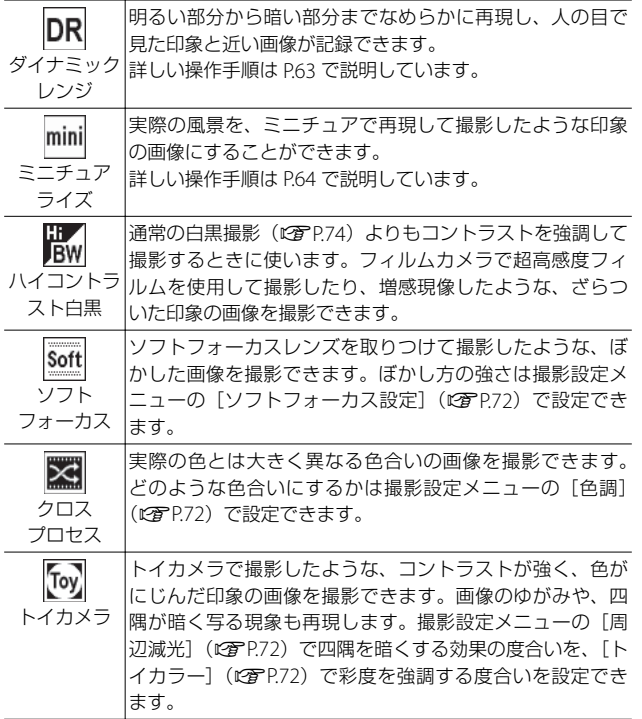

**61**撮影モードの種類 61

3

撮影モードの種類

# **クリエイティブ撮影モードの設定方法**

### **1** モードダイヤルをrG1に合わせる

- 撮影できる状態になり、選択されてい るクリエイティブ撮影モードの種類が 画像モニター上部に表示されます。
- *2* クリエイティブ撮影モードを変更し たい場合は、MENU ボタンを押す
	- クリエイティブ撮影モード選択画面が 表示されます。
- *3* クリエイティブ撮影モードを選ぶ
- *4* ADJ./OK ボタンまたは Fn ボタンを 押す
	- ADJ./OK ボタンを押した場合は、撮影 できる状態になり画像モニター上部に クリエイティブ撮影モードの種類が表示されます。
	- Fn ボタンを押した場合は、クリエイティブ撮影モードが決定されて 撮影設定メニュー (LGPP.71) が表示されます。
- *5* シャッターボタンを押して撮影する
- クリエイティブ撮影モードで撮影設定メニューや セットアップメニューの設定を変更したい場合には-撮影モードで MENU ボタンを押し、ADJ./OK ボタンを左に押して 「MODF」タブを選択してください。その後▼ボタンを1回押すと撮 影設定メニュー、2 回押すとセットアップメニューが表示されます。

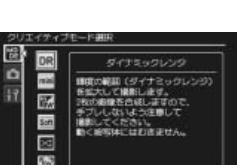

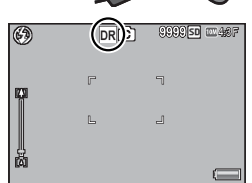

**62**撮影モードの種類 62

3

撮影モードの種類

# **ダイナミックレンジダブルショットを使うには**

デジタルカメラの「ダイナミックレンジ」とは、カメラが処理できる 輝度の範囲を指します。ダイナミックレンジダブルショットを使用す ると、明るい部分から暗い部分までなめらかに再現し、人の目で見た印 象と近い画像が記録できます。

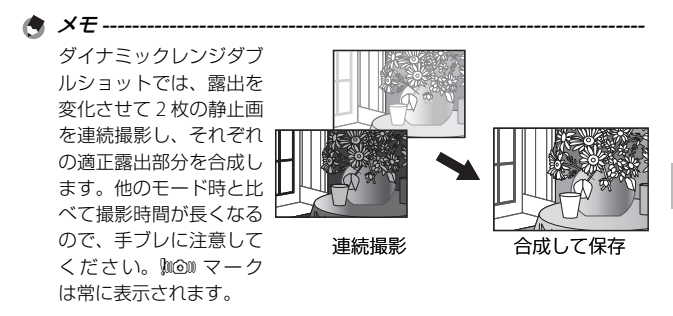

注意 **-------------------------------------------------------------------------**

- 撮影場所が明るすぎたり暗すぎたりする場合、ダイナミックレンジ ダブルショットの効果が出ない場合があります。
- ダイナミックレンジダブルショットを使用する場合、撮影設定メ ニュー (@写P71) の「測光] (@写P74) を「マルチ] に設定するこ とをお勧めします。
- 動きの速い被写体を撮影する場合、被写体がゆがんで記録される場 合があります。
- 蛍光灯の下で撮影する場合、ちらつき(フリッカー)が横帯として 記録されたり、色や明るさが正しく記録できない場合があります。

#### **ダイナミックレンジ拡大効果**

撮影設定メニューの[ダイナミックレンジ 拡大効果]では、ダイナミックレンジの拡 大効果を、[AUTO]、[微弱]、[弱]、[中]、 「強」の 5 種類から選択できます。拡大効 果を強くするほど、カメラが処理できる輝 度の範囲が広がります。

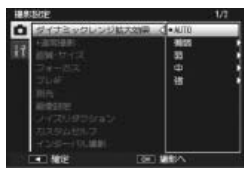

3

設定を変更するには、クリエイティブ撮影モードで「ダイナミックレ ンジ]を選択し、撮影設定メニューの[ダイナミックレンジ拡大効果] から設定を選んでください。

[AUTO]以外を選んで ADJ./OK ボタンを 右に押すと、[ダイナミックレンジ拡大効 果 詳細設定]画面が表示されます。ダイ ナミックレンジを適用する際に、どの領域 の輝度を優先するかを「ハイライト]、 [シャドー]、[OFF]から選択できます。

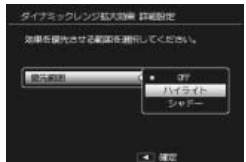

### **ミニチュアライズを使うには**

ミニチュアライズを使用すると、ミニチュアを接写したような印象の 画像を撮影できます。高い場所から斜め下の方向に見下ろした風景を 撮影すると効果的です。

#### *1* クリエイティブ撮影モードで[ミニチュアライズ]を選んで ADJ./OK ボタンを押す

メモ **-------------------------------------------------------------------------**

#### *2* Fn ボタンを押す

- ミニチュアライズ設定画面が表示され ます。
- ぼかさない部分 ( 注目エリア ) 以外が 半透明のグレーで表示されます。
- ミニチュアライズ設定をキャンセルし たい場合は、DISP. ボタンを押します。

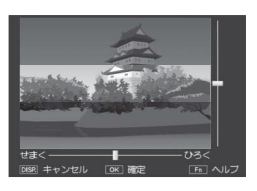

面(削除)ボタンを押すと、注目エリア が縦に表示されます。カメラを縦にして 撮影したい場合に使用します。

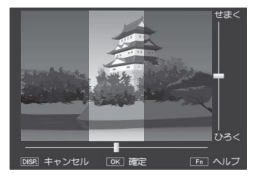

3 撮影モードの種類 **64**撮影モードの種類

撮影モードの種類 empach) コーヒティング しょうしょう しょうしょう しょうしょう しょうしょう しょうしゅう しょうしゅう しょうしゅう しょうしゅう しょうしゅう しょうしゅう

3

# *3* ADJ./OK ボタンを上下に押して、 注目エリアの位置を移動する

- この画面で Fn ボタンを押すと、操作 方法の説明画面が表示されます。再度 Fn ボタンを押すと、元の画面に戻り ます。
- *4* ADJ./OK ボタンを左右に押して、 注目エリアの幅を設定する
- *5* ADJ./OK ボタンを押す
- *6* 構図を決めてシャッターボタンを半押 しし、シャッターボタンを押し切る

注意 **-------------------------------------------------------------------------** 撮影直後に表示される確認画像と実際の画像では、ぼけ具合が多少異 なります。

### **通常撮影画像の付加**

**★ メモ ---**

撮影設定メニューの [+通常撮影] を [ON] に設定すると、クリエ イティブ撮影モードで特殊な効果をつけた画像に加え、通常撮影での 画像を付加し、合計 2 枚の画像を記録します。撮影後に表示される確 認画像で、右が通常画像、左が特殊な効果をつけた画像です。

設定を変更するには、モードダイヤルを f&nに合わせ、撮影設定メ ニューの「+通常撮影」から設定を選んでください。

ダイナミックレンジダブルショットの場合、撮影後に両画像のヒストグ ラムが表示されます。[画像確認時間]を[HOLD]に設定すると (GP.100)、確認画面を保持してヒストグラムを確認できるので、画像 を比較しやすくなります。

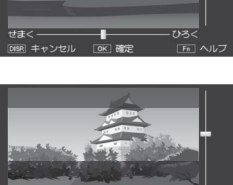

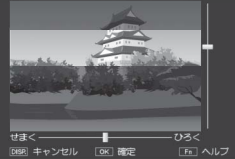

# **動画モード(**3**)**

#### **動画を撮影する**

モードダイヤルを 凸 に合わせると、音声付き動画を 撮影できます。撮影設定メニューの「動画サイズ] (GP.72)で記録サイズも選択できます。撮影した 動画は、1 つの AVI ファイルとして記録されます。

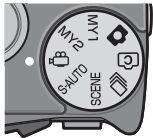

シャッターボタンを半押しするとピント合わせが行

われ、全押しすると画面に[● REC]が点滅して動画撮影を開始します。 録画中は、記録時間と残り記録時間が表示されます。シャッターボタ ンを半押しまたは全押しすると、動画撮影を終了します。

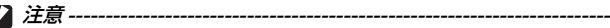

- 動画撮影中に操作音が記録されることがあります。
- 1 回の撮影で記録可能な動画は、最大 4GB までです。「動画サイズ] が [m]1280]の場合は最大約 12 分です。[m]640]または [m]320]の 場合は最大約 29分です。ただし、実際の撮影可能時間はご使用のカー ドの容量により異なります (LG)P.131)。また撮影可能時間内でも、 ご使用のカードによっては、撮影を終了する場合があります。
- 動きの速い被写体を撮影する場合、被写体がゆがんで記録される場 合があります。
- 蛍光灯の下で撮影する場合、ちらつき (フリッカー) が横帯として 記録される場合があります。
- *★ メモ -------*
	- 動画撮影中にズームレバーを回すと、デジタルズーム (LGAPP30) が 動作します。
	- 被写体追尾 AF は使用できません。
	- 一秒間に撮影されるフレーム数は 30 コマ / 秒です。
	- 残り記録時間は、動画記録中にメモリーの残容量から再計算される ため、一様に変化しないことがあります。
	- 電池残量によっては、途中で電池切れになることがあります。長時 間撮影される場合は、充分に充電された電池またはACアダプター(別 売り)のご使用をお勧めします。
	- 「動画サイズ] を「BD1280]に設定して動画を撮影する場合は、SD スピードクラスが Class6 以上の SD/SDHC メモリーカードのご使用 をお勧めします。

頮

# **動画の再生**

動画を再生するには、次のように操作します。

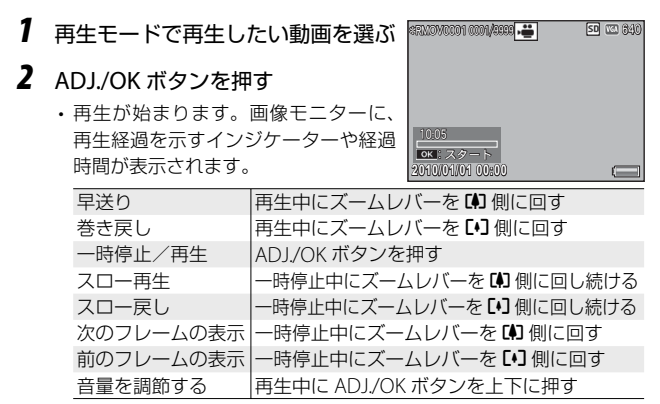

# **MP ファイルの再生**

M 連写プラス/超高速連写/マルチターゲット AF では、1 回に撮影 した静止画を、1 つの MP ファイルとして記録します。MP ファイルは、 以下の方法で再生することができます。

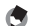

メモ **-------------------------------------------------------------------------** • 通常連写で撮影した画像は、通常の静止画と同じ再生方法です。

- マルチターゲット AF で撮影した場合は、ピント位置が表示されます。
- *1* 再生モードで再生したい MP ファ イルを表示する
	- MP ファイルは、A マークが表示さ れます。

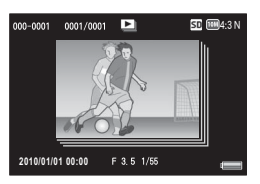

*2* 以下のように表示を切り替える

**☞■ 手順1の表示状態** • DISP. ボタンを押すと、「通常表示」と「表示 なし」が切り替わります。

- ズームレバーを 8(拡大表示)側に回しても、拡 大表示することはできません。一覧表示になります。
- 上記以外の操作は、通常の静止画再生時と同 じです。

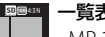

 $\equiv$ 

一覧表示

• DISP. ボタンは無効です。

- MP ファイルのコマを一覧表示します。
- ADJ./OK ボタンを上下左右に押すと、各コマ を選択できます。

**2010/01/01 00:00 010/01/01 FAR18** 

**2010/01/01 00:00 010/01/01**

000-0001 0001/0001 EX

Q  $ADJ/OK$   $\Box$ 

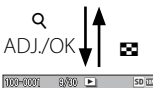

Þ

**■■ 1 コマ表示** 

- 一覧表示画面で選択したコマを、1 コマ表示 します。
- ズームレバーを 8(拡大表示)側に回すと、 拡大表示することができます。

**2010/01/01 00:00 2010/01/01** ADJ./OK 100-0001 0/30 L

ΑΠΛί **2010/01/01 00:00 2010/01/01**

**BREMMN スライドショー** 

- 表示していたコマを起点として、撮影した順に 連写画像を自動的に表示します。
- スライドショー中の操作は、以下のとおりです。

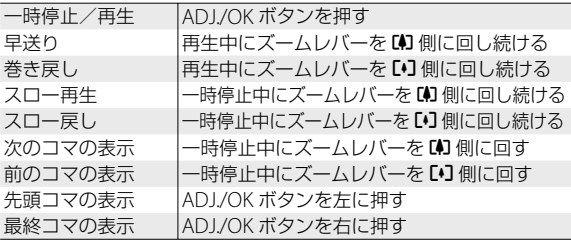

- *3* MP ファイル以外を再生したい場合は、手順 <sup>1</sup> の画面に戻り、 ADJ./OK ボタンを上下左右に押す
- 注意 **-------------------------------------------------------------------------**
	- MP ファイルでは、[DPOF]、[トリミング]、[画像サイズ変更]、[斜 め補正] (再生モード)、「レベル補正]、「ホワイトバランス補正]の 機能は使用できません。
	- MP ファイル内の各コマに[画像クリップ〔設定〕]、[プロテクト] を設定することはできません。一覧表示または 1 コマ表示で[画像 クリップ〔設定〕]、[プロテクト]を設定しても、各コマではなく MP ファイルに設定されます。
	- MP ファイル内の 1 コマのみを削除することはできません。

### **MP ファイルの書き出し**

MP ファイルから、特定のコマを抜き出し、個別の静止画として保存 することができます。

★ メモ-------

- MP ファイルは、S マークが表示されます。
- 撮影時の画像サイズで保存されます。
- 書き出し前の画像はそのまま残ります。
- 書き出し後の画像に、マルチターゲット AF で撮影したときのピン ト位置は表示されません。

MP ファイルを書き出すには、再生モードで書き出したい MP ファイ ルを表示してから MENU ボタンを押して再生設定メニューを表示し、 [静止画の書き出し]を選択します。

[1コマ] を選ぶと、ADJ/OK ボタンを左 右に押して選択したコマを書き出せます。

[全コマ]を選ぶと、選択した MP ファイ ルの全コマを書き出せます。

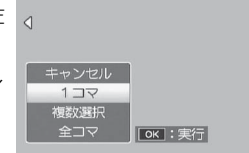

**② MP ファイル-------**MP ファイルとは、複数の静止画を 1 つにしたファイル形式です。

#### **複数コマを指定する場合**

[複数選択]を選ぶと、書き出したい MP ファイルを個別に指定したり、選択する コマの範囲を指定できます。

#### **個別に指定する場合:**

- *1* [<sup>1</sup> 枚ずつ指定]を選び、ADJ./OK ボタンを押す
- *2* コマを選択し、ADJ./OK ボタンを押す
	- MENU ボタンを押すと、範囲を指定する画面に切り替わります。
	- 間違えて選択したときには、コマを選択して ADJ./OK ボタンを再度 押すと解除できます。
	- 書き出したいコマをすべて選びます。
- *3* Fn ボタンを押し、[はい]を選んで ADJ./OK ボタンを押す **範囲を指定する場合:** *1* [範囲を指定]を選び、ADJ./OK ボタンを押す
	- *2* 指定したい範囲の始点になるコマを選び、ADJ./OK ボタンを 押す
		- MENUボタンを押すと、1ファイルずつ指定する画面に切り替わります。
		- 始点になるコマを間違えて選択したときは、ADJ./OK ボタンを押す と、始点を選択する画面に戻ります。
	- *3* 指定したい範囲の終点になるコマを 選び、ADJ./OK ボタンを押す
		- 手順 2、3 を繰り返して、範囲をすべ て指定します。

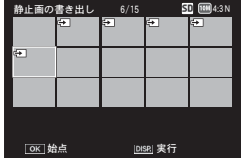

- *4* Fn ボタンを押し、[はい]を選んで ADJ./OK ボタンを押す
	- 一覧表示にしていた場合に[静止画の書き出し]を選択すると、[1 枚 ずつ指定]または[範囲を指定]を直接選べます。

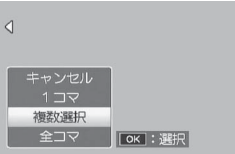

4

★ メモ ---
撮影モードで MENU ボタンを押すと、撮影設定メニューが表示され ます。撮影設定メニューでは、撮影に関する設定を変更できます。

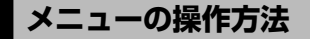

- *1* 撮影モードで MENU ボタンを 押す
	- 撮影設定メニューが表示されます。
	- シーンモード、連写モードまたは クリエイティブ撮影モードの場合 は、ADJ./OK ボタンを左に押し、 [MODE]タブを選択します。そ の後下に 1 回押すと、撮影設定メ ニューが表示されます。
- *2* ADJ./OK ボタンを上下に押し て、設定する項目を選ぶ
	- この画面で DISP. ボタンを押すと、撮 影設定メニュータブにカーソルが移動 します。
	- 一番下の項目で ADJ./OK ボタンを下 に押すと、次の設定画面が表示されます。
- *3* ADJ./OK ボタンを右に押す
	- 設定項目の選択肢が表示されます。
- *4* ADJ./OK ボタンを上下に押して、 選択肢を選ぶ
- *5* ADJ./OK ボタンを押す
	- 設定が確定し、撮影設定メニューが消えて撮影できる状態になります。
	- ADJ./OK ボタンを左に押すと、設定が確定して手順 2 の画面に戻り ます。

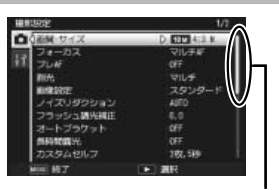

表示している画面の範囲を 示しています。

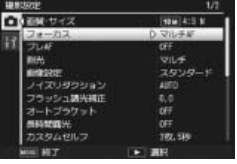

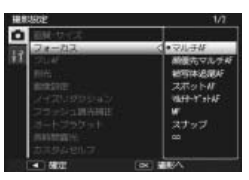

# ダイナミックレンジ拡大効果 GP.63 ダイナミックレンジの拡大効果を選択できます。 ソフトフォーカス設定 GP.61 しょうかん GP.61 ソフトフォーカスの効果を弱または強から設定できます。

色調 George Contract in the contract of  $\mathbb{C}$  and  $\mathbb{C}$   $\mathbb{C}$   $\mathbb{C}$   $\mathbb{C}$   $\mathbb{C}$   $\mathbb{C}$   $\mathbb{C}$   $\mathbb{C}$   $\mathbb{C}$   $\mathbb{C}$   $\mathbb{C}$   $\mathbb{C}$   $\mathbb{C}$   $\mathbb{C}$   $\mathbb{C}$   $\mathbb{C}$   $\mathbb{C}$   $\mathbb{C}$   $\mathbb{C}$ 

クロスプロセスの効果をベーシック、マゼンタまたはイエローから選択 できます。

**2 注意------**[マゼンタ]または「イエロー]を選択した場合、ホワイトバランスや露出 の設定によってはマゼンタまたはイエローの効果が出ないことがあります。

周辺減光 GP.61 GP.61 GP.61 GP.61 GP.61 GP.61 GP.61 GP.61 GP.61 GP.61 GP.61 GP.61 GP.61 GP.61 GP.61 GP.61

トイカメラ機能で四隅を暗くする効果の度合いを弱、強、OFF から設定 できます。

トイカラー しょうしょう しゅうしょう しゅうしょう (の) P.61 [ON]に設定すると、トイカメラ機能でより彩度を高めて撮影します。

+通常撮影 GP.65 特殊な効果をつけた画像に加え、通常撮影した画像を付加します。

静止画の画質モード、画像サイズを設定します。

動画の記録サイズを設定します。

文字濃度

シーンモードの「文字」の濃淡を設定します。

サイズ *GP*.131

シーンモードの「文字」の画像サイズを設定します。

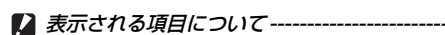

撮影設定メニューは、撮影モードによって表示される項目が異なりま す。また、シーンモードやクリエイティブ撮影モードの場合は、選択 したモードによって表示される項目が異なります。詳しくは P.124 を 参照してください。

画質・サイズ GP.131

動画サイズ マンファイン アイディング アクセス アイディング アクセス にっぽんしょう

**撮影設定メニュー一覧**

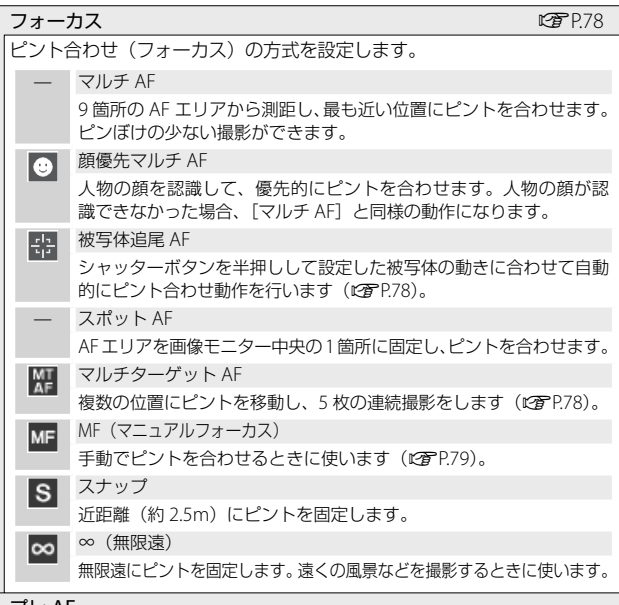

プレ AF

[ON]に設定すると、[フォーカス]で[マルチ AF]、[顔優先マルチ AF]、[被写体追尾 AF]、[スポット AF]、[マルチターゲット AF]を選 択している場合に、シャッターを半押ししなくてもカメラが自動的にピ ント合わせ動作を行います。被写体の動きを検出すると動作するため、 ピントが合う速度が速くなる場合があります。

### 測光

露出値を決めるときの測光モード(どの範囲で測光するか)を変更できます。

̶ マルチ

撮影範囲全体を 256 に分割して、それぞれで測光して総合的に判断し ます。

#### 中央 H

中央部分に重点を置きつつ、全体を測光して判断します。中央と周 辺の明るさが異なるときに使います。

スポット

中央部分のみで測光して判断します。 中央の明るさに強制的に合わせたいときに使います。逆光やコント ラストの差が著しいときなどに役立ちます。

### 画像設定

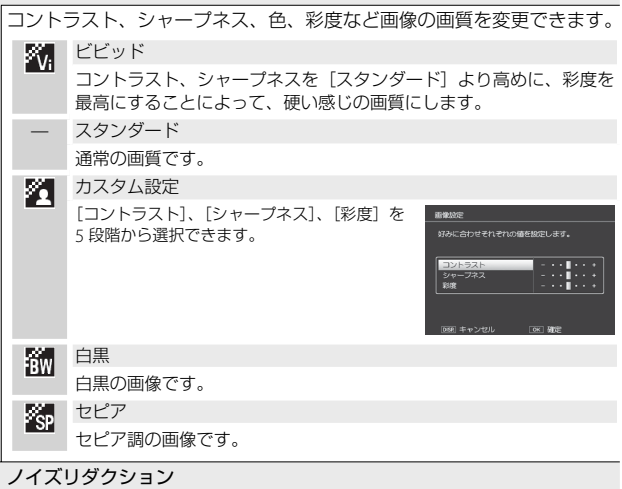

静止画の撮影時に画像のノイズ軽減処理を行います。ノイズの軽減量は、 OFF、AUTO、弱、強、MAX から設定できます。設定により、画像の記 録完了までの時間が異なります。

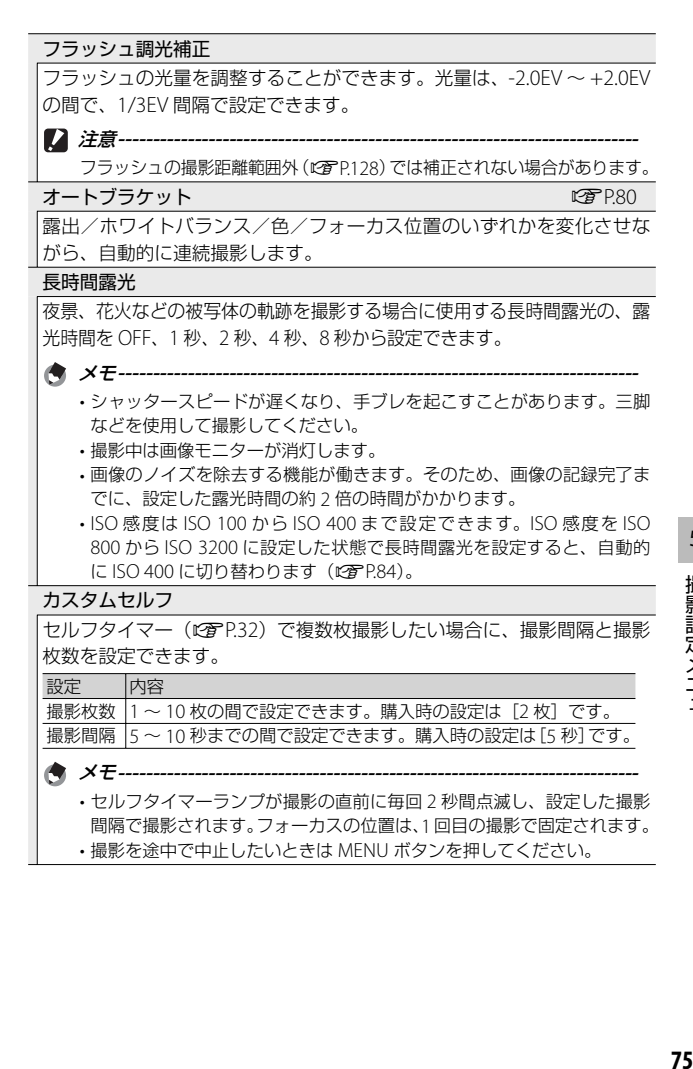

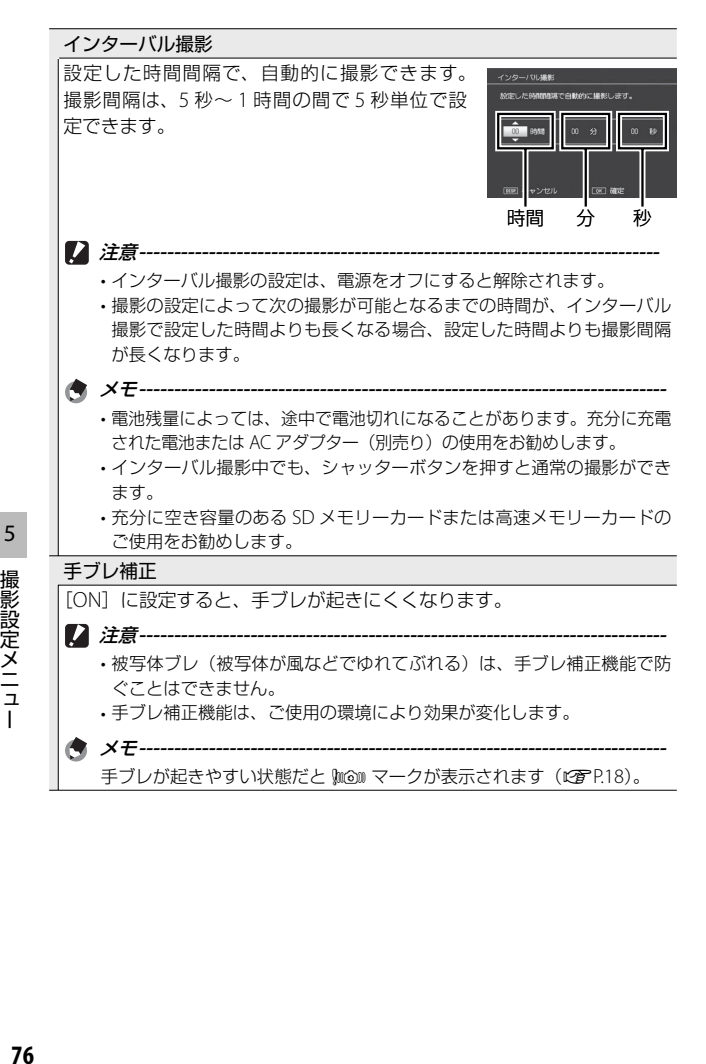

撮影設定メニュ

スローシャッター速度制限

★ メモ-----------

最長シャッタースピードを 1/8 秒、1/4 秒、1/2 秒、OFF から設定する ことができます。[OFF]に設定すると、ISO 感度の設定値により最長 シャッタースピードは異なります。

- 長時間露光の設定時は、長時間露光が優先されます。
- •シーンモードの「夜景ポートレート]または「夜景マルチショット]選 択時は、[夜景ポートレート]または[夜景マルチショット]の最長シャッ タースピードが優先されます。
- フラッシュが「スローシンクロ」に設定されているときは、最長シャッター スピードが 1 秒になります。
- スローシャッター速度制限を使用する場合、被写体の明るさによっては 光量が不足し画像が暗くなることがあります。そのときは以下の方法を お試しください。
	- スローシャッター速度制限を長くする
	- ISO 感度を上げる (L2 P.84)
	- •フラッシュを使う (LNP.31)

#### 日付入れ撮影

静止画の右下に日付(年/月/日)または日時(年/月/日 時:分) を入れることができます。[OFF]に設定すると、日付は入りません。

メモ **----------------------------------------------------------------------------**

- あらかじめ日付・時刻を設定してください(GP.26)。
- 動画に日付を入れることはできません。
- 画像に入れた日付を削除することはできません。

ome of the second control of the second control of the second control of the second control of the second control of the second control of the second control of the second control of th

露出補正の設定をします。

ホワイトバランス GP.83

ホワイトバランスの設定をします。

ISO 感度 Geography of the Community of the Community of the Community of the Community of the Community of the C

ISO 感度の設定をします。

#### ISO AUTO 上限設定

[ISO 感度]を[AUTO]に設定した場合の上限感度を設定できます。ISO 感度が上がりすぎないようにする場合に使用します。

#### 撮影設定初期化

[はい]を選んで ADJ./OK ボタンを押すと、撮影設定メニューの設定が 初期設定に戻ります。

# **フォーカス**

### **被写体追尾 AF**

シャッターボタンを半押しすると、画像モニターの中央にある枠内の 被写体が追尾対象として設定され、緑色のターゲットマークが表示さ れます。追尾対象が見つからない場合、中央の枠が赤く点滅します。 シャッターボタンを離すか、シャッターボタンを全押しして撮影する と、自動追尾は解除されます。追尾対象がフレームから外れるとター ゲットマークが赤く点滅し、自動追尾が解除されます。

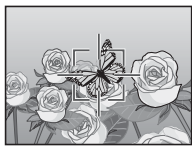

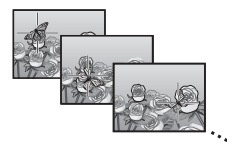

注意 **-------------------------------------------------------------------------** 追尾対象の被写体の動きが早い場合や、暗すぎる環境では追尾できな いことがあります。

### **マルチターゲット AF**

シャッターボタンを半押しすると、カメラが自動的に複数のピント位 置を決定します。その後全押しすると、それぞれのピント位置にピン トを移動し、5 枚の連続撮影を行います。5 枚の静止画を 1 組にして、 MP ファイルとして記録します。この機能は、特に望遠撮影時やマク ロモード時などに有効です。

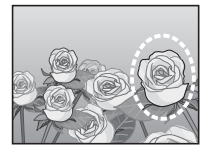

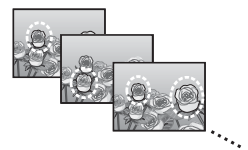

ピント位置が検出されると画面に 〇 マー クが点灯します。検出できなかった場合 は、画面に V マークが点滅します。決定 したピント位置は、再生時のみ表示され ます (☞P.67)。

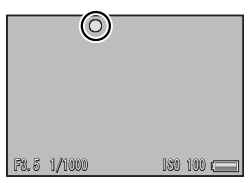

**ご MP ファイル-**

MP ファイルとは、複数の静止画を 1 つにしたファイル形式です。

- 注意 **-------------------------------------------------------------------------**
	- フラッシュは発光禁止になります。
	- 「長時間露光] の設定は無効になります (LPPP.75)。
	- 手ブレ補正機能は使用できません。手ブレ補正機能がオンの状態で[マ ルチターゲット AFI を設定すると、‱™ が ®‰ に切り替わります。
- ★ メモ----------
	- デジタルズーム中に本機能を設定した場合、デジタルズームは無効 となり、光学ズームの最大拡大倍率(10.7 倍)で撮影されます。
	- [ホワイトバランス] が「マルチパターン AUTO]に設定されている 場合でも、「オート]として動作します。

### **手動設定(MF)**

オートフォーカスでピントが合わないと きには、手動でピントを合わせることがで きます( MF:マニュアルフォーカス)。画 面にフォーカスバーが表示され、撮影距離 を固定して撮影することができます。

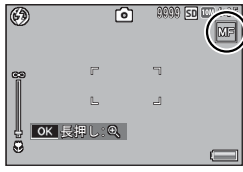

- *1* 必要に応じて、ADJ./OK ボタンを長押しする
	- ADJ./OK ボタンを長押しすると、画面中央部のみ拡大表示されます。
	- 再度ADJ./OK ボタンを長押しすると、拡大表示から通常表示に戻ります。
- *2* 必要に応じて、ズームレバーでズーム位置を調節する
- *3* ADJ./OK ボタンを上下に押してピントを合わせる
	- 上に押すと遠距離方向に、下に押すと近距離方向に移動します。
- *4* シャッターボタンを押して撮影する
- ★ メモ--------

マニュアルフォーカスでは、マクロモードにしなくても、マクロ撮影 が可能な距離の被写体にピントを合わせることができます。

5

撮影設定メニュ

# **オートブラケット**

[オートブラケット]では、ブラケット撮影の種類を選択できます。

● メモ--------

[Fn ボタン設定]で [AT-BKT] / [WB-BKT] / [CL-BKT] / [FOCUS-BKT]を設定すると、Fn ボタンでオン/オフを切り替えることができま す(GP.48)。

### **オートブラケット**

オートブラケットを[ON]にすると、設 定されている露出を基準に -0.5EV(暗い)、 ± 0(基準の補正値)、+0.5EV(明るい) の 3 段階の露出で、自動的に 3 枚連続し て撮影します。

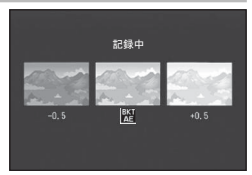

[ON]を選択すると、画面にマークが表示されます。

# **● メモ------**

- 露出補正値は、撮影設定メニューで変更できます(GP.82)。
- [ホワイトバランス] が「マルチパターン AUTO]に設定されている 場合でも、[オート]として動作します。

### **ホワイトバランスブラケット**

設定されているホワイトバランスの値よ りも、赤みがかった画像、青みがかった 画像、現在の設定値の画像の 3 枚が自動 的に記録されます。

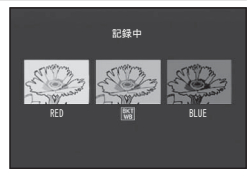

[WB-BKT]を選択すると、画面にマーク が表示されます。

**有 メモ ----**

- ホワイトバランスは、撮影設定メニューで変更できます (GTP.83)。
- [画像設定] を「白黒] または「セピア] に設定している場合、ホワ イトバランスブラケットは、設定することはできますが動作しません。

### **カラーブラケット**

カラーブラケットでは、白黒、カラー、セ ピアの 3 枚の画像が自動的に記録されま す。

[CL-BKT]を選択すると、画面にマークが 表示されます。

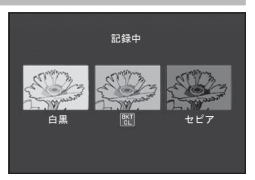

カラーブラケット撮影でのコントラスト、シャープネス、 彩*度について -----*-

カラーブラケット撮影でのコントラスト、シャープネス、彩度は、[画 像設定]で選択している項目の設定値が反映されます。ただし、[画像 設定]で「白黒]または「ヤピア]を選択している場合は、[画像設定] の[スタンダード]の設定値が反映されます。

### **フォーカスブラケット**

フォーカスブラケットでは、ピント位置を変化させながら、自動的に 5 枚 の画像を連続撮影します。ピント位置の間隔を調整することもできます。

- *1* [FOCUS-BKT]を選び、ADJ./OK ボタンを右に押す
- *2* ADJ./OK ボタンを左右に押してピント位置の間隔を設定し、 ADJ./OK ボタンを 2 回押す
	- 画面にマークが表示されます。
- *3* シャッターボタンを半押しする
	- [フォーカス]の設定により、ピント合わせが行われます。

### *4* シャッターボタンを全押しする

• 手順 3 のピント位置を基準に、5 枚連 続撮影されます。

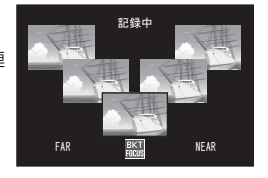

★ **×** <del>F</del> -----

- 「フォーカス] を「MFI に設定している場合は、測距は行わず、設 定しているピント位置で 1 枚目が撮影されます。
- 「ホワイトバランス]が「マルチパターン AUTO]に設定されている 場合でも、「オート]として動作します。
- 画像のピント位置と撮影順、記録順は下の表のようになります。

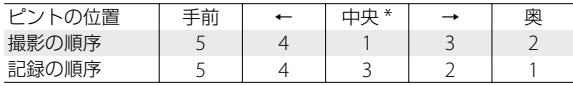

(\*)[フォーカス](GP.73)の設定で測距したピント位置

### **露出補正**

静止画の写りを意図的に明るくしたり、暗くしたりできます。露出は、 –2.0 ~ +2.0 の間で設定できます。+ になるほど明るくなり、– にな るほど暗くなります。次のような場合に露出補正をお使いください。

#### **逆光撮影の場合**

背景が非常に明るい場合など、被写体が暗く(露出アンダー)なってしま うことがありますので、+側に調整します。

### **白っぽい被写体を写す場合**

全体的に暗くなる(露出アンダー)ため、+側に調整します。

### **黒っぽい被写体を写す場合**

全体的に明るくなる(露出オーバー)ため、– 側に調整します。スポット ライトが当たった人物を写すときなども同様です。

露出値は ADI/OK ボタンを上下に押して 設定します。ADJ./OK ボタンを押して値 を設定すると、画面に設定値が表示され ます。

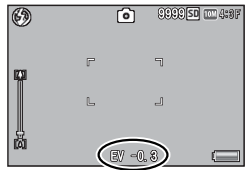

**有 メモ ----**

明るすぎる、または暗すぎる環境での撮影時などでは、露出補正がで きないことがあります。その場合は、[!AE]のマークが表示されます。

# **ホワイトバランス**

白い被写体が白く写るように調整を行います。購入時、ホワイトバラ ンスモードは「マルチパターン AUTO]に設定されています。単一色 の被写体や、複数の光源下にある被写体を撮影するときなど、ホワイ トバランスの調整がうまく合いにくい場合には、設定を変更します。

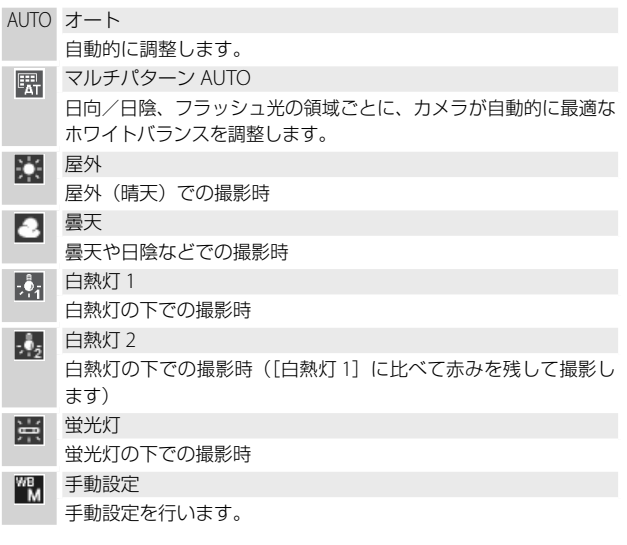

- **メモ ---**
	- 被写体に白色系の部分が少ないと、ホワイトバランスが合わないこ とがあります。このようなときは、被写体に白色系のものを入れて 撮影してください。
	- · フラッシュ撮影の場合、[AUTO]以外ではホワイトバランスが合わ ないことがあります。この場合は、[AUTO]を選択してフラッシュ 撮影をしてください。

### **手動設定**

*1* [手動設定]を選び、ADJ./OK ボタンを右に押す

### *2* 撮影する照明の下で、紙などの白い被写体にカメラを向けて DISP ボタンを押す

• ホワイトバランスが設定されます。

## *3* ADJ./OK ボタンを押す

- 画面にマークが表示されます。
- 設定したホワイトバランスで画面が再表示されます。思いどおりにな らなかった場合は、手順を繰り返すと、何度でも設定変更ができます。

★ メモ----手動設定を解除するには、[手動設定] 以外を選択します。

### **撮影感度( ISO 感度)**

ISO 感度は、光に対するフィルムの敏感さを表す値です。数字が大き いほど高感度になります。高感度は、暗い場所や動きの速いものを撮 影するときに適し、手ブレが起こりにくくなります。ISO 感度が [AUTO]の場合には、距離/明るさ/ズーム/マクロ/画質・サイズ によってカメラが自動的に感度を変化させます。ISO 感度の値を変化 させたくない場合は、[AUTO]以外を選択します。

ISO 感度を[AUTO]に設定した場合の ISO 感度の上限は、撮影設定メニューの 「ISO AUTO 上限設定」(L)PP.77)で設定 できます。ADJ. モード (MMP.46) で ISO 感度を設定する場合、[AUTO]を選んで いるときに DISP. ボタンを押すと ISO AUTO 上限を設定できます。

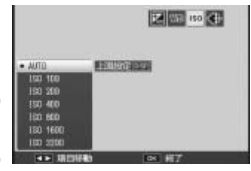

• ISO 感度を「AUTO】に設定している場合、ISO 感度は 100 から「ISO AUTO 上限設定]で設定した値の間で変動します。

- フラッシュを「AUTO】に設定すると、[ISO AUTO 上限設定]で設定し た ISO 感度の上限では光量が不足する場合にフラッシュが発光します。
- ISO 感度を高くすると、画像が粗くなる場合があります。
- ISO 感度を「AUTO】に設定している場合、シャッターボタン半押し 時に ISO 感度が表示されますが、実際の ISO 感度とは異なる場合が あります(フラッシュ使用時など)。

5

**有 メモ ----**

# **6 再生設定メニュー**

再生モードで MENU ボタンを押すと、再生設定メニューが表示され ます。再生設定メニューを使うと、撮影した画像にさまざまな設定が できます。

# **メニューの操作方法**

- **7 □ (再生) ボタンを押して、再生モードにする**
- *2* ADJ./OK ボタンを上下左右に押して、設定を適用したいファ イルを表示する
	- [画像クリップ〔再生〕](GP.86)、[スライドショー](GP.87)、[内 蔵メモリーからカードへコピー](GGPP87)、「ファイル復元] (GP.87)ではこの手順は不要です。
- *3* MENU ボタンを押す
	- 再生設定メニューが表示されま す。

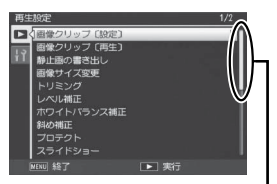

表示している画面の範囲を 示しています。

- *4* ADJ./OK ボタンを上下に押して、 設定する項目を選ぶ
	- この画面で DISP. ボタンを押すと、再 生設定メニュータブにカーソルが移動 します。
	- 一番下の項目で ADJ./OK ボタンを下 に押すと、次の設定画面が表示されま す。
- *5* ADJ./OK ボタンを右に押す
	- 各設定項目の画面が表示されます。

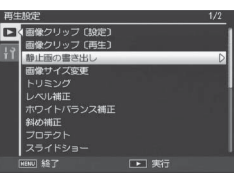

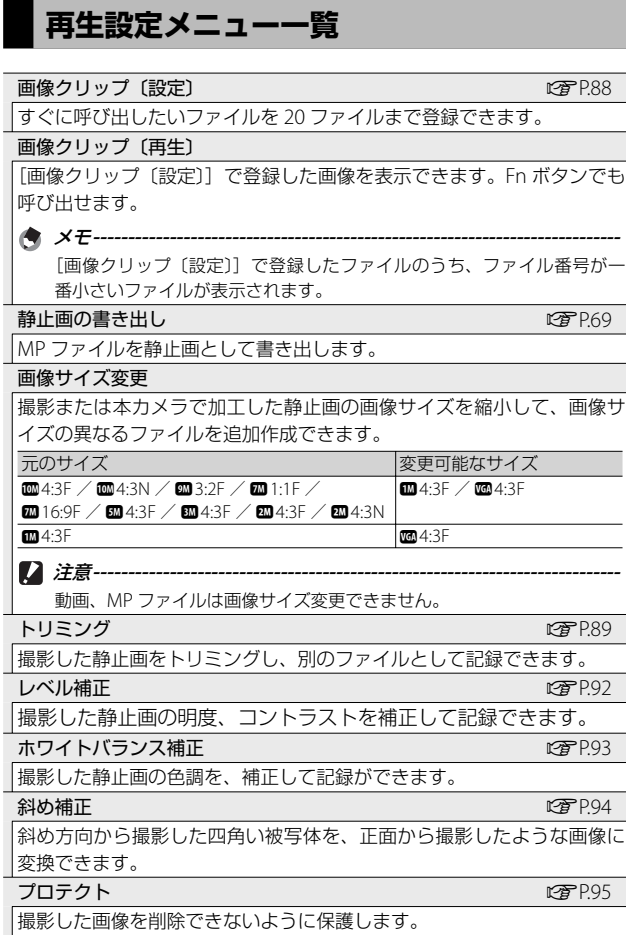

6 再生設定メニュー **86**再生設定メニュー

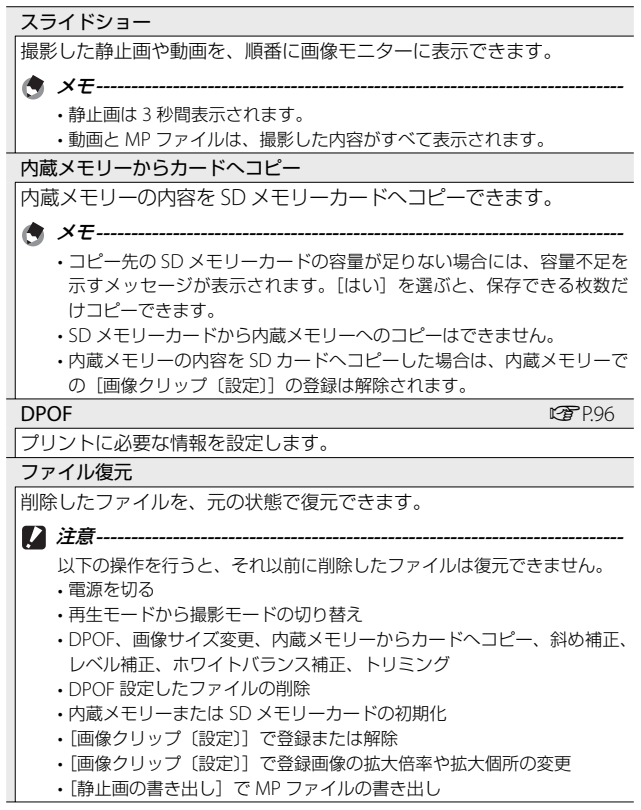

## **画像クリップ〔設定〕**

すぐに呼び出したいファイルを「画像クリップ〔設定〕]で登録して おくと、再生時に Fn ボタンで表示することができます。

### **1 ファイルずつ登録/解除する**

1枚表示時に「画像クリップ〔設定〕〕を選択すると、表示している画 像を登録または解除できます。登録すると、画面にマークが表示され ます。

★ メモ ------

静止画の場合は、拡大表示した状態で登録すると、拡大倍率と拡大個 所が保持され、同じ状態で呼び出すことができます。

### **複数のファイルを一度に登録/解除する**

一覧表示時に「画像クリップ〔設定〕] を 選択すると、複数の画像を登録または解 除できます。登録または解除するには、 ファイルを選択して ADJ./OK ボタンを押 します。登録または解除したい画像をす べて選択したら、DISP ボタンを押します。|

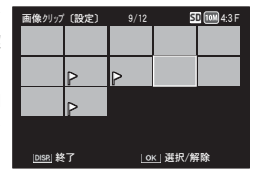

• [画像クリップ〔設定〕]で登録したファイルの名前をパソコンで変 更した場合は、[画像クリップ〔設定〕]の登録は解除されます。

- 内蔵メモリーの内容を SD カードへコピーした場合は、内蔵メモリー での[画像クリップ〔設定〕]の登録は解除されます。
- SD メモリーカード内のファイルを「画像クリップ〔設定〕]で登録 すると、SD メモリーカード内に[CLIPINFO]フォルダおよび CLIP. CLI ファイルが作成されます。これらを削除した場合、[画像クリッ プ〔設定〕]の登録はすべて解除されます。
- 撮影したファイルの名前をパソコンで変更した場合、[画像クリップ 〔設定〕]で登録できない場合があります。
- [画像クリップ〔設定〕]で登録できるのは、本カメラで撮影した画 像のみです。

 $\overline{1}$ 

注意 **-------------------------------------------------------------------------**

# **トリミング**

[トリミング]では、撮影した静止画をトリミングし、別のファイル として記録することができます。

トリミングするには、ズームレバーを 8 側や■側に回して、トリミング枠の大き さを指定してから、ADJ./OK ボタンを上 下左右に押してトリミング枠の位置を指 定します。

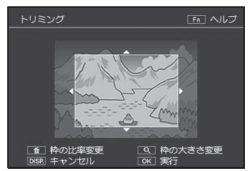

ADJ./OK ボタンを押すと、トリミング後の画像が記録されます。

注意 **-------------------------------------------------------------------------**

- トリミングできるのは、本カメラで撮影した静止画です。
- 動画、MP ファイルはトリミングできません。
- トリミングを繰り返し実行すると画像を再圧縮するため、画質は劣 化します。

**有 メモ ---**

- トリミングをキャンセルしたい場合は、DISP. ボタンを押します。
- トリミング位置を指定する画面で Fn ボタンを押すと、操作方法の説 明画面が表示されます。再度 Fn ボタンを押すと、元の画面に戻りま す。
- トリミング位置を指定する画面で m (削除) ボタンを押すと、トリ ミング枠の縦と横の比率を変更できます。トリミングできる縦横比は 4:3 または 1:1 です。3:2 や 16:9 にはトリミングできません。
- トリミングすると、画像の圧縮率はすべて Fine になります。
- 指定できるトリミング枠の大きさは、元画像のサイズによって異な ります。

• トリミング後の画像サイズは、元画像のサイズと、トリミングの段 階(トリミング枠の大きさ)によって決まります([トリミング]画 面で最初に表示されるトリミング枠は、2 段階目です。ズームレバー を■側に回すと、1段階目の枠(最大枠)になります)。

**縦横比 4:3 にトリミングする場合:**

| 元画像のサイズ                                                   | トリミングの段階              | トリミング後の画像サイズ       |  |
|-----------------------------------------------------------|-----------------------|--------------------|--|
| 6004:3F / 6004:3N<br>$(3648 \times 2736)$                 | 1                     | $3072 \times 2304$ |  |
|                                                           | 2, 3                  | 2592 × 1944        |  |
|                                                           | $4 \sim 6$            | $2048 \times 1536$ |  |
|                                                           | $7 \sim 9$            | $1280 \times 960$  |  |
|                                                           | $10 \sim 13$          | $640 \times 480$   |  |
| 3:2F<br>$(3648 \times 2432)$                              | $\mathbf{1}$          | 3072 × 2304        |  |
|                                                           | 2, 3                  | 2592 × 1944        |  |
|                                                           | $4 \sim 6$            | $2048 \times 1536$ |  |
|                                                           | $7 \sim 9$            | $1280 \times 960$  |  |
|                                                           | $10 \sim 13$          | $640 \times 480$   |  |
| 2001:1F<br>$(2736 \times 2736)$                           | $1\sim$ 2             | 2592 × 1944        |  |
|                                                           | $3 \sim 5$            | $2048 \times 1536$ |  |
|                                                           | $6 - 8$               | $1280 \times 960$  |  |
|                                                           | $9 - 12$              | $640 \times 480$   |  |
| <b>220</b> 16:9F<br>$(3648 \times 2048)$                  | 1, 2                  | 2592 × 1944        |  |
|                                                           | $3 \sim 5$            | 2048 × 1536        |  |
|                                                           | $6 \sim 8$            | $1280 \times 960$  |  |
|                                                           | $\frac{9 \sim 12}{1}$ | $640 \times 480$   |  |
| <b>EM</b> 4:3F<br>$(2592 \times 1944)$                    |                       | 2592 × 1944        |  |
|                                                           | 2, 3                  | 2048 × 1536        |  |
|                                                           | $4 \sim 7$            | $1280 \times 960$  |  |
|                                                           | $8 - 12$              | $640 \times 480$   |  |
| BM 4:3F<br>$(2048 \times 1536)$                           | 1, 2                  | $2048 \times 1536$ |  |
|                                                           | $3 \sim 6$            | $1280 \times 960$  |  |
|                                                           | $7 \sim 10$           | $640 \times 480$   |  |
| $\text{m}$ 4:3F / $\text{m}$ 4:3N<br>$(1728 \times 1296)$ | $\overline{1}$        | 1728 × 1296        |  |
|                                                           | $2 \sim 5$            | $1280 \times 960$  |  |
|                                                           | $6\sim9$              | $640 \times 480$   |  |
| m4:3F                                                     | $1 \sim 3$            | $1280 \times 960$  |  |
| $(1280 \times 960)$                                       | $4 \sim 8$            | $640 \times 480$   |  |
| 4:3F / 10:4:3N                                            | $1 \sim 4$            | $640 \times 480$   |  |
| $(640 \times 480)$                                        |                       |                    |  |

**縦横比 1:1 にトリミングする場合:**

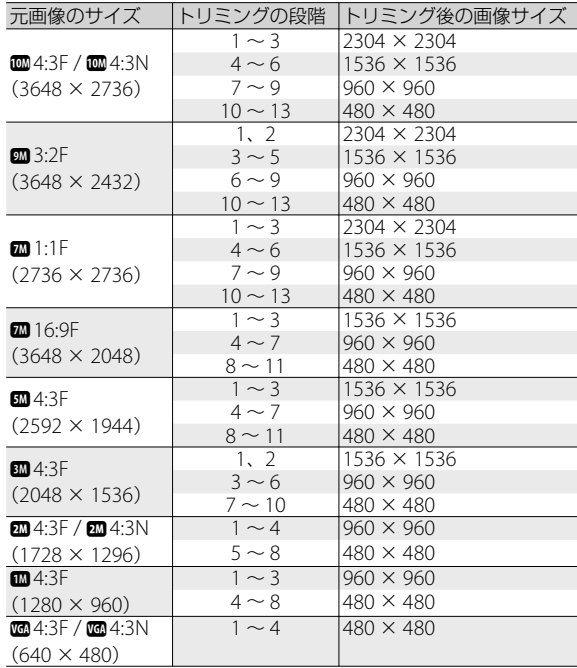

# **レベル補正**

[レベル補正]では、撮影した静止画の明度、コントラストを補正し、 別ファイルとして記録することができます。

### **オートで補正する**

[AUTO]を選んで ADJ./OK ボタンを右に 押すと、左上に元画像、右に補正画像が 表示されます。

ADJ./OK ボタンを押すと、補正後の画像 が記録されます。

### **マニュアルで補正する**

[MANUAL]を選んで ADJ./OK ボタンを右に 押すと、左上に元画像、右に補正画像、左下 にヒストグラムとポイントが表示されます。

ADJ./OK ボタンを左右に押してポイント を移動すると、レベル補正が行えます。

• ポイントは左端、真中、右端にあります。 MENU ボタンを押すたびに切り替えること ができます。

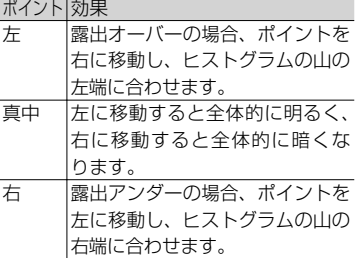

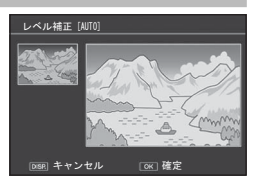

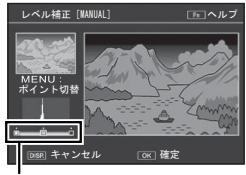

ポイント

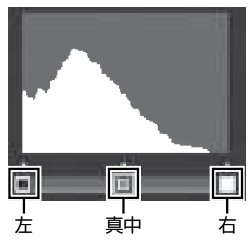

- 左右のポイントをそれぞれヒストグラムの山の両端に合わせると、コン トラストがはっきりします。
- この画面で Fn ボタンを押すと、操作方法の説明画面が表示されます。再 度 Fn ボタンを押すと、元の画面に戻ります。
- ADJ./OK ボタンを押すと、補正後の画像が記録されます。

注意 **-------------------------------------------------------------------------**

- レベル補正できないファイルを選択している場合は、エラーメッセー ジが表示されて再生設定メニューに戻ります。
- レベル補正をキャンセルしたい場合は、DISP. ボタンを押します。
- レベル補正できるのは、本カメラで撮影した静止画です。
- 動画、MP ファイルはレベル補正することはできません。
- シーンモードの「文字」で撮影した画像、「画像設定」を「白黒]ま たは「ヤピア]に設定して撮影した画像は、補正効果がない場合が あります。
- レベル補正は繰り返し実行できますが、実行により画像を再圧縮す るため、画質は劣化します。

# **ホワイトバランス補正**

「ホワイトバランス補正]では、撮影した 静止画の色調を補正し、別ファイルとし て記録することができます。

左上に元画像、左下にホワイトバランス 補正マップ、右に補正画像が表示されま す。ADJ./OK ボタンを上下左右に押すと、 ホワイトバランス補正マップのポイント が移動します。[G]はグリーン、[A]は アンバー、[M] はマゼンタ、[B] はブルー を示し、ポイントの動きに合わせて、そ れぞれの色合いの色調に補正されます。

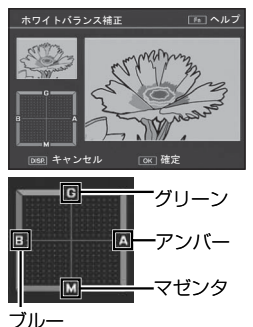

ADJ./OK ボタンを押すと補正後の画像が記録されます。

注意 **-------------------------------------------------------------------------**

- ホワイトバランス補正できるのは、本カメラで撮影した静止画です。
- 動画、MP ファイルはホワイトバランス補正することはできません。
- シーンモードの「文字」で撮影した画像、「画像設定」を「白黒]ま たは「ヤピア]に設定して撮影した画像は、補正効果がない場合が あります。
- ホワイトバランス補正は繰り返し実行できますが、実行により画像 を再圧縮するため、画質は劣化します。

- キャンセルしたい場合は、DISP ボタンを押します。
- 補正中の色調をリヤットしたい場合は、而 ボタンを押します。
- 補正中の画面で Fn ボタンを押すと、操作方法の説明画面が表示され ます。再度 Fn ボタンを押すと、元の画面に戻ります。

### **斜め補正**

★ メモ -------

[斜め補正]では、斜め方向から撮影した掲示板や名刺などの四角い 被写体を、正面から撮影したような画像に変換し、別ファイルとして 記録することができます。

**2** 注意----

- 斜め補正できるのは、本カメラで撮影した静止画です。
- 動画、MP ファイルは斜め補正することはできません。
- ★ メモ---------
	- 処理中は補正対象として認識したエリアがオレンジ枠で表示されま す。最大 5 つのエリアが認識できます。
	- エリアが検出できなかった場合は、エラーメッセージが表示されま す。変換前の画像は記録されたまま残ります。
	- 別の補正エリアを選択する場合は、ADJ./OK ボタンを右に押して、 目的のエリアまでオレンジ色の枠を移動します。
	- 変換をキャンセルする場合は、ADJ./OK ボタンを上に押します。変換 をキャンセルした場合、変換前の画像は記録されたまま残ります。
	- 斜め補正しても、画像サイズは変わりません。
	- 画像サイズが大きい場合は、補正処理に時間がかかります。斜め補 正の前に「画像サイズ変更](LggPP.86)で画像をリサイズしておくと、 処理速度を速くすることができます。
	- 斜め補正処理にかかる時間の目安は、下記のとおりです。

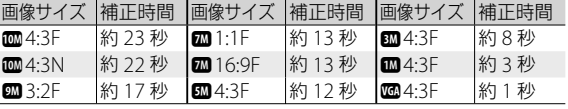

• 撮影時にシーンモードの[斜め補正]を選択すると、撮影直後の画 像を斜め補正することができます (LGMP P.55)。

# **プロテクト**

[プロテクト]では、記録したファイルを 誤って削除してしまわないように、保護 する(プロテクトする)ことができます。

[1 ファイル]を選ぶと、ADJ./OK ボタン を左右に押して選択したファイルをプロ テクト/解除できます。

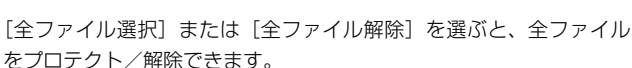

 $\triangleleft$ 

ファイル 神経の過剰 全ファイル選択 全ファイル解除 | OK : 実行

### **複数ファイルを指定する場合**

[複数選択]を選ぶと、プロテクト/解除するファイルを個別に指定 したり、選択するファイルの範囲を指定できます。

#### **個別に指定する場合:**

- *1* [<sup>1</sup> 枚ずつ指定]を選び、ADJ./OK ボタンを押す
- *2* コマを選択し、ADJ./OK ボタンを押す
	- MENU ボタンを押すと、範囲を指定する画面に切り替わります。
	- 間違えて選択したときには、ファイルを選択して ADJ./OK ボタンを 再度押すと解除できます。
	- プロテクトするファイルをすべて選択します。
- *3* Fn ボタンを押す

### **範囲を指定する場合:**

- *1* [範囲を指定]を選び、ADJ./OK ボタンを押す
- *2* 範囲の始点になるファイルを選び、ADJ./OK ボタンを押す
	- MENU ボタンを押すと、1 ファイルずつ指定する画面に切り替わり ます。
	- 始点になるファイルを間違えて選択したときは、DISP. ボタンを押す と、始点を選択する画面に戻ります。

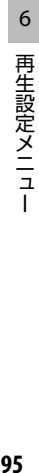

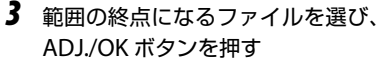

• 手順 2、3 を繰り返して、範囲をすべ て選択します。

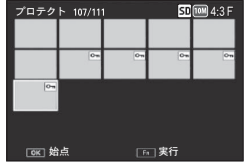

- *4* Fn ボタンを押す
- メモ **-------------------------------------------------------------------------** 一覧表示にしていた場合に「プロテクト]を選択すると、「1枚ずつ指定] または[範囲を指定]を直接選べます。

**2** 注意----初期化を行うとプロテクト設定にかかわらず、すべて削除されます。

# **DPOF(ディーポフ)**

SD メモリーカードに記録した静止画は、 デジタルカメラプリントサービス取り扱い 店でプリントできます。[DPOF]では、そ の際に必要な情報を設定できます。

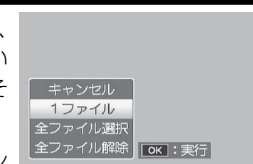

[1 ファイル]を選ぶと、ADJ./OK ボタン

を左右に押して選択したファイルを DPOF 設定/解除できます。

[全ファイル選択]または[全ファイル解除]を選ぶと、全ファイル を DPOF 設定/解除できます。

### **複数ファイルを指定する場合**

一覧表示にした状態で「DPOF] を選ぶと、DPOF 設定/解除するファ イルを個別に指定できます。

DPOF 設定をしたい静止画を選択し、ADJ./OK ボタンを上下に押して 印刷枚数を指定します。上に押すと枚数が増え、下に押すと枚数が減 ります。設定後に ADJ./OK ボタンを押すと、設定が完了し、一覧の画 面に戻ります。

**★ メモ------**

複数のファイルの DPOF 設定を解除するには、上記の手順で、解除し たいファイルの印刷枚数を[0]に指定して ADJ./OK ボタンを押します。

# **テレビ再生**

撮影したファイルをテレビの画面に表示するには、カメラに付属して いる AV ケーブルを使ってカメラとテレビを接続します。

- *1* テレビのビデオ入力端子に AV ケーブ ルをしっかり接続する
	- AV ケーブルの白色のプラグをテレビの音 声入力端子(白色)に、黄色のプラグを テレビの映像入力端子(黄色)に差し込 んでください。
- *2* カメラの電源がオフになっていること を確認して、 AV 出力端子に AV ケー ブルをしっかり接続する

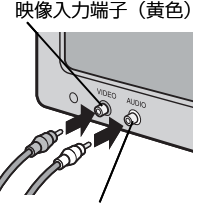

音声入力端子(白色)

- *3* テレビを「ビデオ」が表示できる状態にする(入力モードを「ビ デオ」にする)
	- 詳しくはテレビの説明書を参照してください。
- **4 POWER (電源) ボタンを押す、または (再生) ボタンを** 長押しして、電源をオンにする
- 注意 **-------------------------------------------------------------------------**
	- AV ケーブルで本カメラを接続している間は画像モニターの表示はオ フ(消えた状態)になり、スピーカーの音が消えます。
	- AV ケーブルは無理に差し込まないでください。
	- AV ケーブルを差し込んだ状態で、無理な力を加えないでください。
	- AV ケーブルの使用中は、AV ケーブルを持ったままカメラを動かさ ないでください。

**有 メモ----**

- ビデオのビデオ入力端子に AV ケーブルを接続して、撮影した内容 をビデオに録画することもできます。
- テレビなどの機器での再生方式は NTSC 方式(日本などで使用され ている方式)に設定されています。接続する機器がPAL方式(ヨーロッ パなどで使用されている方式)の場合は、カメラのセットアップメ ニューで PAL 方式に設定してから接続してください (CTP.102)。

再生設定メニュ - Administry<br>97

6

# **7 セットアップメニュー**

撮影設定メニュー (LGPP71)や再生設定メニュー (LGPP85)からヤッ トアップメニューを表示して、カメラの設定を変更できます。

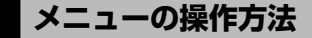

- *1* MENU ボタンを押す
	- 撮影設定メニューまたは再生設定メニューが表示されます。
- *2* ADJ./OK ボタンを左に押す
- *3* ADJ./OK ボタンを下に押す
	- セットアップメニューが表示され ます。
	- シーンモード、連写モードまたは クリエイティブ撮影モードの場合 は、下に 2 回押します。

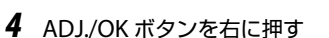

- *5* ADJ./OK ボタンを上下に押して、 設定する項目を選ぶ
	- この画面で DISP. ボタンを押すと、手 順 3 の画面に戻ります。
	- 一番下の項目で ADJ./OK ボタンを下 に押すと、次の設定画面が表示されま す。
- *6* ADJ./OK ボタンを右に押す
	- 設定項目の選択肢が表示されます。
- *7* ADJ./OK ボタンを上下に押して、 選択肢を選ぶ

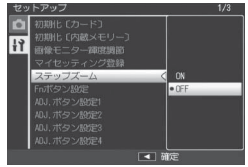

▲ 撮影設定へ 表示している画面の範囲を 示しています。

マクロターゲット 露出補正<br>#94HN" ランス isn

**IE**  $f \overline{h-k}$  $H$   $f$   $\pi$   $\approx$   $F$   $H$   $H$   $\rightarrow$ 

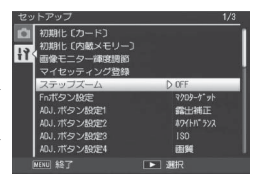

### *8* ADJ./OK ボタンを押す

- セットアップメニューが消え、撮影または再生ができます。
- 設定項目によっては、セットアップメニューが表示されることがあ ります。その場合は、MENU ボタンまたは ADJ./OK ボタンを押すと、 撮影または再生画面に戻ります。
- 手順 8 で ADJ./OK ボタンを左に押すと、設定が確定して手順 5 の画 面に戻ります。

**有 メモ ----**

機能によっては、選択肢の選択方法がここで説明する操作と異なる場 合があります。詳しい操作方法は、各機能の説明を参照してください。

# **セットアップメニュー一覧**

初期化〔カード〕

[はい]を選んで Fn ボタンを押すと、SD メモリーカードを初期化します。

初期化〔内蔵メモリー〕

[はい]を選んで Fn ボタンを押すと、内蔵メモリーを初期化します。削 除したくない画像があるときは、SD メモリーカードに画像をコピーして から初期化を行ってください(GP.87)。

画像モニター輝度調節

ADJ./OK ボタンを上下に押して、画像モニターの明るさを調整できます。

マイセッティング登録 マイセッティング あいしゃ マイセッティング登録

現在のカメラの設定をマイセッティングとして登録できます。

ステップズーム

[ON]に設定すると、ズームの焦点距離を 8 段階(35mm フィルムカメラ 換算で 28mm、35mm、50mm、85mm、105mm、135mm、200mm、 300mm 相当)に固定できます。マクロモード時、ステップズームの焦点 距離は 35mm フィルムカメラ換算でおよそ 31mm、35mm、50mm、 85mm、105mm、135mm、200mm、300mm になります。

Fn ボタン設定 しょうしょう しょうしょう しゅうしょう しゅうしょう しゅうしょう

Fn ボタンに機能を登録します。

ADJ. ボタン設定 1 ~ 4 GP.46

ADJ./OK ボタンに機能を登録します。

AF 補助光

[ON]に設定すると、オートフォーカスでの撮影時に、AF 補助光を発光します。

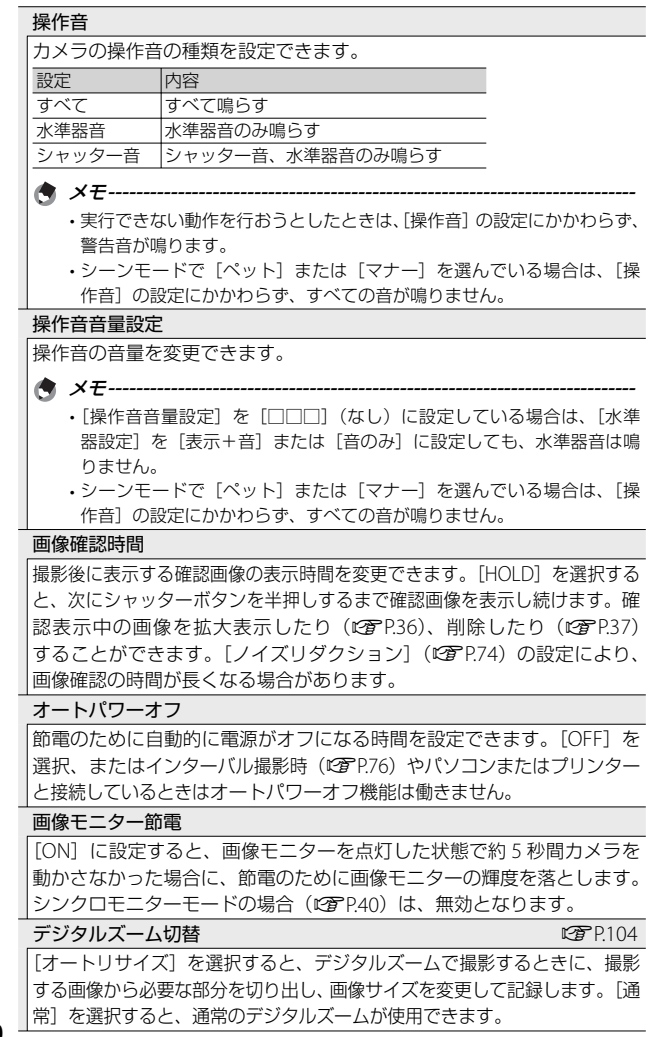

7 セットアップメニュ **100**セットアップメニュー

水準器設定 GP.42 のような GP.42 のような GP.42 のような GP.42

撮影する画像が水平かどうかを、水平インジケーターや水準器音で確認 できます。

グリッドガイド表示設定 GP.40

撮影モード時に表示するグリッドを設定できます。

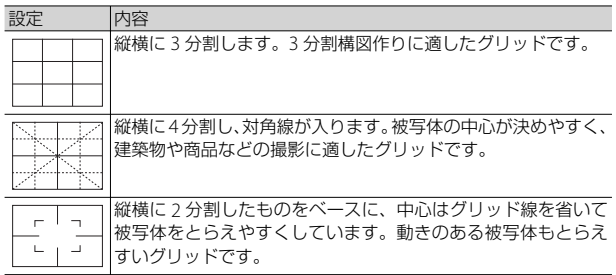

機能ガイド

「ON]に設定すると、モードダイヤルを変更した場合や 4 (フラッシュ) ボタン、业(マクロ)ボタン、\*(ヤルフタイマー)ボタンを押した場 合などに画像モニターに説明文を表示します。

撮影情報表示フレーム

[ON]に設定すると、マーク表示とヒストグラム 表示 (LGPP40) のときに、撮影情報フレームを表 Ma 示することができます。動画モード時は表示でき ません。

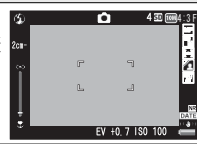

### 最短撮影距離表示

[表示]に設定すると、ズームの位置によって変化する最短撮影距離を画 像モニターに表示することができます。シーンオートモード時は表示さ れません。

縦横自動回転再生

[ON]に設定すると、カメラの縦横の向きに応じて再生画像が自動回転 します。

**白とび警告表示 しょうしょう こうしょう こうしょう しゅうしょう しゅう** 241

[ON]に設定すると、再生モードで DISP. ボタンを押した場合にハイライ ト表示に切り替えられます。

### カード連続 NO.

SD メモリーカードを入れ替えた場合のファイル名を、前のカードからの 連番にするか、しないかを設定できます。

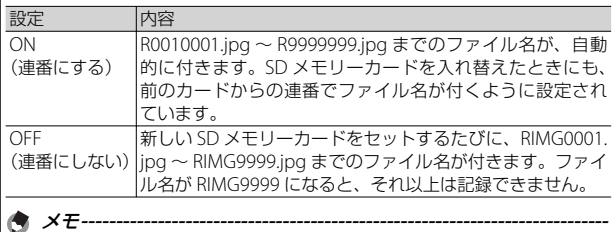

• 内蔵メモリーに記録する場合は、常に[OFF]の場合と同様になります。

• DL-10 を使ってパソコンに転送する (L2 P.113) 際は、新しいファイル 名に置き換えられて保存されます。

**12 注意--------**

ファイル名が RIMG9999 または R9999999 になると、ファイル番号が足 りなくなるためそれ以上は記録できなくなります。SD メモリーカードの 内容を一度パソコンなどに移し、SD メモリーカードを初期化してお使い ください。

USB 接続

カメラをパソコンやプリンターに接続するときの USB 通信方式を「マス ストレージ]または [PTP] から選択できます。

日時設定 - George Control Control Control Control Control Control Control Control Control Control Control Control

カメラの日時を設定できます。

Language /言語※

画像モニターに表示される言語を変更できます。日本国内で販売されて いる CX4 で選択できる言語は、日本語と英語のみです。

#### ビデオ方式※

付属の AV ケーブルでカメラをテレビに接続して、テレビの画面で静止 画や動画を見る際のビデオ方式を設定できます。NTSC 方式(日本など で使用されている方式)と PAL 方式(ヨーロッパなどで使用されている 方式)が選択できます。SECAM 方式には対応していません。

※ 初期設定は、仕向け地によって異なります。

# **マイセッティング登録**

マイセッティングは 2 種類登録できます。モードダイヤルを MY1 に 合わせると[MY1]で登録した設定で、モードダイヤルを MY2 に合 わせると[MY2]で登録した設定で撮影できます。

- *1* マイセッティングとして登録したい内容に、カメラの設定を 変更する
- 2 セットアップメニュー (LTPP.98)で [マイセッティング登録] を選び、右に押す
	- 確認のメッセージが表示されます。
- *3* [MY1]または[MY2]を選び、ADJ./OK ボタンを押す
	- 現在のカメラの設定が登録され、セットアップメニューに戻ります。
	- 登録しない場合は、DISP. ボタンを押してください。

### **[マイセッティング登録]で保持される内容**

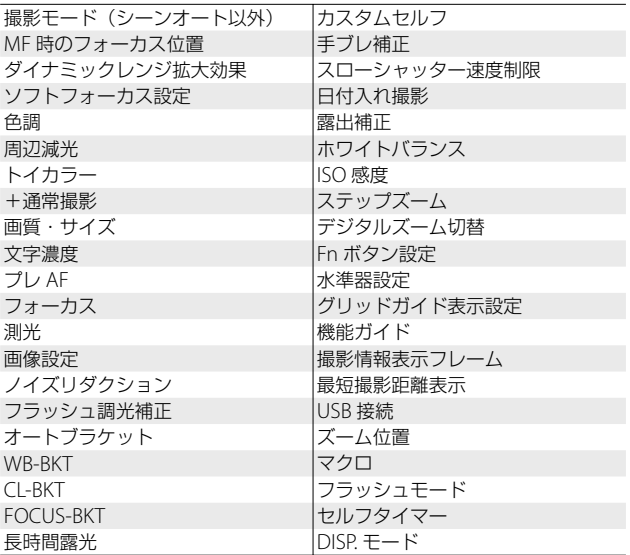

# **デジタルズーム切替**

通常のデジタルズームは、設定した画像サイズまで画像の一部を拡大 して保存します。これに対し、「デジタルズーム切替]で「オートリ サイズ]を選ぶと、切り出した部分をそのまま記録するので、拡大に よる画質の劣化がありません。記録する画像のサイズは、オートリサ イズズームの倍率により変化します。

ズームレバーを [4] (望遠) 側に回し続け、 @ ズームバー表示が [4] 側の端にある状態で いったんズームレバーから指を離し、再 びズームレバーを [4] 側に回すとオートリ サイズズームが動作します。

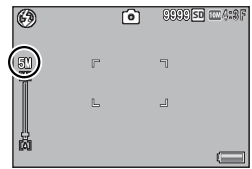

さらにズームレバーをい側に回すごとに、

1 段階ずつ画像サイズが変更されます。その際、記録する画像サイズ がズームバーの上に表示されます。

オートリサイズズームは、「画質・サイズ] (L2子P.72) を mm4:3F また はmm4·3N に設定しているときのみ動作し、それ以外の場合はデジタ ルズームが有効になります。

**ズーム倍率と記録する画像サイズの関係**

| 画像・サイズ                                     | ズーム倍率  | $(*)$<br>焦点距離 |
|--------------------------------------------|--------|---------------|
| $\text{cm}$ 4:3F $\angle$ $\text{cm}$ 4:3N | 1.0倍   | 1300mm        |
| 5M/4:3F                                    | 11.4倍  | 1420mm        |
| 3M/4:3F                                    | 11.8 倍 | 1530mm        |
| m4:3F                                      | 2.9倍   | 1850mm        |
| Won!4·3F                                   | 5.7倍   | 1710mm        |

(\*)35mm 判カメラ換算値です。

注意 **-------------------------------------------------------------------------** • シーンモードの「斜め補正]またはクリエイティブ撮影モードの「ト イカメラ]の場合は、[オートリサイズ]に設定していても通常のデ

ジタルズームが有効になります。

• 画質を Normal モードに設定してオートリサイズズームを使用する と、記録時に Fine モードに変換されます。

7

セットアップメニュ

# **8 ダイレクトプリントで印刷する**

# **ダイレクトプリント機能について**

ダイレクトプリント機能は、カメラとプリンターを直接 USB ケーブル で接続して、カメラ内の静止画をプリンターから印刷する機能です。 撮影した静止画を、パソコンを使わずに手軽に印刷できます。

■■ 注意 ----AVI ファイル(動画)、MP ファイルは印刷できません。

- ★ メモ ----------
	- 本カメラでは、ダイレクトプリントの統一規格である PictBridge (ピ クトブリッジ)を採用しています。
	- ダイレクトプリント機能を使うには、プリンターが PictBridge に対 応している必要があります。ご使用のプリンターの説明書でご確認 ください。

# **カメラとプリンターの接続**

カメラとプリンターの接続には、付属の USB ケーブルを使います。

- *1* カメラの電源がオフになっていることを確認する
- *2* 付属の専用 USB ケーブルでカメラと プリンターを接続する
	- プリンターの電源がオフのときは、電 源をオンにしてください。

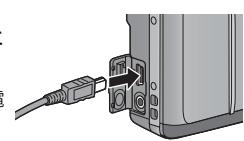

• 自動的にカメラの電源がオンになります。

カメラとプリンターの接続を外すときは、印刷終了後にカメラの電源 がオフになったことを確認してから USB ケーブルを外してください。

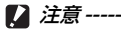

★ メモ----

- USB ケーブルは無理に差し込まないでください。
- USB ケーブルを差し込んだ状態で、無理な力を加えないでください。
- USB ケーブルの使用中は、USB ケーブルを持ったままカメラを動か さないでください。

# **静止画の印刷**

PictBridge 対応プリンターでカメラの静止画を印刷します。内蔵メモ リーの画像を印刷したい場合は、SD メモリーカードをセットしない でください。

注意 **-------------------------------------------------------------------------**

印刷が完了するまで、USB ケーブルを外さないでください。

● メモ------

- •送信中に「プリンターエラー]のメッセージが表示された場合は、プリ ンターの状態を確認し、印刷できる状態になるように対処してください。
- プリンターに接続しているのに、パソコン接続のメッセージが表示 された場合は、再接続を行い、接続後 2 秒以内に ADJ./OK ボタンを 押してください。
- プリンターによっては、ヤットアップメニュー (昭子P98)の「USB 接続] (CTP.102) を [PTP] に設定する必要があります。

静止画を印刷する前に、カメラとプリン ターを接続してください。プリンターが 印刷できる状態の場合、「接続待ち 1 画 面が表示されます。この状態で ADJ./OK ボタンを押すと、ダイレクトプリント再 生モードの画面が表示されます。

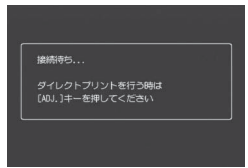

### **1 枚またはすべての静止画を印刷する**

- *1* 印刷したい静止画を表示して ADJ./OK ボタンを押す
- *2* [1 ファイル]または[全ファイル]を選び、ADJ./OK ボタン を押す
	- ダイレクトプリントのメニューが表示されます。
- *3* 項目を選び、ADJ./OK ボタンを右に押して詳細項目を表示する
	- [接続中・・・]と表示されている間は、プリンターとの接続が完了 していません。接続が完了すると「接続中・・・1 が消え、「ダイレ クトプリント]と表示されます。接続が完了してから、操作を行っ てください。
• 選択できる項目は次のとおりです。各項目に対応しているプリンター と接続しているときのみ有効です。

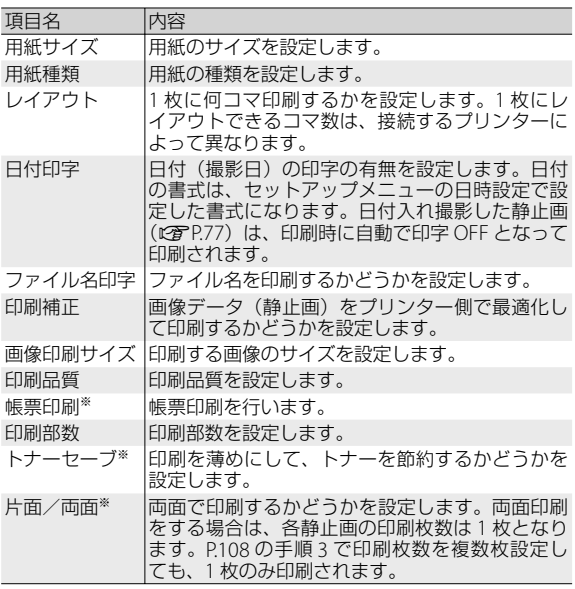

※ 各項目に対応しているリコープリンターと接続しているときのみ有効 です。

★ メモ------

• 手順 3 の画面で MENU ボタンを押す と、設定した項目を次回接続時の初期 値に設定することができます。右の画 面で「はい〕を選び、ADJ./OK ボタン を押してください。

• [いいえ]を選ぶと、次回接続時の各 項目の設定は、最後に設定した値にな ります。

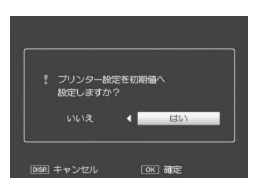

### *4* 詳細項目を選び、ADJ./OK ボタンを押す

- ダイレクトプリントのメニューに戻ります。
- 手順 3、4 を繰り返して、変更したい項目を設定します。

# *5* ADJ./OK ボタンを押す

- 静止画がプリンターに送られ、[送信中]画面が表示されます。
- 送信を中断したい場合には、DISP. ボタンを押してください。
- 送信が完了すると、カメラはダイレクトプリント再生モードの画面 に戻り、プリンターで印刷が開始されます。

### **複数の静止画を印刷する**

- **7** ズームレバーを ⊠(サムネイル表示)側に回して一覧表示に する
- *2* 印刷したい静止画を表示して ADJ./OK ボタンを押す
- *3* ADJ./OK ボタンを上下に押して、 印刷枚数を指定する
	- 上に押すと枚数が増え、下に押すと枚 数が減ります。
	- 手順 2、3 を繰り返して、印刷したい 静止画をすべて選択します。

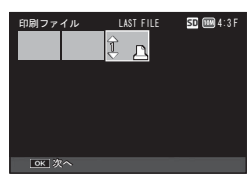

- *4* ADJ./OK ボタンを押す
	- ダイレクトプリントのメニューが表示されます。
- *5* 項目を選び、ADJ./OK ボタンを右に押して詳細項目を表示する
	- この後の手順は P.106 の手順 3 以降を参照してください。
- ★ メモ-------
	- プリンターのマーク(A)が表示されている画像が印刷されます。 印刷を中止した場合はプリンターのマークの表示を確認してくださ い。
	- 1 枚の用紙に、同じ静止画を複数枚印刷することもできます。
	- 選択できる項目はプリンター側の機能により異なります。
	- •詳細項目で「プリンター指定]を選ぶと、プリンター側の設定値(初 期値)で印刷されます。

# **9 画像をパソコンに取り込む**

画面の表示は、ご使用のパソコンの OS によって異なります。

# **Windows をご使用の場合**

画像をパソコンに取り込むには、画像取り込みソフトウェア DL-10 を 使用する方法と、しない方法があります。DL-10 は付属の CD-ROM からインストールします。

# **付属の CD-ROM を使うために必要な環境**

付属の CD-ROM を使うためには、次の環境が必要です。ご使用のパ ソコンやパソコンの説明書などで、ご確認ください。

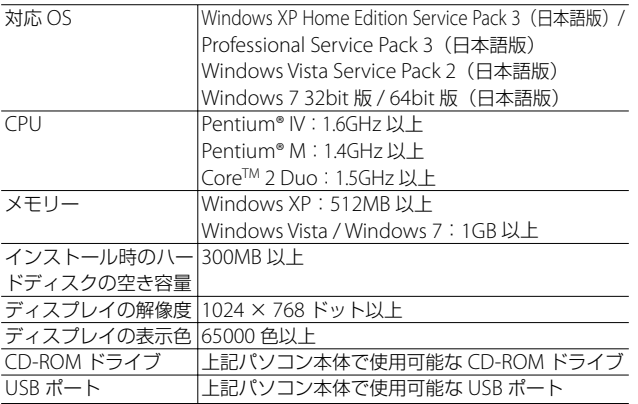

注意 **-------------------------------------------------------------------------**

- Windows Vista の 64bit 版には対応していません。
- OS をアップグレードしたパソコンの場合、正常に USB 機能が動作 しないことがあるためサポートできません。
- OS のシステム環境の変化やサービスパックなどのリリースにより、 正しく動作しないことがあります。
- 拡張機能(PCIバスなど)を利用して増設した USB ポートへの接続 はサポートできません。
- HUB などのほかの USB 機器との組合せで使用した場合、正しく動 作しないことがあります。
- 動画などの大きなファイルを扱う場合は、より大きなメモリー環境 で利用することをお勧めします。

# **CD-ROM の構成**

付属の CD-ROM をパソコンにセットすると、インストーラー画面が 自動的に表示されます。

#### **Windows XP** の場合

• パソコンの画面に、自動的にインストーラー画面が表示されます。

#### **Windows Vista / Windows 7** の場合

• 自動再生画面が表示されたら、[Autorun.exe の実行]を選択してください。 パソコンの画面に、インストーラー画面が表示されます。

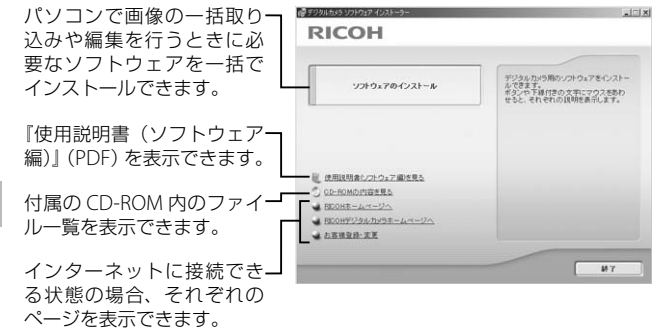

#### **ソフトウェアをインストールする**

「ソフトウェアのインストール]をクリックすると、次のソフトウェ アがインストールされます。

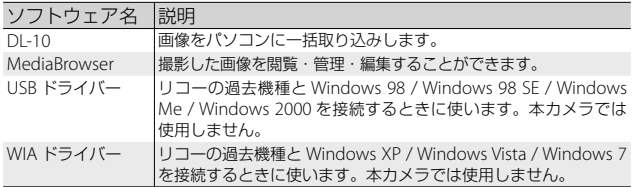

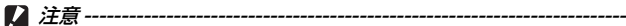

- インストールは、カメラとパソコンを USB ケーブルで接続した状態 では行わないでください。
- DC Software では、従来機種に付属していた Caplio Software とは ソフトウェアの名称が以下のように異なります。

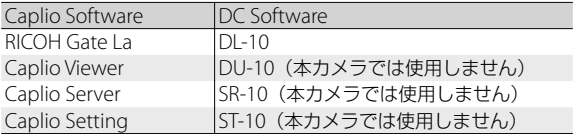

従来機種の付属 CD-ROM から Caplio Software をインストールして いた場合は、新たにソフトウェアをインストールしようとすると、 Caplio Software をアンインストールしてから DC Software をイン ストールするようメッセージが表示されます。

- インストールは管理者権限を持ったユーザーが行ってください。
- DL-10 はネットワーク環境には対応していません。スタンドアロー ンとしてご使用ください。
- *1* [ソフトウェアのインストール]をクリックする **Windows XP** の場合
	- しばらくすると[設定言語の選択]画面が表示されます。

#### **Windows Vista / Windows 7** の場合

• ユーザーアカウント制御の確認画面が表示されたら、コンピュータ へのアクセス要求の「許可] (Wondows 7 は「はい]) を選択して ください。しばらくすると[設定言語の選択]画面が表示されます。

- *2* 言語を選択し、画面にしたがってインストールをする
	- 続けて MediaBrowser のインストーラが起動します。インストール する場合は使用許諾に同意し、画面の指示にしたがってインストー ルを続けてください。
- *3* 再起動を促すメッセージが表示されたら、[はい、今すぐコン ピュータを再起動します。]を選択して、[完了]をクリックする
	- パソコンが再起動します。
	- 再起動後に Windows セキュリティの重要な警告画面が表示されます。

*4* DL-10 の[ブロックを解除する]ボタンをクリックする

○ ソフトウェアを削除(アンインストール)するには-----------------

- DC Software または MediaBrowser をアンインストールするには、 [コントロールパネル]の[プログラムのアンインストール] (Windows XP の場合は「プログラムの追加と削除])から行ってく ださい。
- アンインストールは管理者権限を持ったユーザーが行ってください。
- 他のソフトウェアが起動していたり、保存していないデータがある 場合は、データを保存し、ソフトウェアを終了してからアンインス トールしてください。

### **Adobe Reader をインストールする**

Adobe Reader は、使用説明書(PDF ファイル)を表示をするための ソフトウェアです。すでに Acrobat Reader または Adobe Reader が パソコンにインストールされている場合には、インストールする必要 はありません。

メモ **-------------------------------------------------------------------------**

- Adobe Readerについては、Adobe Readerのヘルプを参照してください。
- 「MediaBrowser」フォルダ内の setup.exe をダブルクリックすると、 MediaBrowser のみをインストールすることができます。
- Adobe Reader 9.3 を イ ン ス ト ー ル す る た め に は、Microsoft InternetExplorer 6.0、6.0(Service Pack 2)、または 7.0、8.0、Firefox 2.0 または 3.0 が必要です。Microsoft Update より入手可能です。
- Adobe Reader 9.3 をインストールするためには、MSI(Microsoft Windows Installer) 3.1 以上が必要です。Microsoft Update より入 手可能です。

注意 **-------------------------------------------------------------------------**

- インストールは、カメラとパソコンを USB ケーブルで接続した状態 では行わないでください。
- インストールは管理者権限を持ったユーザーが行ってください。
- **1 「CD-ROM の内容を見る]をクリックする** 
	- CD-ROM 内のファイル一覧が表示されます。
- 2 **[Adobe Reader] フォルダから使用したい言語のフォルダを** 開き、Adobe Reader のインストーラーをダブルクリックする
	- Windows Vista / Windows 7 をご使用の場合、ユーザーアカウント 制御の確認画面が表示されます。[続行]を選択してください。
- *3* 表示されるメッセージにしたがって操作を行い、Adobe Reader をインストールする

### **画像をパソコンに取り込む**

お使いのパソコンに、撮影した画像を転送します。

注意 **-------------------------------------------------------------------------** セットアップメニュー (GAPP.98)の「USB接続] (GAPP.102)が「マ

スストレージ]であることを必ず確認してください。

- *1* カメラとパソコンを付属の USB ケーブルで接続する
	- 接続する前は必ずカメラの電源をオ フにしてください。
	- 接続すると、カメラの電源がオンに なります。
- *2* 画像をパソコンに取り込む

#### **DL-10 がインストールされている場合:**

- DL-10 が自動的に起動して画像の転送が開始されます。
- DI-10 は「マイドキュメント]フォルダの中に自動的に [Digital Camera]フォルダを作成し、取り込んだ画像を撮影日ごとのフォル ダに保存します。詳しくは CD-ROM に収められている『使用説明書 (ソフトウェア編)』を参照してください。

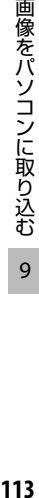

#### **DL-10 がインストールされていない場合:**

- 表示されたドライブから、任意の 場所にファイルをコピーします。
- SD メモリーカードがセットされ ているときは SD メモリーカード のファイル、SD メモリーカード がセットされていないときは内蔵 メモリーのファイルが表示されま す。

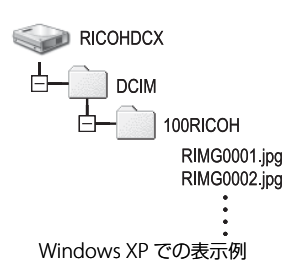

# *3* 転送が終了したら、カメラとパソコンの接続を解除する

- タスクバーの右端にある「ハードウェアの安 « 图 16:49 全な取り外し」アイコンをクリックしてか ら、「USB 大容量記憶装置デバイス - ドライブ (F:) を安全に取り外 します]を選択します。ドライブの表示は、ご使用のパソコンによっ て異なります。その後 USB ケーブルを取り外してください。
- Windows 7 でアイコンが見つからない場合、  $15:0$ ほわし タスクバーの ボタンをクリックしてくだ 2009/ さい。

注意 **-------------------------------------------------------------------------**

- 画像の取り込み中は電源をオフにしたり USB ケーブルを抜いたりし ないでください。
- USB ケーブルを無理に差し込んだり、差し込んだ状態で無理な力を 加えないでください。USB ケーブルの使用中は、USB ケーブルを持っ たままカメラを動かさないでください。

**キ メモ ----**本カメラにはパソコン内の画像を表示、編集するソフトウェア MediaBrowser が付属しています。MediaBrowser の使い方について は、MediaBrowser のヘルプを参照してください。 MediaBrowser についての最新の情報は、株式会社ピクセラのホーム ページ (http://www.pixela.co.jp/oem/mediabrowser/i/) を参照し てください。

# **Macintosh をご使用の場合**

本カメラは、以下の OS に対応しています。

- Mac OS X 10.1.2  $\sim$  10.6.3
- 注意 **-------------------------------------------------------------------------**

Macintosh では、VM-1 ソフトウェアと「使用説明書(ソフトウェア編)」 を使用することができます。VM-1 をインストールする方法について は P.117 を参照してください。

# **画像をパソコンに取り込む**

お使いのパソコンに、撮影した画像を転送します。

- *1* カメラとパソコンを付属の USB ケーブルで接続する
	- 接続する前は必ずカメラの電源をオ フにしてください。
	- 接続すると、カメラの電源がオンに なります。

# *2* 画像をパソコンに取り込む

- 表示されたドライブから、任意の 場所にファイルをコピーします。
- SD メモリーカードがセットされて いるときは SD メモリーカードの ファイル、SD メモリーカードが セットされていないときは内蔵メ モリーのファイルが表示されます。

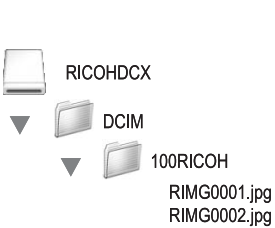

- *3* 転送が終了したら、カメラとパソコンの接続を解除する
	- 表示されたドライブまたはボリュームのアイコンを「ゴミ箱」アイ コンにドラッグアンドドロップしてから USB ケーブルを取り外して ください。

注意 **-------------------------------------------------------------------------**

- 画像の取り込み中は電源をオフにしたり USB ケーブルを抜いたりし ないでください。
- USB ケーブルを無理に差し込んだり、差し込んだ状態で無理な力を 加えないでください。USB ケーブルの使用中は、USB ケーブルを持っ たままカメラを動かさないでください。
- •「ファイル〕メニューで[取り出し]を選択して接続を解除すること もできます。
- 接続を解除しないで USB ケーブルを外すと、デバイスの取り外しの 警告画面が表示される場合があります。必ず接続を解除してから USB ケーブルを取り外してください。
- Macintosh に接続すると、SD メモリーカードに「FINDER.DAT」 「.DS Store」が書き込まれる場合があり、カメラでは「表示できな いファイルです。]と表示されます。気になる場合は、SDメモリーカー ドからこのファイルを消去しても問題ありません。

### **MP ファイルビューワを使う**

M 連写プラス/超高速連写/マルチターゲット AF では、1 回に撮影 した静止画を、1 つの MP ファイルとして記録します。

MP ファイルビューワ VM-1 を使うと、MP ファイルを Macintosh の パソコンで再生したり、静止画に書き出したりすることができます。

ここでは、付属の CD-ROM 内の VM-1 ソフトウェアのインストール およびアンインストールの方法について説明しています。MP ファイ ルビューワを使って、パソコンで MP ファイルを再生する方法および MP ファイルを静止画に書き出す方法の詳細については、CD-ROM に 収められている『使用説明書(ソフトウェア編)』を参照してください。

#### **付属の CD-ROM を使うために必要な環境**

付属の CD-ROM を使うためには、次の環境が必要です。ご使用のパ ソコンやパソコンの説明書などで、ご確認ください。

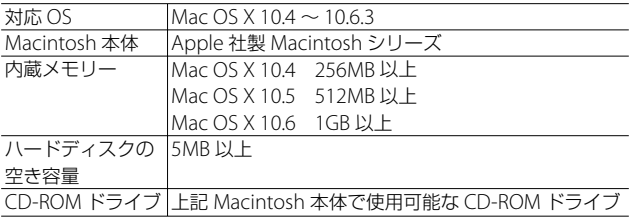

メモ **-------------------------------------------------------------------------**

VM-1 は、日本語、英語、フランス語、簡体字中国語に対応しています。

#### **VM-1 をインストールする**

- *1* Macintosh を起動し、CD-ROM ドライブに、付属の CD-ROM をセットする
- *2* [RICOH]>[VM-1]>[VM-1 Installer.pkg]アイコンをダ ブルクリックする
	- [VM-1 のインストール] 画面が表示されます。
- *3* 画面にしたがってインストールをする
- **〇 VM-1 を削除(アンインストール)するには------**
	- [アプリケーション] > [ユーティリティ] > [VM-1 Utility] > [VM-1 Uninstaller] アイコンをダブルクリックし、画面に従ってアンイン ストールしてください。
	- 他のソフトウェアが起動していたり、保存していないデータがある 場合は、データを保存し、ソフトウェアを終了してからアンインス トールしてください。
	- アンインストール中にエラーが発生する場合は、Mac OS のバージョ ンを最新のものにアップデートしてください。

# **10 付録**

# **お困りのときは**

### **エラーメッセージ**

画像モニターにエラーメッセージが表示されたときは、次の参照先を 確認して対処してください。

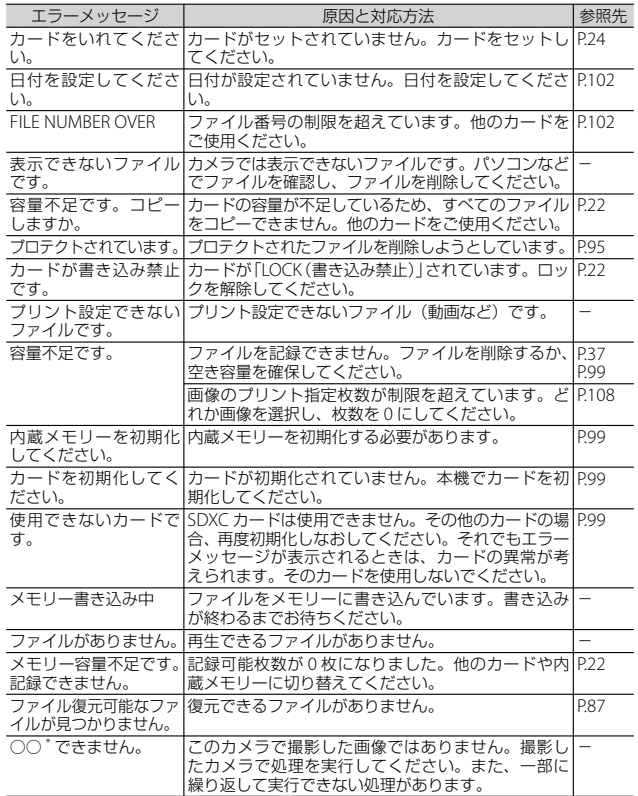

\*「○○」には画像サイズ変更やトリミング、レベル補正、斜め補正などが入ります。

# **カメラ本体のトラブル**

# **電源**

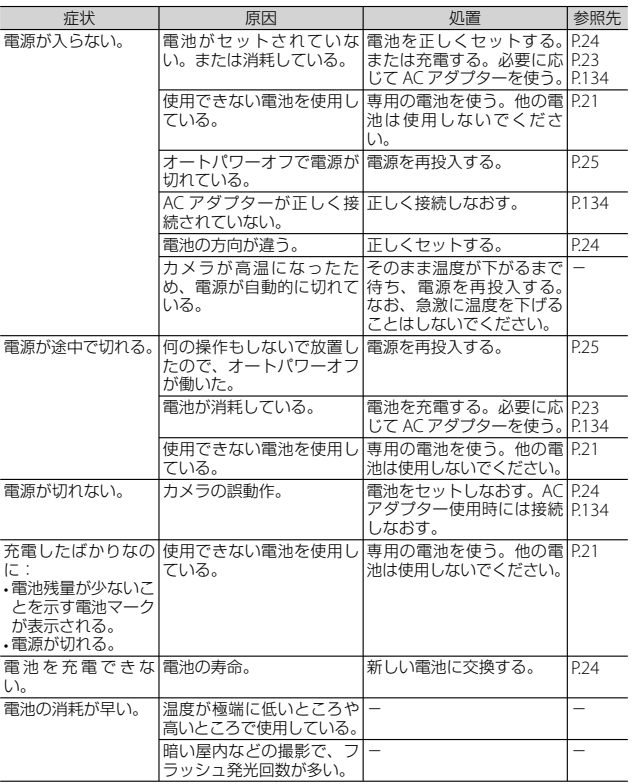

付録

### **撮影**

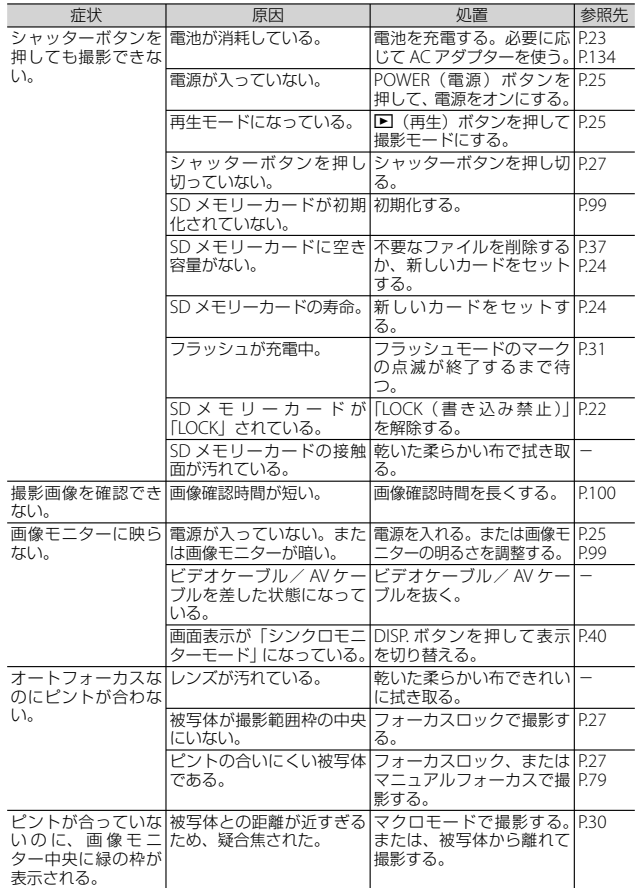

錄<br>0<br>**120** 120

付<br>10<br>10

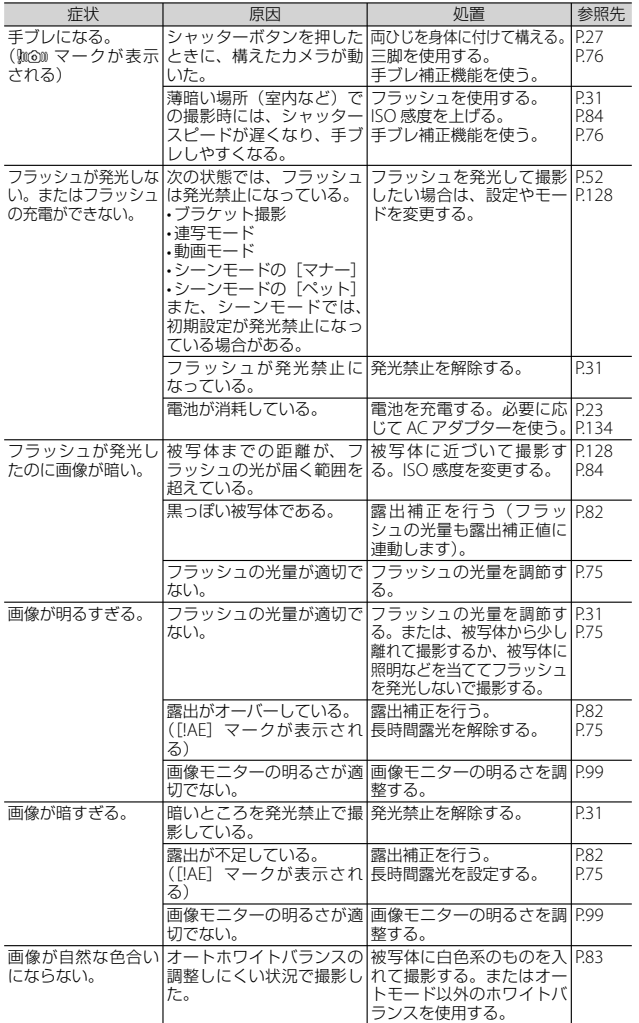

付録 錄<br>121

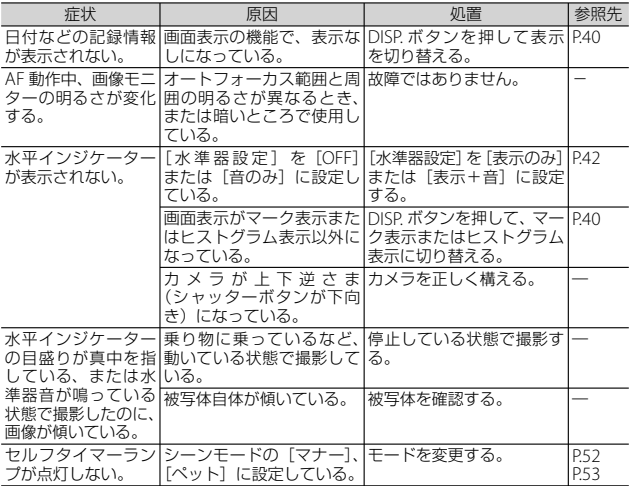

### **再生/削除**

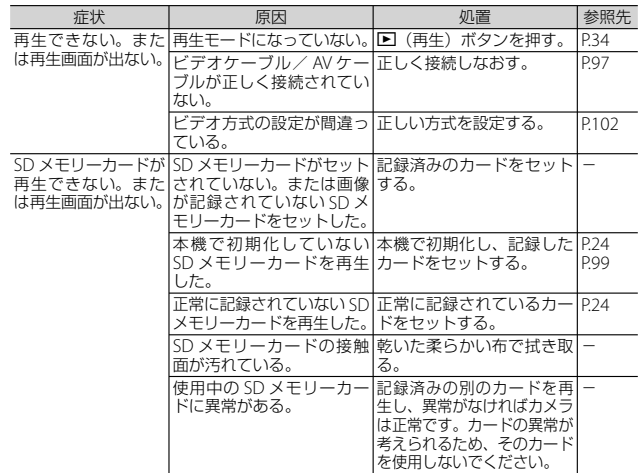

付録

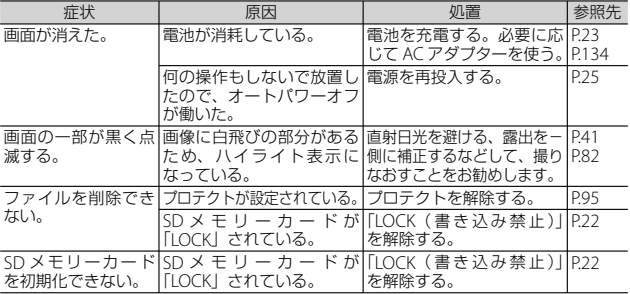

# **その他**

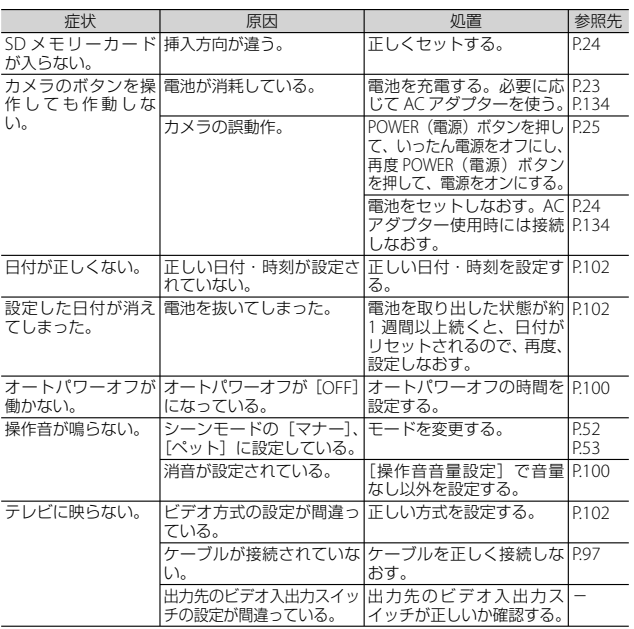

録 1<br>**123**  $123$ 

# **各撮影モードで設定できる機能**

各撮影モードで設定できる機能は以下のとおりです。

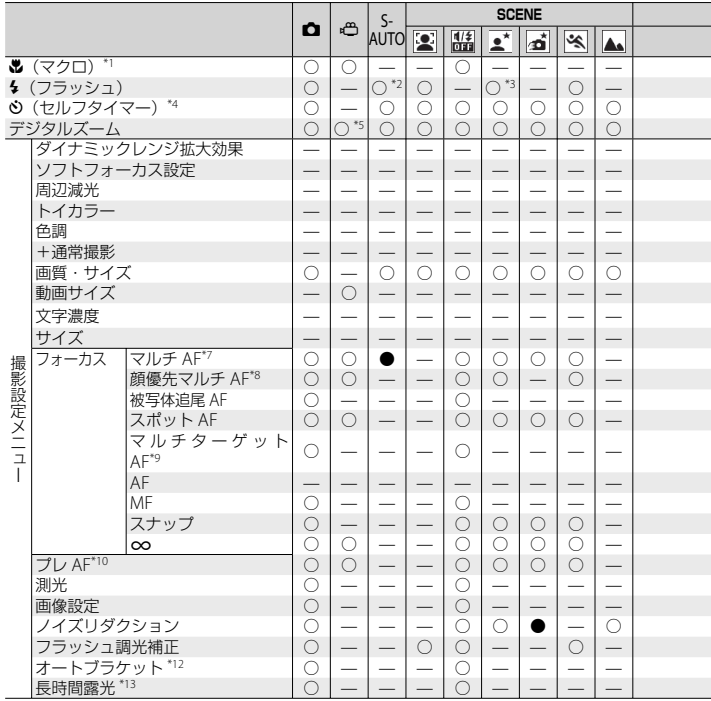

付録 \*1 「フォーカス]は「スポット AF]に固定。[フォーカス]が「MF]の場合、動作しない

\*2 「発光禁止] と 「AUTO] のみ選択可

\*3 [赤目軽減]と[スローシンクロ]のみ選択可

\*4 「インターバル撮影]を設定すると、セルフタイマーは無効。[フォーカス]が「マ ルチターゲット AF]または「被写体追尾 AF]の場合、カスタムセルフは選択不可

- \*5 ズーム機能はデジタルズームのみ使用可能(m1280:最大 2.8 倍、m8640 または y 320:最大 4.0 倍まで)
- \*6 [m 4:3F] または [m 4:3F] のみ選択可

\*7 デジタルズーム時は [スポット AF] として動作

凡例:

○:機能を使用できます。設定の変更も可能です。

●:機能は使用できますが、メニューは表示されず、設定は変更できません。

̶:機能を使用できません。メニューも表示されず、設定の変更はできません。

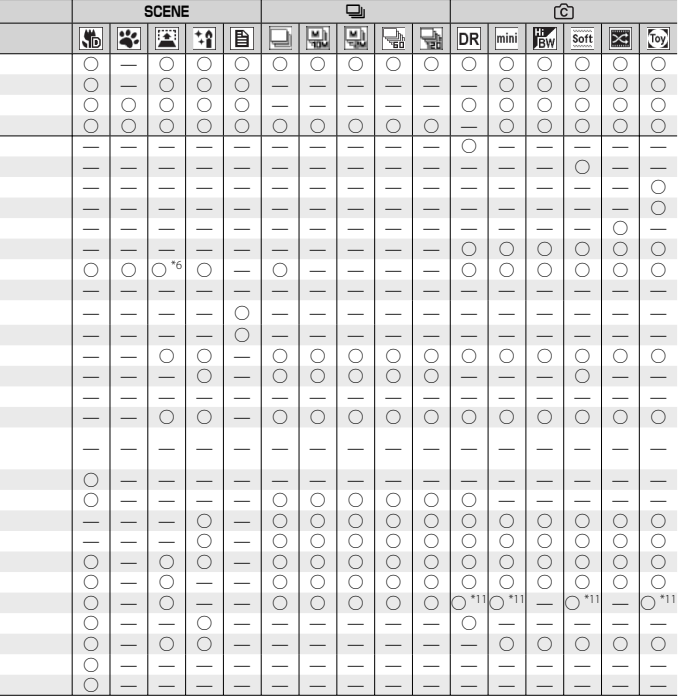

- \*8 ホワイトバランスは自動で最適なものが選択され、アイコンは非表示。顔が認識さ れなかった場合は「マルチパターン AUTO]として動作
- \*9 フラッシュは発光禁止。セルフタイマーでカスタムセルフは選択不可。デジタルズー ム、[長時間露光]、[カスタムセルフ]、[インターバル撮影]、[手ブレ補正]は無効。 「ホワイトバランス]は「オート]として動作
- \*10 [フォーカス]が[MF]、[スナップ]または[∞]の場合は使用不可
- \*11 [カラー]、[白黒]または[セピア]のみ選択可
- \*12 フラッシュは発光禁止。[長時間露光]は無効。[フォーカス]が「マルチターゲッ ト AF]の場合は使用不可。[被写体追尾 AF]は無効
- \*13 [手ブレ補正]は無効

10

付録

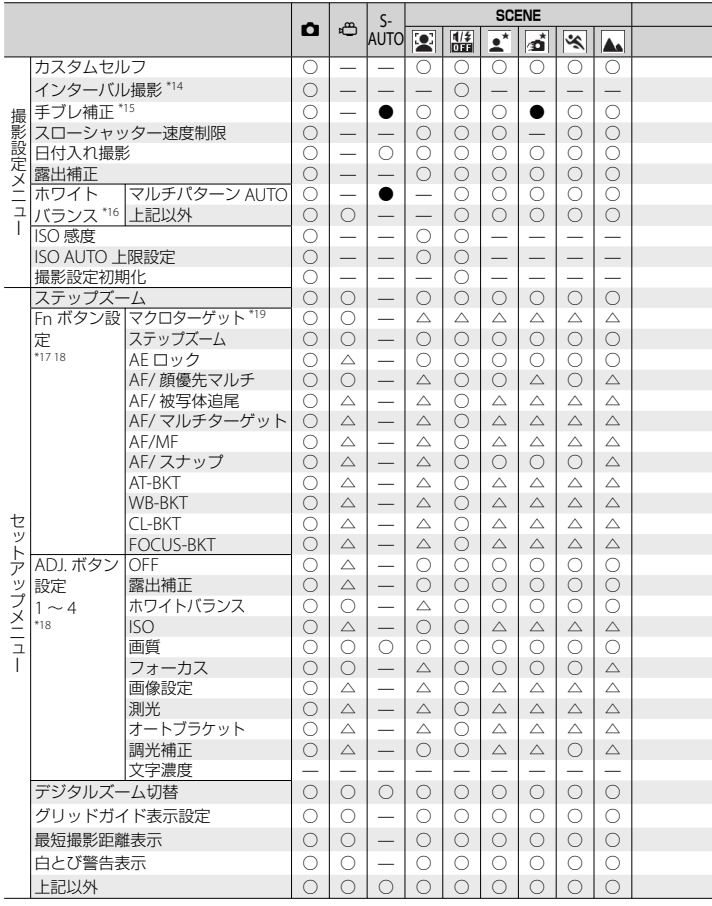

\*14 セルフタイマーを設定すると [インターバル撮影]は無効。[フォーカス]が[マル チターゲット AF]の場合は使用不可。[被写体追尾 AF]は無効

\*15 [長時間露光] 使用時、[フォーカス]が[マルチターゲット AF]の場合は使用不可

\*16 [画像設定]が[白黒]または[セピア]の場合は使用不可

\*17 クリエイティブ撮影モードの[ミニチュアライズ]の場合、[Fn ボタン設定]で登 録した機能は使用不可

付録 10

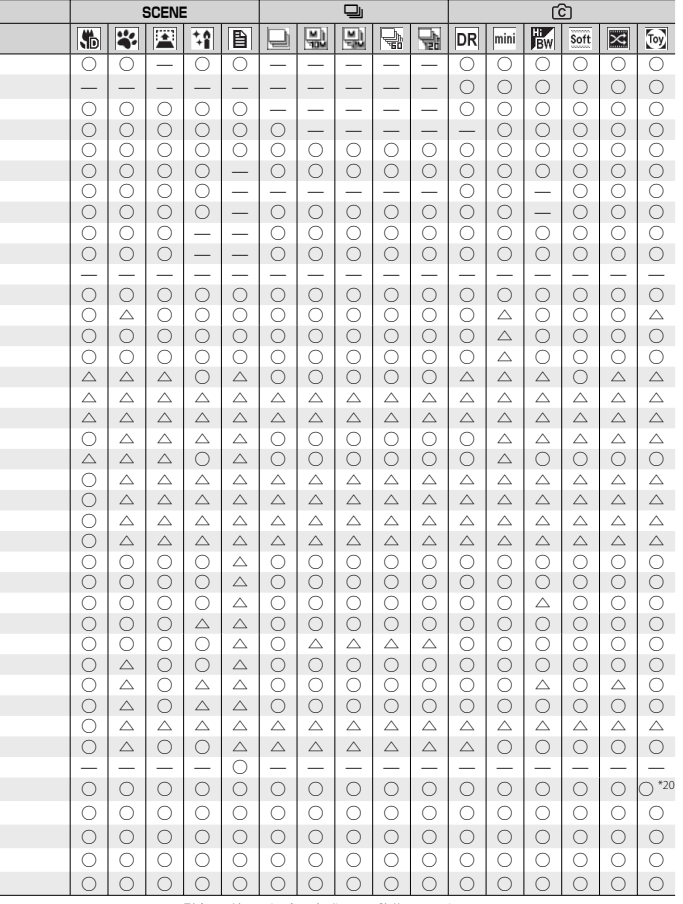

\*18 △の項目は登録可能ですが、実際には動作しません

\*19 [フォーカス] が [顔優先マルチ AF]、[被写体追尾 AF] の場合は使用不可

\*20 設定は可能ですが、[オートリサイズ] は使用できません

付録

# **主な仕様**

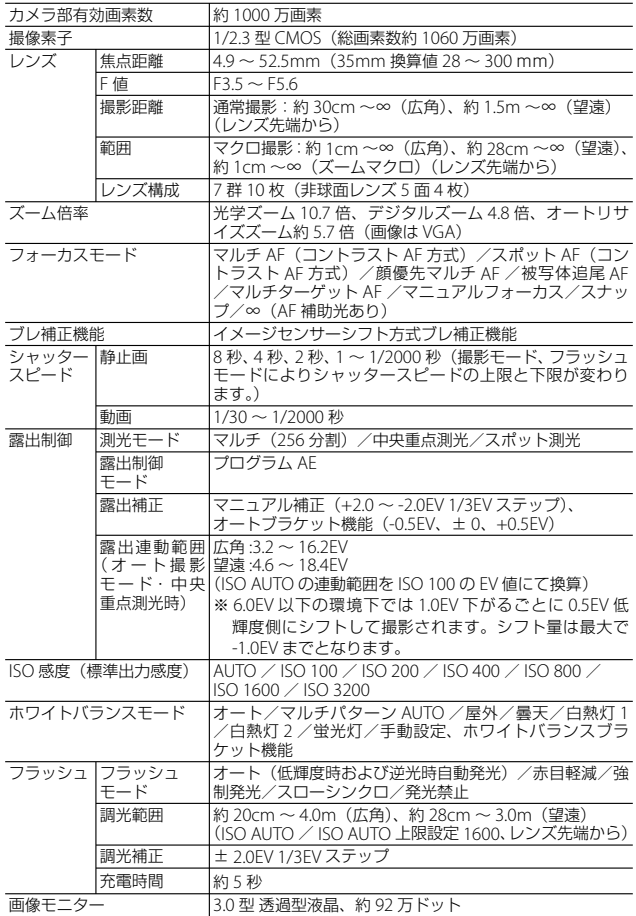

10

付録

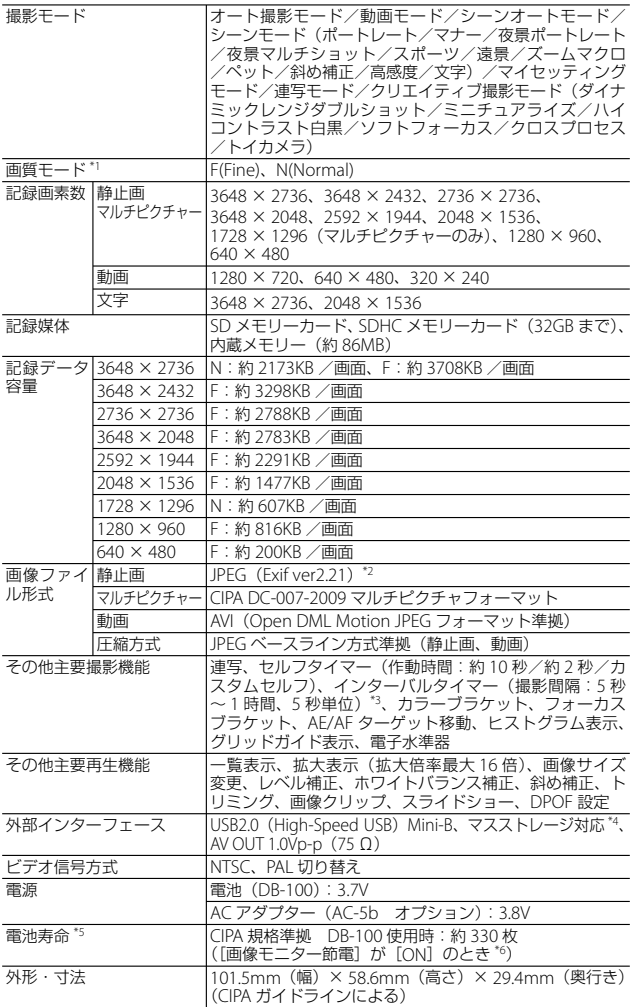

付録 録 1<br>129 10

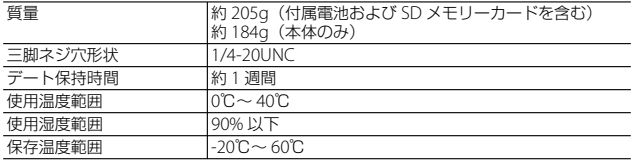

\*1 画像サイズにより、設定できる画質モードが異なります。

- \*2 DCF 準拠、DPOF 対応。DCF は JEITA で標準化された Design rule for Camera File system の略称です(機器間の完全な互換性を保証するも のではありません)。
- \*3 フラッシュ OFF 時
- \*4 マスストレージは、Windows XP, Windows Vista, Windows 7, Mac OS X 10.1.2 ~ 10.6.3 に対応しています。
- \*5 撮影可能枚数は CIPA 規格に準じた測定条件によるもので、使用条件に より大きく異なり、目安となります。
- \*6 「画像モニター節電]が「OFF]の場合は、約 310 枚となります。

# **海外でお使いのときは**

AC アダプター (型名: AC-5b)、充電器 (型名: BI-10) について

交流 100 ~ 240V、50Hz/60Hz の地域でご使用になれます。 電源コンセントの形状が異なる国では、使用先の国の電源コンセントにあった変 換アダプターをあらかじめ旅行代理店でおたずねの上、ご用意ください。 電子式変圧器は使用しないでください。故障の原因となる恐れがあります。

#### 保証書について

本製品は国内仕様です。付属している保証書は、国内のみ有効です。 外国で万一、故障、不具合が生じた場合の現地でのアフターサービスおよびその 費用については、ご容赦ください。

#### 再生などで現地のテレビを使用する場合

付録 10 映像入力端子付きのテレビ(またはモニター)で再生することができます。付属 の AV ケーブルをご使用ください。 本機では、テレビ方式は NTSC と PAL に対応しています。現地のテレビ環境に合 わせて、カメラのビデオ方式を切り替えてご使用ください。 海外へお出かけの際は、ビデオ方式をご確認の上、ご使用ください。

# **内蔵メモリー/ SD メモリーカードの記録 可能枚数**

内蔵メモリー/ SD メモリーカードの容量別、画質/サイズ別の記録 可能枚数の目安は、次のとおりです。

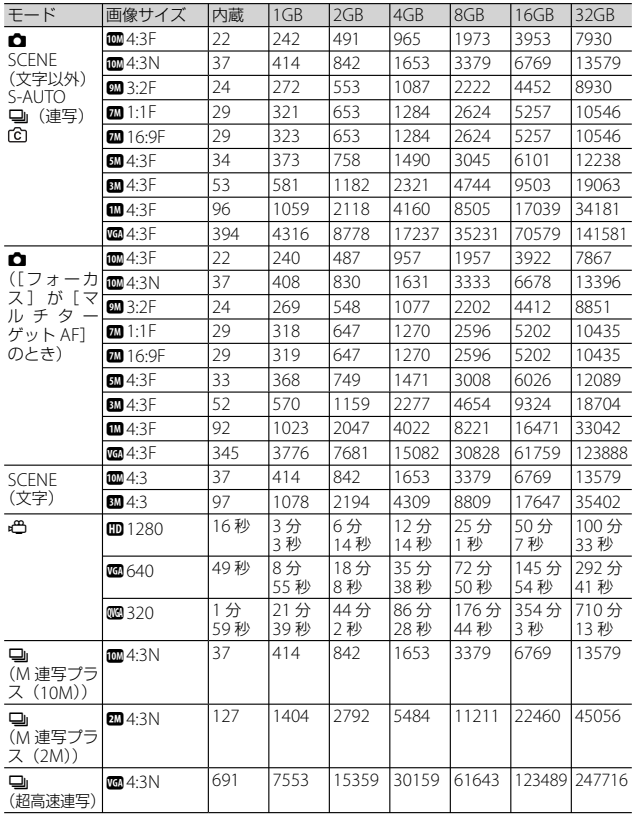

付録

★ メモ----

- 動画の記録可能時間は、合計の記録可能時間の目安です。1 回の撮 影で記録可能な動画は、最大 4GB までです。[動画サイズ] が [四1280]の場合は最大約 12 分です。[四640]または「四320] の場合は最大約 29 分です。
- [動画サイズ] を [m 1280] に設定して動画を撮影する場合は、SD スピードクラスが Class6 以上の SD/SDHC メモリーカードのご使用 をお勧めします。
- 連写の最大連続撮影可能枚数は、999 枚です。残り記録枚数が 1000 枚以上ある場合でも、画像モニターには「999」と表示されます。
- M 連写プラス (2M) / M 連写プラス (10M)、超高速連写の記録可 能枚数は、合計の記録可能枚数の目安です。1 回の撮影での最大連 続撮影可能枚数は、M 連写プラス(2M)は 26 枚、M 連写プラス(10M) は 15 枚、超高速連写は 120 枚までです。
- マルチターゲット AF の記録可能枚数は、合計の記録可能枚数の目 安です。1 回の撮影での記録可能枚数は、5 枚です。残り記録枚数が 9999 枚以上ある場合でも、画像モニターには「9999」と表示され ます。
- 画像モニターに表示される残り記録枚数は、撮影する被写体によっ てファイル容量が増減するため、実際に撮影できる枚数と異なる場 合があります。
- 静止画の撮影可能枚数や動画の記録時間は、記録先(内蔵メモリー または SD メモリーカード)の容量や撮影条件、SD メモリーカード のメーカーや種類によって異なることがあります。
- 画像サイズは用途に合わせて選択してください。

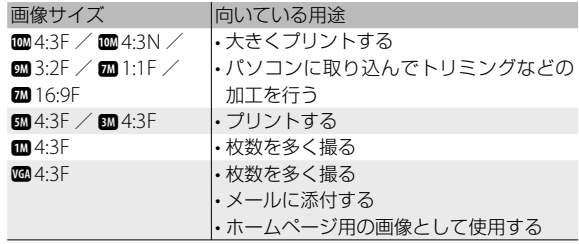

付録 錄<br>0<br>**132** 10

# **初期値/電源オフで初期値に戻る機能**

電源をオフにすると、機能によって設定値がリセットされ、初期値に 戻るものがあります。次の表は、電源をオフにしたときの設定値の保 持/リセットについて示しています。

設定値の保持:○ 初期設定値に戻る:×

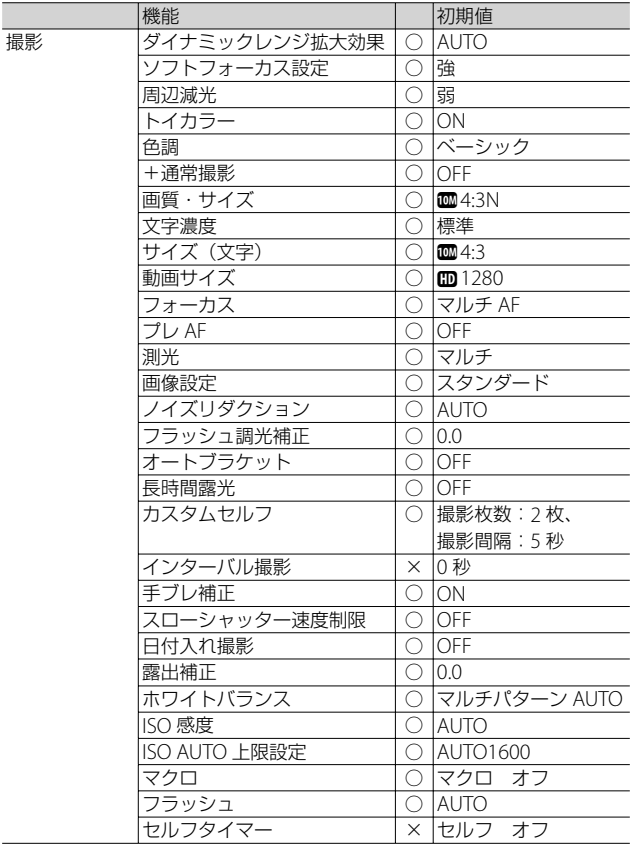

付録

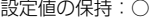

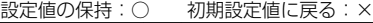

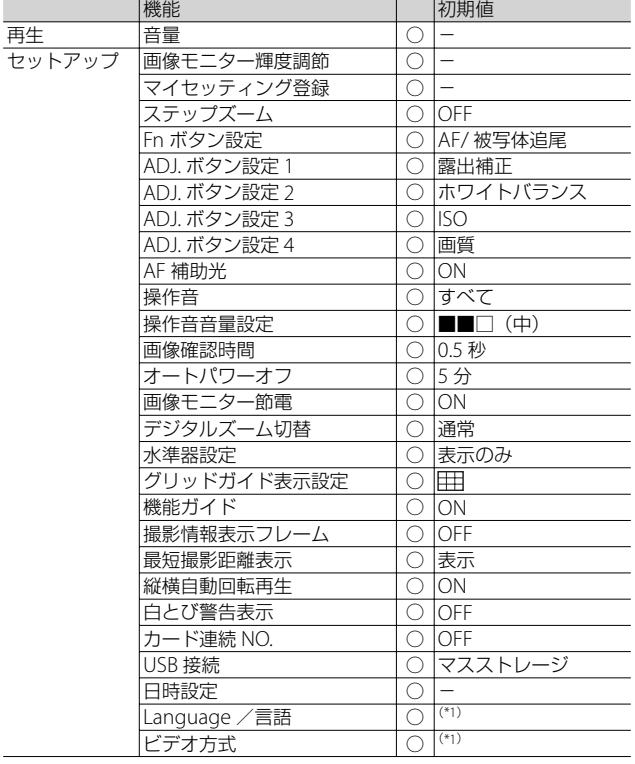

(\*1) 初期設定値は、仕向け地によって異なります。

付録 10

# **AC アダプターについて(別売り品)**

動画撮影やインターバル撮影をする際、画像を見る際などカメラを長 時間使用したり、パソコンと接続する場合には、別売りの AC アダプ ターを使うことをお勧めします。

- *1* カメラの電源がオフになっていることを確認し、電池/カー ドカバーをスライドさせて開ける
- *2* AC アダプターを挿入する
	- セットされると、図のツメ でロックされます。

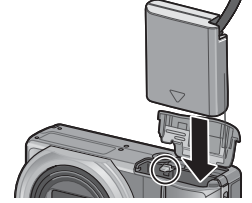

**3** 電源 (DC 入力) ケーブ ルカバーを開け、ケーブ ルを外に出す

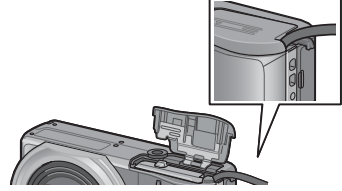

- *4* 電池/カードカバーを閉じて電源プラグをコンセントに差し 込む
	- 注意 **-------------------------------------------------------------------------** • 電源プラグや AC コードは、しっかりと差し込んでください。
		- カメラをご使用にならないときには、AC アダプターをカメラや電源 コンセントから抜いておきましょう。
		- カメラの使用中に AC アダプターを取り外したり、電源プラグがコ ンセントから抜けたりすると、データが破壊されることがあります。
		- AC アダプターをご使用の場合、 「ニ 表示になることがありますが、 故障ではありません。そのまま引き続きご使用ください。
		- AC アダプターの使用中は、AC アダプターのケーブルを持ったまま カメラを動かさないでください。

# **AC アダプターを取り出すには**

AC アダプターを取り外す前に、電源がオフになっていることを確認し てください。電源プラグをコンセントから抜き、電池/カードカバー をスライドさせて開けます。AC アダプターをロックしているツメをず らすと AC アダプターが押し出されますので、つまんで取り出します。 このとき AC アダプターが落下しないよう十分に注意してください。

付緑 録 1<br>**135** 10

# **使用上のご注意**

#### **使用上のご注意**

- 本製品は国内仕様です。付属している保証書は、国内のみ有効です。
- 外国で万一、故障、不具合が生じた場合の現地でのアフターサービスおよびそ の費用については、ご容赦ください。
- カメラを落としたり、衝撃を与えないよう十分に注意してください。
- カメラを持ち運ぶときは、本体に衝撃を与えないようにしてください。特にレ ンズや画像モニターをぶつけないよう十分に注意してください。
- フラッシュを連続して発光させると発光部が熱くなりますので、必要以上に連 続してフラッシュを発光させないでください。
- 火傷や発火の原因になりますので、フラッシュ発光部に触れたり、ものを密着 させたままフラッシュを発光させないでください。
- 視力障害の原因にもなりますので、目の近くでフラッシュを発光させないでく ださい(特に乳幼児)。
- 事故を起こす原因にもなりますので、運転者などに向かってフラッシュを発光 しないでください。
- 電池をご使用の場合、カメラを長時間連続使用した後は、すぐに電池を取り出 さないでください。
- 画像モニターに太陽の光やライトが当たると、白っぽくなり見えにくくなるこ とがあります。
- 画像モニターには、一部に常時点灯、あるいは常時点灯しない画素が存在する ことがあります。また、液晶の特性上、明るさにムラが生じることがあります が、故障ではありません。
- 画像モニターを強く押さないでください。
- 温度変化の激しいところでは、カメラ内部で水滴が生じる結露という現象が発 生し、ガラス面がくもったり、作動不良などを起こすことがあります。このよ うなときは、一度カメラをビニール袋かバッグに入れ、できるだけ温度変化を ゆるやかにし、温度差が少なくなってから取り出すようにしてください。結露 が発生した場合は、カメラから電池とメモリーカードを取り出し、水滴が消え るまで待ってから使用してください。
- 故障の原因になりますので、マイク、スピーカーの穴に針等を通さないでください。
- カメラを濡らさないでください。また、濡れた手でカメラを操作しないでくだ さい。故障や感電の原因となります。
- 大事な記録(結婚式や海外旅行等)を撮影されるときには、前もってテスト撮 影をしてカメラの調子をご確認くださるとともに、使用説明書や予備の電池の 携帯等をお勧めいたします。
- **☆ 結露の発生しやすい状態 -----**
	- 急激な温度差のあるところに移動したとき
	- 湿気の多いとき
	- 暖房した直後の部屋や、エアコンなどの冷房が直接当たるとき
- 10 錄<br>0<br>**136**

136

付録

# **お手入れと使用/保管場所について**

#### **お手入れ**

- レンズに指紋や汚れが付くと、画質が悪くなることがありますので、ご注意く ださい。
- レンズにゴミや汚れが付いたときは、直接手を触れず市販のブロアーで吹き飛 ばすか、柔らかい布で軽くふき取ってください。
- 海辺や薬品を使う場所で使用した後は、特に入念にふいてください。
- 万一カメラの具合が悪いときは、リコー修理受付センターにご相談ください。
- このカメラには高電圧回路があります。危険ですから絶対にご自分で分解しな いでください。
- シンナー、ベンジンおよび殺虫剤など揮発性の物をかけないでください。変質 したり、塗料がはげるなどの原因となります。
- 画像モニターの表面は、傷つきやすいので、かたい物でこすったりしないでく ださい。
- 画像モニターの表面は、液晶ディスプレイの表面清掃用に市販されているク リーナー(有機溶剤の含まれていないもの)を、柔らかい布に少量含ませて軽 くふき取ってください。

#### **使用/保管場所について**

• 次のような場所での使用および保管は、カメラの故障の原因になりますので避 けてください。

高温多湿、または湿度、温度変化の激しい場所 砂、ほこり、ちりの多い場所 振動の激しいところ 防虫剤などの薬品やゴム、ビニール製品などに長時間接触するところ 強い磁場の発生するところ(モニター、トランス、磁石のそばなど)

• 長時間本機をご使用にならないときは、電池を取り出して保管してください。

#### **お手入れ時のご注意**

- (1)必ず電源をオフにしてください。
- (2)電池や AC アダプターを取り外して、お手入れしてください。

10

付緑

# **アフターサービスについて**

- 1. 本製品が万一故障した場合は、保証書に記載された保証期間内で無料修理いたしま すので、当社修理受付窓口かお買い上げの販売店にお申し出ください。なお、修理 にご持参いただくに際しての諸費用はお客様にご負担願います。
- 2. つぎの場合は上記保証期間内でも無料修理の対象にはなりません。
	- ① 使用説明書に記載されている使用方法と異なる使用による故障
	- ② 使用説明書に記載されている当社指定の修理取扱い所以外で行われた修理、改造、 分解掃除などによる故障
	- ③ 火災、天災、地変、落雷、異常電圧などによる故障
	- ④ 浸(冠)水、塩害、液体(雨水、ジュース、酒類など)かぶり、落下、衝撃、砂 (泥)入り、圧力などによる自然故障以外の故障
	- ⑤ 保管上の不備(使用説明書に記載)、電池などの液漏など、カビ発生、手入れの 不備などによる故障
	- ⑥ 保証書の添付のない場合
	- ⑦ 販売店名、ご購入年月日などの記載がない場合、あるいはこれらを訂正された場合
- 3. 保証書に記載された保証期間経過後は、本カメラに関する修理は有償修理とさせて いただきます。なお、その際の運賃諸掛りにつきましては、お客様のご負担とさせ ていただきます。
- 4. 保証期間内であっても、本カメラについて各部点検、精密検査などを特別に依頼さ れた場合には、別途実費をお客様にご負担いただきます。
- 5. 保証の対象となる部分は本体のみでケース、ストラップなどの付属品類および本カ メラに付帯している消耗品類(電池類)は保証の対象となりません。
- 6. メモリーカードおよび内蔵メモリー内のデータについて一切の保証はできませんの で、修理にお出しになる場合には、データのバックアップをお取りください。
- 7. 無償修理期間中であるか否かにかかわらず、本カメラの使用に関連するデータ損失、 機会損失、利益損失、回復費用、第三者請求、その他付随的、間接的、あるいは二 次的損害を始めとするあらゆる損害について当社は責任を負いません。
- 8. 保証書は日本国内においてのみ有効です。 (This warranty is valid only in Japan.) 国外に持ち出して修理が必要になった場合は、日本にお持ち帰りの上、修理の手続 きをお願いします。
- 9. 販売店が独自に設けている延長保証は、本カメラの保証規定には適用されません。
- 10. 本カメラの補修用性能部品(機能、性能を維持するために不可欠な部品)は、5年 を目安に保有しております。
- 11. 浸(冠)水、砂(泥)入り、強度の衝撃、落下などで損傷がひどく、故障前の性能に 復元できないと思われるものなどは修理できない場合もあります。ご了承ください。
- 12. 修理箇所によっては修理に日数がかかる場合がございます。

#### **修理にお出しになる前**

- 電池の消耗のチェックと使用説明書の再読(ご使用方法の再確認)をお願いいたしま す。
- ホームページに最新の情報が掲載されていますのであわせてご確認ください。ホーム ページのアドレスは、使用説明書の巻末に記載されています。

#### **修理にお出しになる際**

- 故障内容と故障箇所をできるだけ詳しくお申し出ください。
- 修理に直接関係のない付属品類は添付しないでください。

録<br>0<br>**138** 138

10

付録

# 索引

# 記号・英数字

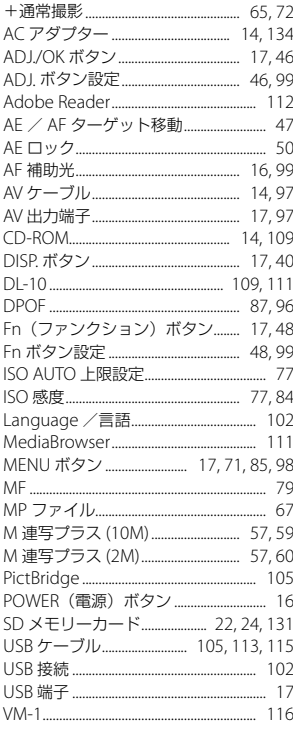

# あ $_{\text{Lip}}$

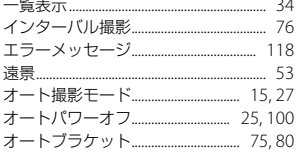

### ゕ

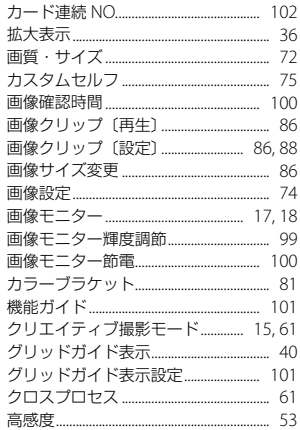

## さ

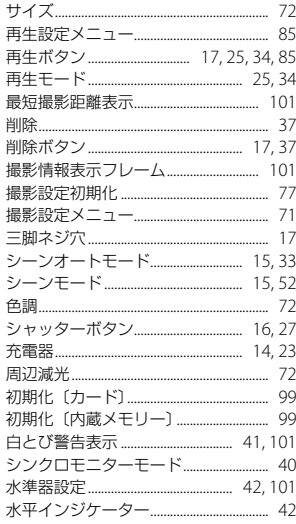

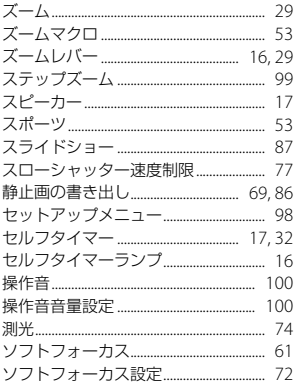

# た

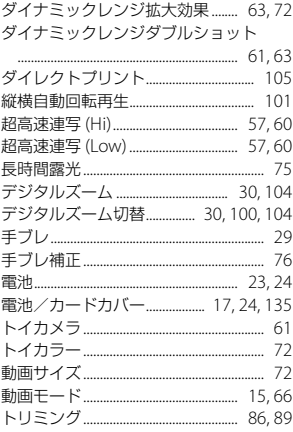

# $\boldsymbol{t}$

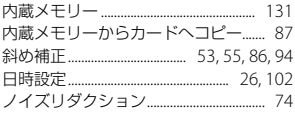

# $\overline{a}$

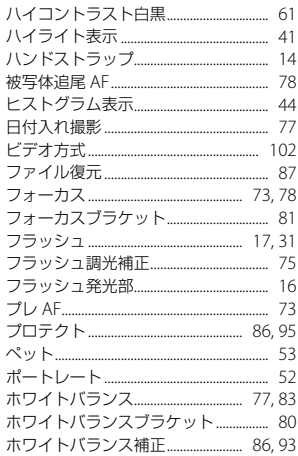

# ま

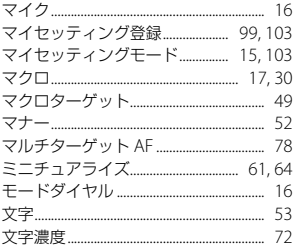

# やら

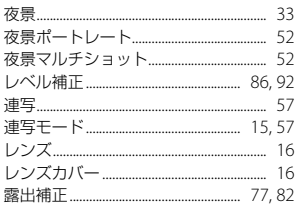

# **保証規定**

- 1. 本製品が万一故障した場合はご購入日から満 1 年間無料修理いたしますので、お買 い上げ店か当社修理受付窓口にお申し出ください。なお、お買い上げ店または当社 修理受付窓口にご持参いただくに際しての諸費用は、お客様にご負担願います。
- 2. 以下の場合は、上記期間内でも保証の対象とはなりません。
	- (1) 使用上の誤り(使用説明書以外の誤操作など)により生じた故障
	- (2) 当社の指定する修理取扱い所以外で行われた修理、改造、分解掃除などによる 故障
	- (3) 火災、天災、地変、落雷、異常電圧などによる故障
	- (4) 浸(冠)水、塩害、液体(雨水、ジュース、酒類など)かぶり、落下、衝撃、 砂(泥)入り、圧力などによる自然故障以外の故障
	- (5) 保管上の不備(使用説明書に記載)や、電池などの液漏等、カビ発生、手入れ の不備などによる故障
	- (6) 裏面の保証書(以下、本保証書と記す)の添付のない場合
	- (7) 販売店名、ご購入年月日などの記載がない場合、あるいはこれらを訂正された 場合
- 3. 保証の対象となる部分は本体のみでストラップなどの付属品類および本カメラに付 帯している消耗品類(電池類)は保証の対象とはなりません。
- 4. メモリーカードおよび内蔵メモリー内のデータについて一切の保証はできませんの で、修理にお出しになる場合には、データのバックアップをお取りください。
- 5. 無償修理期間中であるか否かにかかわらず、本カメラの使用に関連するデータ損失、 機会損失、利益損失、回復費用、第三者請求、その他付随的、間接的、あるいは二 次的損害を始めとするあらゆる損害について当社は責任を負いません。
- 6. 保証期間内であっても、本カメラについて各部点検、精密検査等を特別に依頼され た場合には、別途実費をお客様にご負担いただきます。
- 7. 保証書は日本国内においてのみ有効です。 (This warranty is valid only in Japan) 国外に持ち出して修理が必要になった場合は、日本にお持ち帰りの上、修理の手続 きをお願いします。
- 8. 本保証書は再発行いたしません。

#### **ご注意**

- 当製品の修理に関するお問い合わせは、販売店または当社修理受付窓口までご連絡く \* ださい。
- 本保証書をお受け取りの際は、販売店名および購入年月日等が記入されているかどう \* かをご確認ください。もし、記入もれがあった場合は、ただちにお買い上げ店へお申 し出ください。
- \*部品の保有期間等アフターサービスに関する事項については、 | アフターサービスに ついて」をご覧ください。
- 保証期間経過後の修理等についてのお問い合わせは、当社修理受付窓口をご利用くだ \* さい。
- \*修理箇所によっては修理に日数がかかる場合がございます。
- 販売店が独自に設けている延長保証は、当保証規定には適用されません。 \*
- 本保証書は上記の保証規定により無料修理をお約束するもので、これによりお客様の \*法律上の権利を制限するものではありません。

#### **お願い**

- 1. 「リコー修理受付センター」ならびに「カメラサービスセンター」では、デジタル カメラの故障に関する事項、修理期間等のお問い合わせに限らせていただきます。
- 2. 修理以外の、製品に関する機能・性能、使用方法のお問合せは、「リコーお客様相 談センター」までお願い申し上げます。
- 3. 修理に関する詳細につきましては、本使用書の「保証規定」ならびに、「アフター サービスについて」をご一読いただきますようお願いします。
- 4. 「リコー修理受付センター」ならびに各「リコーカメラサービスセンター」への修 理のお申し込みは、日本国内のみ有効です。

#### **「環境対応」から「環境保全」、そして「環境経営」へ。**

リコーは地球環境に配慮した活動 も積極的に推進し、かけがえのな い地球の一市民として、環境保全 活動も経営の重要課題として積極 的に推進しています。

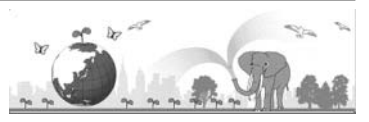

デジタルカメラについても環境負荷削減を目指し、「消費電力削減」、製品に含有さ れる「環境影響化学物質削減」などに取り組んでいます。

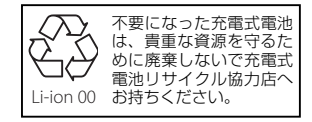
## **ホームページによる情報提供**

#### ■ 製品情報

http://www.ricoh.co.jp/dc/

■ **Ricoh Photo Style**(活用&コミュニティ)

http://www.ricoh.co.jp/dc/photostyle/

#### ■ サポート総合案内

http://www.ricoh.co.jp/dc/support/

■ 修理総合案内(修理料金概算などの修理全般の情報) http://www.ricoh.co.jp/dc/support/repair/

## **お困りのときは**

使用説明書の「お困りのときは」をご覧ください。問題が解決しないときには、下記にてご確認 ください。

■ よくあるご質問 (FAQ) 製品の操作・活用について http://www.ricoh.co.jp/dc/support/faq/<br>故障かなと思ったら http://www.ricoh.co.jp/dc/support/repa http://www.ricoh.co.jp/dc/support/repair/faqs/

# ■ リコーお客様相談センター

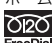

http://www.ricoh.co.jp/dc/support/contact/ **TRO** 電話 0120-000475 FAX 0120-479417 受付時間:9:00 ~ 18:00(土曜、日曜、祝祭日、弊社休業日を除く) ※お問い合わせの内容は対応状況の確認と対応品質の向上のため、録音・記録をさ せていただいております。 ■**「MediaBrowser」について**<br>株式会社ピクセラ 株式会社ビクセフ<br>**大向大** フリーダイヤル:0120-727-231

電話:06-6633-2990(携帯・PHS 等フリーダイヤルが利用できない方用) FreeDial 受付時間:月曜日~日曜日 10:00 ~ 18:00 (年末年始、祝祭日、株式会社ピクセラ指定休日は除く)

#### **修理受付**

■ ホームページ/電話による修理受付(梱包材と宅配伝票をお送りして修理品をお引き受けします)

リコー修理受付センター(リコーテクノシステムズ株式会社)<br><ホームページ受付>http://www.ricoh.co.jp/dc/support/repair/mail.html mail.co.jp/ dc/support/<br>MRO < 電話受付 > 0120-053956 受付時間 9:00 ~ 17:00 UIZU(土曜、日曜、祝祭日、年末年始、夏期休暇はお休みさせていただきます)<br>FreeDial ※お問い合わせの内容は対応状況の確認と対応品質の向上のため、録音・記録をさ せていただいております。

■ **持ち込みによる修理受付**(土曜、日曜、祝祭日、年末年始、夏期休暇はお休みさせていただきます)

リコー銀座カメラサービスセンター 〒 104-0061 東京都中央区銀座 6-14-7 第 3 リコービル 1 階 受付時間 9:30 ~ 17:00 電話 03-3543-4187 リコー大阪カメラサービスセンター 〒 564-0053 大阪府吹田市江の木町 34-5 リコービル 7 階 受付時間 9:30 ~ 17:00 電話 06-6338-9092

株式会社リコー

〒 104-8222 東京都中央区銀座 8-13-1 リコービル 2010 年 9 月

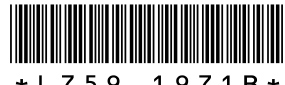

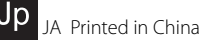

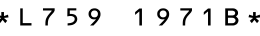